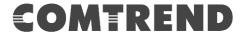

# AR-5319 ADSL2+ WLAN Router

**User Manual** 

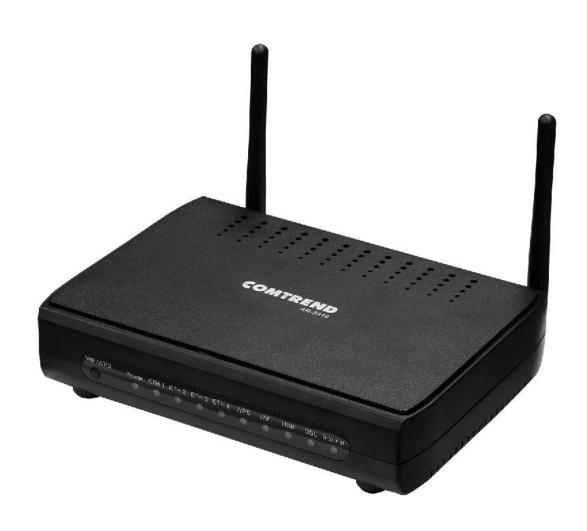

#### **Preface**

This manual provides information related to the installation and operation of this device. The individual reading this manual is presumed to have a basic understanding of telecommunications terminology and concepts.

If you find the product to be inoperable or malfunctioning, please contact technical support for immediate service by email at INT-support@comtrend.com

For product update, new product release, manual revision, or software upgrades, please visit our website at http://www.comtrend.com

#### **Important Safety Instructions**

With reference to unpacking, installation, use, and maintenance of your electronic device, the following basic guidelines are recommended:

- Do not use or install this product near water, to avoid fire or shock hazard. For example, near a bathtub, kitchen sink or laundry tub, or near a swimming pool. Also, do not expose the equipment to rain or damp areas (e.g. a wet basement).
- Do not connect the power supply cord on elevated surfaces. Allow it to lie freely. There should be no obstructions in its path and no heavy items should be placed on the cord. In addition, do not walk on, step on, or mistreat the cord.
- Use only the power cord and adapter that are shipped with this device.
- To safeguard the equipment against overheating, make sure that all openings in the unit that offer exposure to air are not blocked.
- Avoid using a telephone (other than a cordless type) during an electrical storm. There may be a remote risk of electric shock from lightening. Also, do not use the telephone to report a gas leak in the vicinity of the leak.
- Never install telephone wiring during stormy weather conditions.

#### CAUTION:

- To reduce the risk of fire, use only No. 26 AWG or larger telecommunication line cord.
- Always disconnect all telephone lines from the wall outlet before servicing or disassembling this equipment.

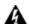

#### MARNING

- Disconnect the power line from the device before servicing.
- Power supply specifications are clearly stated in Appendix C -Specifications.

#### **FCC & ISED**

#### **User Information**

Any changes or modifications not expressly approved by the party responsible for compliance could void your authority to operate the equipment.

Aucune modification apportée à l'appareil par l'utilisateur, quelle qu'en soit la nature. Tout changement ou modification peuvent annuler le droit d'utilisation de l'appareil par l'utilisateur.

**Note**: This equipment has been tested and found to comply with the limits for a Class B digital device, pursuant to part 15 of the FCC Rules. These limits are designed to provide reasonable protection against harmful interference in a residential installation. This equipment generates, uses and can radiate radio frequency energy and, if not installed and used in accordance with the instructions, may cause harmful interference to radio communications. However, there is no guarantee that interference will not occur in a particular installation. If this equipment does cause harmful interference to radio or television reception, which can be determined by turning the equipment off and on, the user is encouraged to try to correct the interference by one or more of the following measures:

- -Reorient or relocate the receiving antenna.
- —Increase the separation between the equipment and receiver.
- —Connect the equipment into an outlet on a circuit different from that to which the receiver is connected.
- —Consult the dealer or an experienced radio/TV technician for help.

This Class B digital apparatus complies with Canadian ICES-003. To reduce potential radio interference to other users, the antenna type and its gain should be so chosen that the equivalent isotropically radiated power (e.i.r.p.) is not more than that permitted for successful communication. This device complies with Part 15 of the FCC Rules and Industry Canada licence-exempt RSS standard(s).

Operation is subject to the following two conditions:

- 1. This device may not cause interference, and
- 2. This device must accept any interference, including interference that may cause undesired operation of the device.

Cet appareil numérique de la classe B est conforme à la norme NMB-003 Canada. Pour réduire le risque d'interférence aux autres utilisateurs, le type d'antenne et son gain doivent être choisies de façon que la puissance isotrope rayonnée équivalente (PIRE) ne dépasse pas ce qui est nécessaire pour une communication réussie.

Cet appareil est conforme à la norme RSS Industrie Canada exempts de licence norme(s).

Son fonctionnement est soumis aux deux conditions suivantes:

- 1. Cet appareil ne peut pas provoquer d'interférences et
- 2. Cet appareil doit accepter toute interférence, y compris les interférences qui peuvent causer un mauvais fonctionnement du dispositif.

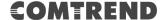

#### **Radiation Exposure**

#### **FCC**

- 1. This Transmitter must not be co-located or operating in conjunction with any other antenna or transmitter.
- 2. This equipment complies with FCC RF radiation exposure limits set forth for an uncontrolled environment. This equipment should be installed and operated with a minimum distance of 20 centimeters between the radiator and your body.

#### **ISED**

This device complies with the ISED radiation exposure limit set forth for an uncontrolled environment. This device should be installed and operated with minimum distance 20cm between the radiator & your body. This transmitter must not be co-located or operating in conjunction with any other antenna or transmitter.

Cet équipement est conforme avec l'exposition aux radiations ISED définies pour un environnement non contrôlé. Cet équipement doit être installé et utilisé à une distance minimum de 20 cm entre le radiateur et votre corps. Cet émetteur ne doit pas être co-localisées ou opérant en conjonction avec une autre antenne ou transmetteur.

The Ringer Equivalence Number (REN) indicates the maximum number of devices allowed to be connected to a telephone interface. The termination of an interface may consist of any combination of devices subject only to the requirement that the sum of the RENs of all the devices not exceed five.

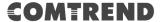

#### Copyright

Copyright©2017 Comtrend Corporation. All rights reserved. The information contained herein is proprietary to Comtrend Corporation. No part of this document may be translated, transcribed, reproduced, in any form, or by any means without prior written consent of Comtrend Corporation.

This program is free software: you can redistribute it and/or modify it under the terms of the GNU General Public License as published by the Free Software Foundation, either version 3 of the License, or (at your option) any later version.

This program is distributed in the hope that it will be useful, but WITHOUT ANY WARRANTY; without even the implied warranty of MERCHANTABILITY or FITNESS FOR A PARTICULAR PURPOSE. See the GNU General Public License for more details.

You should have received a copy of the GNU General Public License along with this program. If not, see <a href="http://www.gnu.org/licenses/">http://www.gnu.org/licenses/</a>

NOTE:

This document is subject to change without notice.

#### **Protect Our Environment**

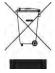

This symbol indicates that when the equipment has reached the end of its useful life, it must be taken to a recycling centre and processed separate from domestic waste.

The cardboard box, the plastic contained in the packaging, and the parts that make up this router can be recycled in accordance with regionally established regulations. Never dispose of this electronic equipment along with your household waste; you may be subject to penalties or sanctions under the law. Instead, please be responsible and ask for disposal instructions from your local government.

# **Table of Contents**

| CHAPTER 1 INTRODUCTION                                                                                                    | 8  |
|----------------------------------------------------------------------------------------------------|----|
| CHAPTER 2 INSTALLATION                                                                                                    | 9  |
| 2.1 Hardware Setup.                                                                                                    |    |
| 2.2 FRONT PANEL                                                                                                    | 11 |
| CHAPTER 3 WEB USER INTERFACE                                                                                                    | 12 |
| 3.1 DEFAULT SETTINGS                                                                                                    |    |
| 3.2 IP CONFIGURATION                                                                                                    |    |
| 3.3 Login Procedure                                                                                                    |    |
|                                                                                                    |    |
| CHAPTER 4 DEVICE INFORMATION                                                                                                    |    |
| 4.1 WAN                                                                                                    |    |
| 4.2.1 LAN Statistics                                                                                                    |    |
| 4.2.2 WAN Service                                                                                                    |    |
| 4.2.3 XTM Statistics                                                                                                    |    |
| 4.2.4 xDSL Statistics                                                                                                    |    |
| 4.3 Route                                                                                                    |    |
| 4.4 ARP                                                                                                    |    |
| 4.5 DHCP                                                                                                    | 29 |
| 4.6 NAT Session                                                                                                    | 31 |
| 4.7 IGMP Info                                                                                                    |    |
| 4.8 IPv6                                                                                                    |    |
| 4.8.1 IPv6 Info                                                                                                    |    |
| 4.8.2 IPv6 Neighbor                                                                                                    |    |
| 4.8.3 IPv6 Route                                                                                                    |    |
| 4.9 CPU & MEMORY                                                                                                    |    |
| 4.10 NETWORK MAP                                                                                                    |    |
| 4.11 Wireless                                                                                                    |    |
| 4.11.1 Station Info                                                                                                    |    |
| , and the second second |    |
| CHAPTER 5 BASIC SETUP                                                                                                    |    |
| 5.1 Layer 2 Interface                                                                                                    |    |
| 5.1.1 WAN Service Setup                                                                                                    |    |
| 5.2 NAT                                                                                                    |    |
| 5.2.1 Virtual Servers                                                                                                    |    |
| 5.2.2 Port Triggering                                                                                                    |    |
|                                                                                                    |    |
| 5.2.4 IP Address Map<br>5.2.5 ALG/Pass Through                                                                                                    |    |
| 5.3 LAN                                                                                                    |    |
| 5.3.1 LAN IPv6 Autoconfig.                                                                                                    |    |
| 5.3.2 Static IP Neighbor                                                                                                    |    |
| 5.3.3 UPnP                                                                                                    |    |
| 5.4 Wireless                                                                                                    |    |
| 5.4.1 Basic                                                                                                    |    |
| 5.4.2 Security                                                                                                    | 58 |
| 5.5 PARENTAL CONTROL                                                                                                    | 60 |
| 5.5.1 Time Restriction                                                                                                    |    |
| 5.5.2 URL Filter                                                                                                    |    |
| 5.6 HOME NETWORKING                                                                                                    |    |
| 5.6.1 Print Server                                                                                                    |    |
| 5.6.2 DLNA                                                                                                    |    |
| 5.6.3 Storage Service                                                                                                    | 64 |
| CHAPTER 6 ADVANCED SETUP                                                                                                    | 65 |

| 6.1 AUTO-DETECTION SETUP           |      |
|------------------------------------|------|
| 6.2 Security                       | 70   |
| 6.2.1 IP Filtering                 |      |
| 6.2.2 MAC Filtering                |      |
| 6.3 QUALITY OF SERVICE (QOS)       | 75   |
| 6.3.1 QoS Queue Setup              |      |
| 6.3.1.1 QoS Queue Configuration    |      |
| 6.3.2 Wlan Queue                   |      |
| 6.3.3 QoS Classification           |      |
| 6.4 ROUTING                        |      |
| 6.4.1 Default Gateway              | 81   |
| 6.4.2 Static Route                 |      |
| 6.4.3 Policy Routing               |      |
| 6.4.4 RIP                          |      |
| 6.5 DNS                            |      |
| 6.5.1 DNS Server                   |      |
| 6.5.2 Dynamic DNS                  |      |
| 6.5.3 DNS Entries                  |      |
| 6.5.4 DNS Proxy/Relay              |      |
| 6.6 DSL                            |      |
| 6.7 Interface Grouping             |      |
| 6.8 IP TUNNEL                      |      |
| 6.8.1 IPv6inIPv4                   |      |
| 6.8.2 IPv4inIPv6                   |      |
|                                    |      |
| 6.9 CERTIFICATE                    |      |
| 6.9.1 Local                        |      |
| 6.9.2 Trusted CA                   |      |
| 6.10 POWER MANAGEMENT              |      |
| 6.11 MULTICAST                     |      |
| 6.12 WIRELESS                      |      |
| 6.12.1 Basic                       |      |
| 6.12.2 Security                    |      |
| 6.12.3 WPS                         |      |
| 6.12.4 MAC Filter                  |      |
| 6.12.5 Wireless Bridge             |      |
| 6.12.6 Advanced                    |      |
| CHAPTER 7 DIAGNOSTICS              | 115  |
| 7.1 DIAGNOSTICS – INDIVIDUAL TESTS |      |
|                                    |      |
| 7.3 UPTIME STATUS                  |      |
| 7.4 PING                           |      |
| 7.5 TRACE ROUTE                    |      |
| /.5 TRACE ROUTE                    | 120  |
| CHAPTER 8 MANAGEMENT               | 121  |
| 8.1 Settings                       | 121  |
| 8.1.1 Backup Settings              |      |
| 8.1.2 Update Settings              |      |
| 8.1.3 Restore Default              |      |
| 8.2 System Log                     |      |
| 8.3 SNMP AGENT                     |      |
| 8.4 TR-069 CLIENT                  |      |
| 8.5 Internet Time                  |      |
| 8.6 Access Control                 |      |
| 8.6.1 Accounts                     |      |
| 8.6.2 Services                     |      |
| 8.6.3 IP Address                   |      |
| 8.7 Wake-on-LAN                    |      |
|                                    |      |
| 8.8 UPDATE SOFTWARE                | 133  |
| 0.7 NEBUUL                         | 1.30 |

| CHAPTER 9 LOGOUT              | 137 |
|-------------------------------|-----|
| APPENDIX A - FIREWALL         | 138 |
| APPENDIX B - PIN ASSIGNMENTS  | 141 |
| APPENDIX C – SPECIFICATIONS   | 142 |
| APPENDIX D - SSH CLIENT       | 144 |
| APPENDIX E - CONNECTION SETUP | 145 |
| APPENDIX F - PRINTER SERVER   | 201 |

# **Chapter 1 Introduction**

AR-5319 is an 802.11n (300Mbps) Wireless ADSL2+ router comprising four 10/100 Base-T Ethernet ports, a Wi-Fi Protected Setup (WPS)/ Wi-Fi switch button, a USB Host, and is backward compatible with existing 802.11b (11Mbps) and 11g (54bps) equipment.

The AR-5319 ADSL2+ router provides state of the art security features such as 64/128 bit WEP encryption and WPA2 encryption, Firewall, and VPN pass through.

# **Chapter 2 Installation**

# 2.1 Hardware Setup

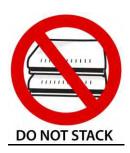

#### Non-stackable

This device is not stackable – do not place units on top of each other, otherwise damage could occur.

Follow the instructions below to complete the hardware setup.

#### **BACK PANEL**

The figure below shows the back panel of the device.

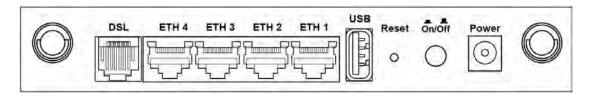

#### DSL

Connect to the DSL port with the DSL RJ11 cable.

#### LAN (Ethernet) Ports

You can connect the router to up to four LAN devices using RJ45 cables. The ports are auto-sensing MDI/X and either straight-through or crossover cable can be used.

#### **USB HOST PORT**

A USB 2.0 host port supports compatible printers. See Appendix F for setup instructions. If a storage device is connected to the USB host port, it can be used to stream the DLNA service. Support for other devices may be added in future firmware upgrades.

#### **Reset Button**

Restore the default parameters of the device by pressing the Reset button for 10 seconds. After the device has rebooted successfully, the front panel should display as expected (see section 2.2 Front Panel for details).

**NOTE:** If pressed down for more than 60 seconds, the AR-5319 will go into a firmware update state (CFE boot mode). The firmware can then be updated using an Internet browser pointed to the default IP address.

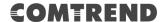

#### **Power ON**

Press the power button to the OFF position (OUT). Connect the power adapter to the power port. Attach the power adapter to a wall outlet or other AC source. Press the power button to the ON position (IN). If the Power LED displays as expected then the device is ready for setup (see section – LED Indicators).

- Caution 1: If the device fails to power up, or it malfunctions, first verify that the power cords are connected securely and then power it on again. If the problem persists, contact technical support.
- Caution 2: Before servicing or disassembling this equipment, disconnect all power cords and telephone lines from their outlets.

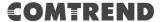

## 2.2 Front Panel

The front panel LED indicators are shown below and explained in the following table. This information can be used to check the status of the device and its connections.

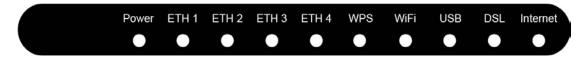

| LED        | Color | Mode                                                                       | Function                                                                                                    |
|------------|-------|----------------------------------------------------------------------------|----------------------------------------------------------------------------------------------------|
|            | Croon | On                                                                         | The device is powered up.                                                                                                    |
|            | Green | Off                                                                        | The device is powered down.                                                                                                    |
| POWER      | Red   | On                                                                         | POST (Power On Self Test) failure or other malfunction. A malfunction is any error of internal sequence or state that will prevent the device from connecting to the DSLAM or passing customer data. |
|            | Croon | On                                                                         | An Ethernet Link is established.                                                                                                    |
| ETH 1X-4X  | Green | Off                                                                        | An Ethernet Link is not established.                                                                                                    |
|            |       | Blink                                                                      | Data transmitting or receiving over Ethernet.                                                                                                    |
| WDC        |       | On                                                                         | WPS function is OK.                                                                                                    |
| WPS        | Green | Off                                                                        | WPS function is closed or failure.                                                                                                    |
|            |       | On                                                                         | The wireless module is ready. (i.e. installed and enabled).                                                                                                    |
| WiFi Green | Off   | The wireless module is not ready. (i.e. either not installed or disabled). |                                                                                                    |
|            |       | Blink                                                                      | Data transmitting or receiving over WIFI.                                                                                                    |
|            |       | On                                                                         | USB equipment is connected.                                                                                                    |
| USB        | Green | Off                                                                        | USB equipment is not connected.                                                                                                    |
|            |       | Blink                                                                      | Data transmission.                                                                                                    |
|            |       | On                                                                         | xDSL Link is established.                                                                                                    |
|            |       | Off                                                                        | Modem power off.                                                                                                    |
| DSL        | Green | Blink                                                                      | fast: xDSL Link is training or data transmitting. slow: xDSL training failed.                                                                                                    |
| INTERNET   |       | On                                                                         | IP connected and no traffic detected. If an IP or PPPoE session is dropped due to an idle timeout, the light will remain green if an ADSL connection is still present.                               |
|            | Green | Off                                                                        | Modem power off, modem in bridged mode or ADSL connection not present. In addition, if an IP or PPPoE session is dropped for any reason, other than an idle timeout, the light is turned off.        |
|            |       | Blink                                                                      | IP connected and IP Traffic is passing through the device (either direction)                                                                                                    |

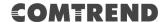

#### Note:

A malfunction is any error of internal sequence or state that will prevent the device from connecting to the DSLAM or passing customer data. This may be identified at various times such after power on or during operation through the use of self testing or in operations which result in a unit state that is not expected or should not occur.

IP connected (the device has a WAN IP address from IPCP or DHCP and DSL is up or a static IP address is configured, PPP negotiation has successfully complete – if used – and DSL is up ) and no traffic detected. If the IP or PPPoE session is dropped for any other reason, the light is turned off. The light will turn red when it attempts to reconnect and DHCP or PPPoE fails.

#### WiFi/WPS Button

Press and release WiFi-WPS button to activate WPS (make sure the WPS is enabled in Wireless->Security page).

Press and hold WiFi-WPS button more than 10 seconds to enable/disable WiFi.

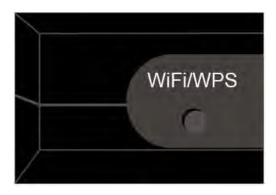

# **Chapter 3 Web User Interface**

This section describes how to access the device via the web user interface (WUI) using an Internet browser such as Internet Explorer (version 5.0 and later).

# 3.1 Default Settings

The factory default settings of this device are summarized below.

LAN IP address: 192.168.1.1LAN subnet mask: 255.255.255.0

• Administrative access (username: root , password: 12345 )

• WIFI access: enabled

#### **Technical Note**

During power on, the device initializes all settings to default values. It will then read the configuration profile from the permanent storage section of flash memory. The default attributes are overwritten when identical attributes with different values are configured. The configuration profile in permanent storage can be created via the web user interface or telnet user interface, or other management protocols. The factory default configuration can be restored either by pushing the reset button for more than ten seconds until the power indicates LED blinking or by clicking the Restore Default Configuration option in the Restore Settings screen.

# 3.2 IP Configuration

#### **DHCP MODE**

When the AR-5319 powers up, the onboard DHCP server will switch on. Basically, the DHCP server issues and reserves IP addresses for LAN devices, such as your PC.

To obtain an IP address from the DCHP server, follow the steps provided below.

| NOTE: | The following procedure assumes you are running Windows. However,       |
|-------|-------------------------------------------------------------------------|
|       | the general steps involved are similar for most operating systems (OS). |
|       | Check your OS support documentation for further details.                |

- **STEP 1**: From the Network Connections window, open Local Area Connection (*You may also access this screen by double-clicking the Local Area Connection icon on your taskbar*). Click the **Properties** button.
- STEP 2: Select Internet Protocol (TCP/IP) and click the Properties button.
- STEP 3: Select Obtain an IP address automatically as shown below.

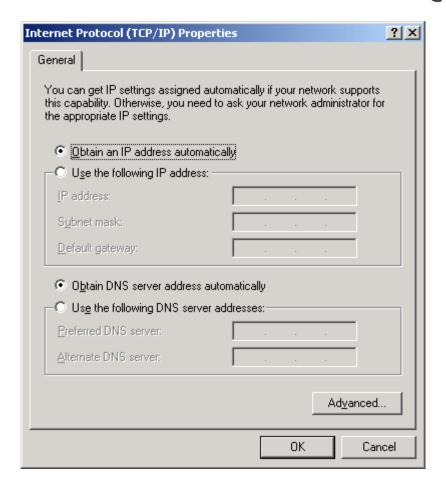

**STEP 4:** Click **OK** to submit these settings.

If you experience difficulty with DHCP mode, you can try static IP mode instead.

#### **STATIC IP MODE**

In static IP mode, you assign IP settings to your PC manually.

Follow these steps to configure your PC IP address to use subnet 192.168.1.x.

NOTE: The following procedure assumes you are running Windows. However, the general steps involved are similar for most operating systems (OS). Check your OS support documentation for further details.

- STEP 1: From the Network Connections window, open Local Area Connection (You may also access this screen by double-clicking the Local Area Connection icon on your taskbar). Click the **Properties** button.
- **STEP 2**: Select Internet Protocol (TCP/IP) **and click the** Properties button.
- **STEP 3:** Change the IP address to the 192.168.1.x (1 < x < 255) subnet with subnet mask of 255.255.25.0. The screen should now display as shown below.

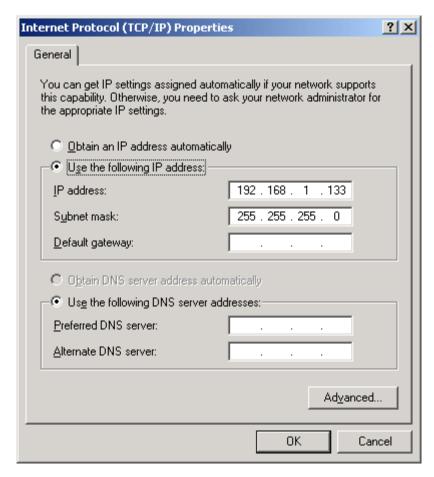

**STEP 4:** Click **OK** to submit these settings.

# 3.3 Login Procedure

Perform the following steps to login to the web user interface.

**NOTE:** The default settings can be found in 3.1 Default Settings.

**STEP 1:** Start the Internet browser and enter the default IP address for the device in the Web address field. For example, if the default IP address is 192.168.1.1, type http://192.168.1.1.

**NOTE:** For local administration (i.e. LAN access), the PC running the browser must be attached to the Ethernet, and not necessarily to the device. For remote access (i.e. WAN), use the IP address shown on the Chapter 4 Device Information screen and login with remote username and password.

**STEP 2:** A dialog box will appear, such as the one below. Enter the default username and password, as defined in section 3.1 Default Settings.

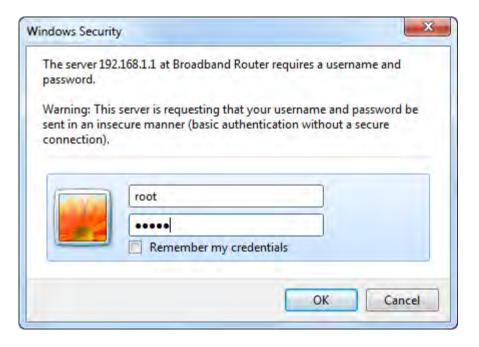

Click **OK** to continue.

**NOTE:** The login password can be changed later (see 8.6.1 Accounts).

STEP 3: After successfully logging in for the first time, you will reach this screen.

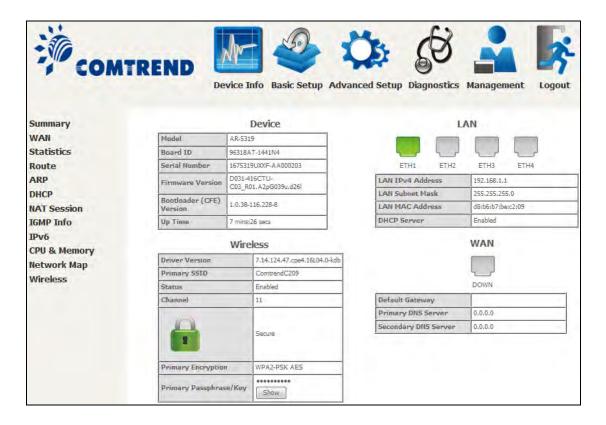

You can also reach this page by clicking on the following icon located at the top of the screen.

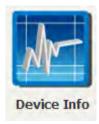

# **Chapter 4 Device Information**

You can reach this page by clicking on the following icon located at the top of the screen.

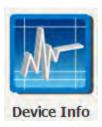

The web user interface window is divided into two frames, the main menu (at left) and the display screen (on the right). The main menu has several options and selecting each of these options opens a submenu with more selections.

**NOTE:** The menu items shown are based upon the configured connection(s) and user account privileges. For example, if NAT and Firewall are enabled, the main menu will display the NAT and Security submenus. If either is disabled, their corresponding menu(s) will also be disabled.

Device Info is the first selection on the main menu so it will be discussed first. Subsequent chapters will introduce the other main menu options in sequence.

The Device Info Summary screen displays at startup.

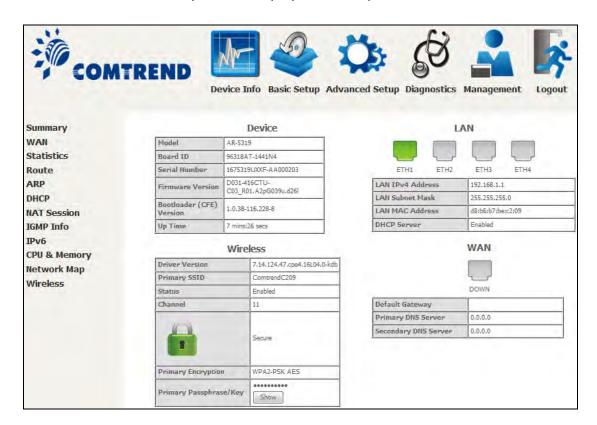

This screen shows hardware, software, IP settings and other related information.

## **4.1 WAN**

Select WAN from the Device Info submenu to display the configured PVC(s).

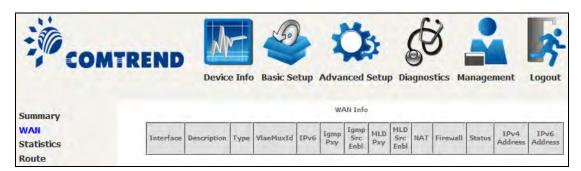

| Heading       | Description                                                  |
|---------------|--------------------------------------------------------------|
| Interface     | Name of the interface for WAN                                |
| Description   | Name of the WAN connection                                   |
| Туре          | Shows the connection type                                    |
| VlanMuxId     | Shows 802.1Q VLAN ID                                         |
| IPv6          | Shows WAN IPv6 status                                        |
| Igmp Pxy      | Shows Internet Group Management Protocol (IGMP) proxy status |
| Igmp Src Enbl | Shows the status of WAN interface used as IGMP source        |
| MLD Pxy       | Shows Multicast Listener Discovery (MLD) proxy status        |
| MLD Src Enbl  | Shows the status of WAN interface used as MLD source         |
| NAT           | Shows Network Address Translation (NAT) status               |
| Firewall      | Shows the status of Firewall                                 |
| Status        | Lists the status of DSL link                                 |
| IPv4 Address  | Shows WAN IPv4 address                                       |
| IPv6 Address  | Shows WAN IPv6 address                                       |

# 4.2 Statistics

This selection provides LAN, WAN, ATM and xDSL statistics.

**NOTE:** These screens are updated automatically every 15 seconds.

Click **Reset Statistics** to perform a manual update.

#### 4.2.1 LAN Statistics

This screen shows data traffic statistics for each LAN interface.

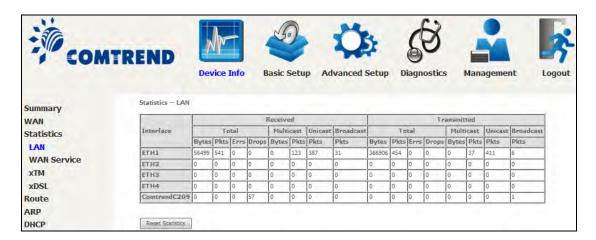

| Heading                                             | Description                                                                               |
|-----------------------------------------------------|-------------------------------------------------------------------------------------------|
| Interface                                           | LAN interface(s)                                                                          |
| Received/Transmitted: - Bytes - Pkts - Errs - Drops | Number of Bytes Number of Packets Number of packets with errors Number of dropped packets |

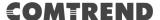

#### 4.2.2 WAN Service

This screen shows data traffic statistics for each WAN interface.

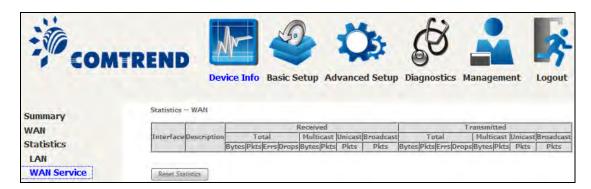

| Heading              |                                        | Description                                                                                        |
|----------------------|----------------------------------------|----------------------------------------------------------------------------------------------------|
| Interface            |                                        | WAN interfaces                                                                                     |
| Description          |                                        | WAN service label                                                                                  |
| Received/Transmitted | - Bytes<br>- Pkts<br>- Errs<br>- Drops | Number of Bytes<br>Number of Packets<br>Number of packets with errors<br>Number of dropped packets |

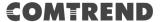

#### 4.2.3 XTM Statistics

The following figure shows ATM (Asynchronous Transfer Mode)/PTM (Packet Transfer Mode) statistics.

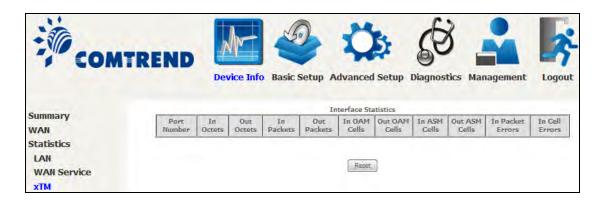

#### **XTM Interface Statistics**

| Heading             | Description                                         |
|---------------------|-----------------------------------------------------|
| Port Number         | ATM PORT (0-3)                                      |
| In Octets           | Number of octets received over the interface        |
| Out Octets          | Number of octets transmitted over the interface     |
| In Packets          | Number of packets received over the interface       |
| Out Packets         | Number of packets transmitted over the interface    |
| In OAM Cells        | Number of OAM Cells received over the interface     |
| Out OAM Cells       | Number of OAM Cells transmitted over the interface. |
| In ASM Cells        | Number of ASM Cells received over the interface     |
| Out ASM Cells       | Number of ASM Cells transmitted over the interface  |
| In Packet<br>Errors | Number of packets in Error                          |
| In Cell Errors      | Number of cells in Error                            |

#### 4.2.4 xDSL Statistics

The xDSL Statistics screen displays information corresponding to the xDSL type. The two examples below (ADSL2 & ADSL2+) show this variation.

#### ADSL2

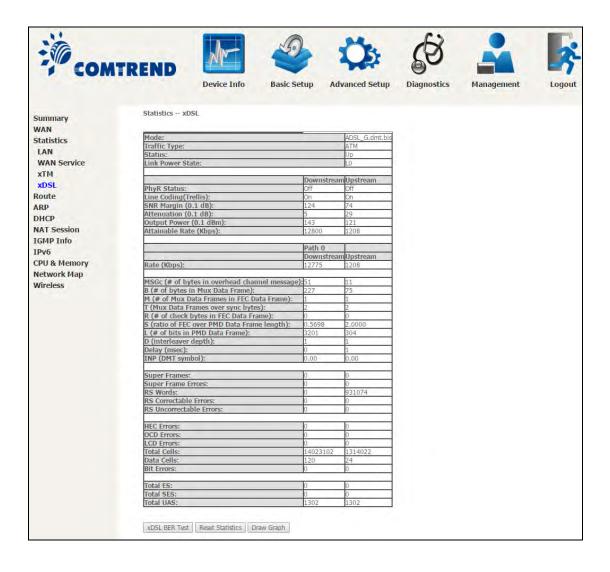

#### ADSL2+

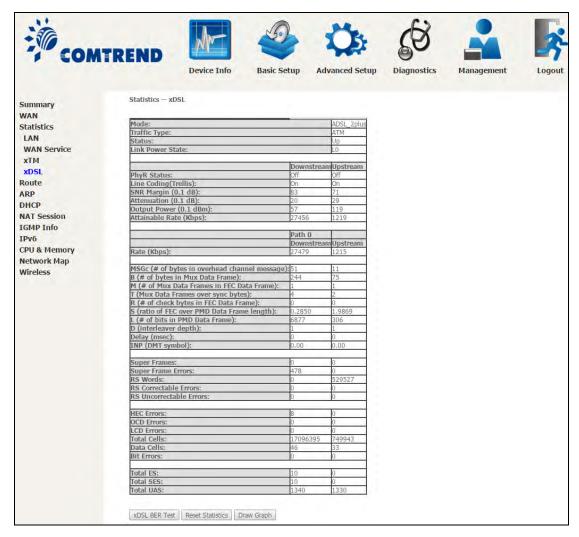

#### Click the **Reset Statistics** button to refresh this screen.

| Field                     | Description                                                                            |
|---------------------------|----------------------------------------------------------------------------------------|
| Mode                      | ADSL2, ADSL2+                                                                          |
| Traffic Type              | ATM, PTM                                                                               |
| Status                    | Lists the status of the DSL link                                                       |
| Link Power State          | Link output power state.                                                               |
| phyR Status               | Shows the status of PhyR™ (Physical Layer<br>Re-Transmission) impulse noise protection |
| Line Coding (Trellis)     | Trellis On/Off                                                                         |
| SNR Margin (0.1 dB)       | Signal to Noise Ratio (SNR) margin                                                     |
| Attenuation (0.1 dB)      | Estimate of average loop attenuation in the downstream direction.                      |
| Output Power<br>(0.1 dBm) | Total upstream output power                                                            |
| Attainable Rate (Kbps)    | The sync rate you would obtain.                                                        |
| Rate (Kbps)               | Current sync rates downstream/upstream                                                 |

#### In ADSL2 mode, the following section is inserted.

| MSGc  | Number of bytes in overhead channel message |
|-------|---------------------------------------------|
| В     | Number of bytes in Mux Data Frame           |
| M     | Number of Mux Data Frames in FEC Data Frame |
| Т     | Mux Data Frames over sync bytes             |
| R     | Number of check bytes in FEC Data Frame     |
| S     | Ratio of FEC over PMD Data Frame length     |
| L     | Number of bits in PMD Data Frame            |
| D     | The interleaver depth                       |
| Delay | The delay in milliseconds (msec)            |
| INP   | DMT symbol                                  |

| Super Frames               | Total number of super frames                       |
|----------------------------|----------------------------------------------------|
| Super Frame Errors         | Number of super frames received with errors        |
| RS Words                   | Total number of Reed-Solomon code errors           |
| RS Correctable Errors      | Total Number of RS with correctable errors         |
| RS Uncorrectable<br>Errors | Total Number of RS words with uncorrectable errors |

| HEC Errors  | Total Number of Header Error Checksum errors            |
|-------------|---------------------------------------------------------|
| OCD Errors  | Total Number of Out-of-Cell Delineation errors          |
| LCD Errors  | Total number of Loss of Cell Delineation                |
| Total Cells | Total number of ATM cells (including idle + data cells) |
| Data Cells  | Total number of ATM data cells                          |
| Bit Errors  | Total number of bit errors                              |

| Total ES  | Total Number of Errored Seconds          |
|-----------|------------------------------------------|
| Total SES | Total Number of Severely Errored Seconds |
| Total UAS | Total Number of Unavailable Seconds      |

#### **xDSL BER TEST**

Click **xDSL BER Test** on the xDSL Statistics screen to test the Bit Error Rate (BER). A small pop-up window will open after the button is pressed, as shown below.

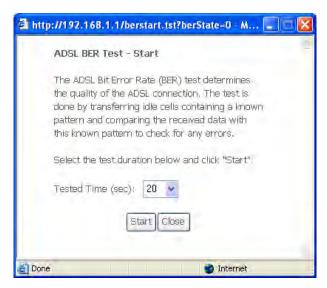

Click **Start** to start the test or click **Close** to cancel the test. After the BER testing is complete, the pop-up window will display as follows.

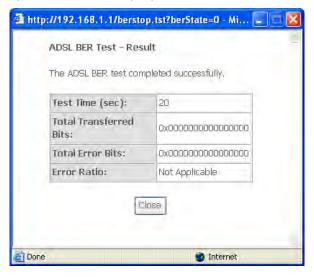

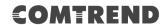

#### **xDSL TONE GRAPH**

Click **Draw Graph** on the xDSL Statistics screen and a pop-up window will display the xDSL bits per tone status, as shown below.

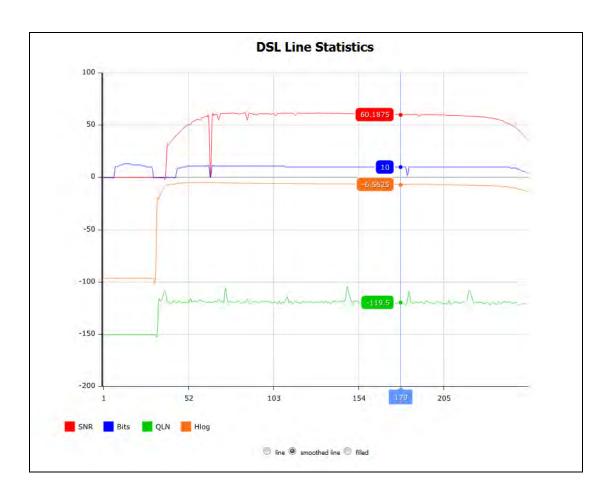

# 4.3 Route

Choose **Route** to display the routes that the AR-5319 has found.

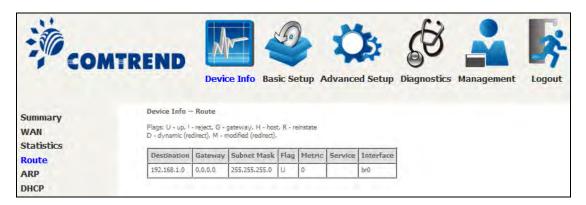

| Field       | Description                                                                                                    |
|-------------|----------------------------------------------------------------------------------------------------|
| Destination | Destination network or destination host                                                                                                    |
| Gateway     | Next hop IP address                                                                                                    |
| Subnet Mask | Subnet Mask of Destination                                                                                                    |
| Flag        | U: route is up !: reject route G: use gateway H: target is a host R: reinstate route for dynamic routing D: dynamically installed by daemon or redirect M: modified from routing daemon or redirect |
| Metric      | The 'distance' to the target (usually counted in hops). It is not used by recent kernels, but may be needed by routing daemons.                                                                     |
| Service     | Shows the WAN connection label                                                                                                    |
| Interface   | Shows connection interfaces                                                                                                    |

### **4.4 ARP**

Click **ARP** to display the ARP information.

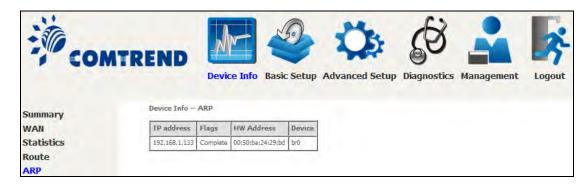

| Field      | Description                                 |
|------------|---------------------------------------------|
| IP address | Shows IP address of host pc                 |
| Flags      | Complete, Incomplete, Permanent, or Publish |
| HW Address | Shows the MAC address of host pc            |
| Device     | Shows the connection interface              |

### **4.5 DHCP**

Click **DHCP** to display all DHCP Leases.

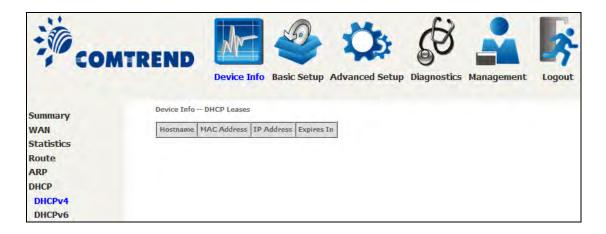

| Field       | Description                                          |
|-------------|------------------------------------------------------|
| Hostname    | Shows the device/host/PC network name                |
| MAC Address | Shows the Ethernet MAC address of the device/host/PC |
| IP Address  | Shows IP address of device/host/PC                   |
| Expires In  | Shows how much time is left for each DHCP Lease      |

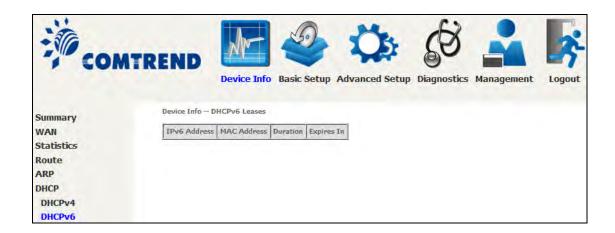

| Field        | Description                                          |
|--------------|------------------------------------------------------|
| IPv6 Address | Shows IP address of device/host/PC                   |
| MAC Address  | Shows the Ethernet MAC address of the device/host/PC |
| Duration     | Shows leased time in hours                           |
| Expires In   | Shows how much time is left for each DHCP Lease      |

### 4.6 NAT Session

This page displays all NAT connection session including both UPD/TCP protocols passing through the device.

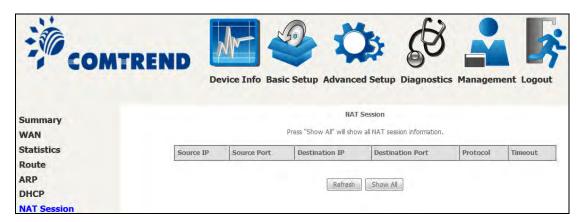

Click the "Show All" button to display the following.

| NAT Session  Press "Show Less" will show NAT session information on WAN side only. |             |                |                  |          |         |
|------------------------------------------------------------------------------------|-------------|----------------|------------------|----------|---------|
| Source IP                                                                          | Source Port | Destination IP | Destination Port | Protocol | Timeout |
| 127.0.0.1                                                                          | 44000       | 127.0.0.1      | 44032            | udp      | 29      |
| 192.168.1.133                                                                      | 54044       | 192.168.1.1    | 80               | tcp      | 86399   |
| 127.0.0.1                                                                          | 45000       | 127.0.0.1      | 45032            | udp      | 29      |
|                                                                                    |             |                |                  |          |         |
| Refresh Show Less                                                                  |             |                |                  |          |         |

| Field            | Description                                                  |  |
|------------------|--------------------------------------------------------------|--|
| Source IP        | The source IP from which the NAT session is established      |  |
| Source Port      | The source port from which the NAT session is established    |  |
| Destination IP   | The IP which the NAT session was connected to                |  |
| Destination Port | The port which the NAT session was connected to              |  |
| Protocol         | The Protocol used in establishing the particular NAT session |  |
| Timeout          | The time remaining for the TCP/UDP connection to be active   |  |

## 4.7 IGMP Info

Click **IGMP Info** to display the list of IGMP entries broadcasting through the IGMP proxy enabled WAN connection.

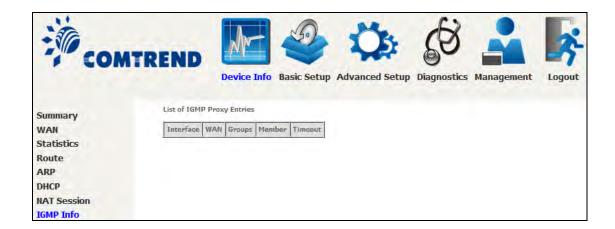

| Field     | Description                                                    |
|-----------|----------------------------------------------------------------|
| Interface | The Source interface from which the IGMP report was received   |
| WAN       | The WAN interface from which the multicast traffic is received |
| Groups    | The destination IGMP group address                             |
| Member    | The Source IP from which the IGMP report was received          |
| Timeout   | The time remaining before the IGMP report expires              |

## 4.8 IPv6

#### 4.8.1 IPv6 Info

Click **IPv6 Info** to display the IPv6 WAN connection info.

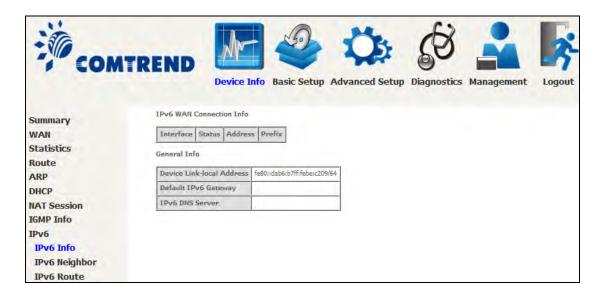

| Field                     | Description                                     |
|---------------------------|-------------------------------------------------|
| Interface                 | WAN interface with IPv6 enabled                 |
| Status                    | Connection status of the WAN interface          |
| Address                   | IPv6 Address of the WAN interface               |
| Prefix                    | Prefix received/configured on the WAN interface |
| Device Link-local Address | The CPE's LAN Address                           |
| Default IPv6 Gateway      | The default WAN IPv6 gateway                    |
| IPv6 DNS Server           | The IPv6 DNS servers received from the WAN      |
|                           | interface / configured manually                 |

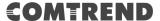

## 4.8.2 IPv6 Neighbor

Click **IPv6 Neighbor** to display the list of IPv6 nodes discovered.

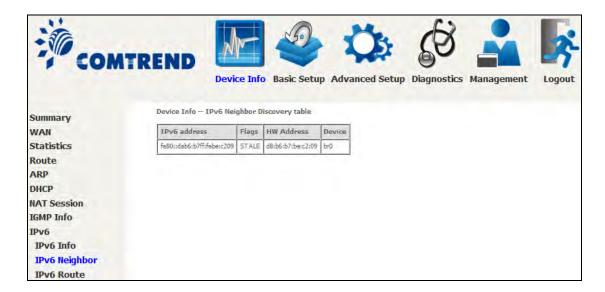

| Field        | Description                                |
|--------------|--------------------------------------------|
| IPv6 Address | Ipv6 address of the device(s) found        |
| Flags        | Status of the neighbor device              |
| HW Address   | MAC address of the neighbor device         |
| Device       | Interface from which the device is located |

#### **4.8.3 IPv6 Route**

Click **IPv6 Route** to display the IPv6 route info.

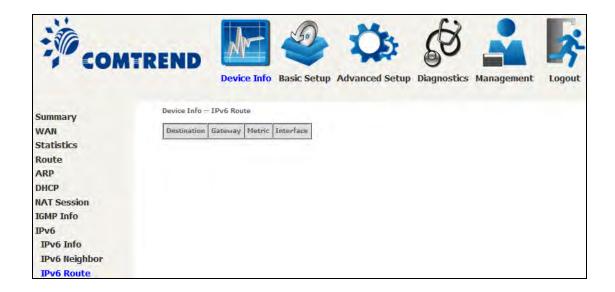

| Field       | Description                             |
|-------------|-----------------------------------------|
| Destination | Destination IP Address                  |
| Gateway     | Gateway address used for destination IP |
| Metric      | Metric specified for gateway            |
| Interface   | Interface used for destination IP       |

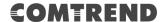

# 4.9 CPU & Memory

Displays the system performance graphs. Shows the current loading of the CPU and memory usage with dynamic updates.

Note: This graph is unavailable for Internet Explorer users.

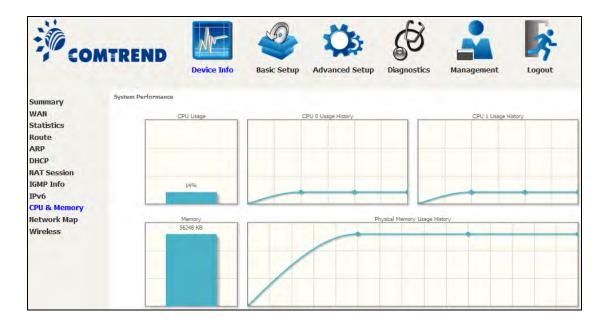

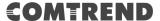

# 4.10 Network Map

The network map is a graphical representation of router's wan status and LAN devices. The feature is only available using a non-IE browser.

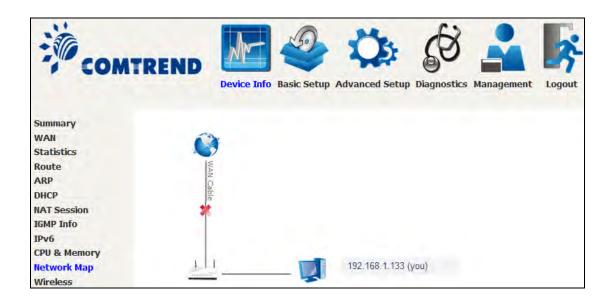

# 4.11 Wireless

### 4.11.1 Station Info

This page shows authenticated wireless stations and their status. Click the **Refresh** button to update the list of stations in the WLAN.

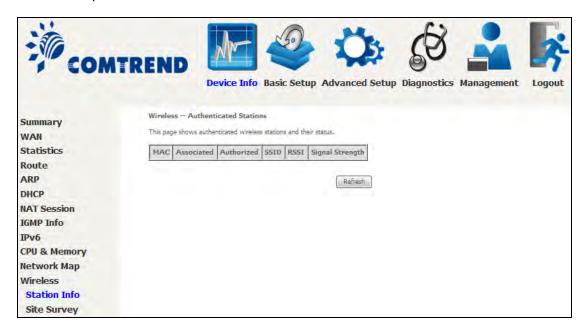

Consult the table below for descriptions of each column heading.

| Field           | Description                                                                                                    |
|-----------------|----------------------------------------------------------------------------------------------------|
| MAC             | Lists the MAC address of all the stations.                                                                                                    |
| Associated      | Lists all the stations that are associated with the Access Point, along with the amount of time since packets were transferred to and from each station. If a station is idle for too long, it is removed from this list. |
| Authorized      | Lists those devices with authorized access.                                                                                                    |
| SSID            | Lists which SSID of the modem that the stations connect to.                                                                                                    |
| RSSI            | A measurement of the power present in a received radio signal. The value is the current RSSI in dBm for the association.                                                                                                  |
| Signal Strength | Graphical representation of the current signal strength based on the RSSI.                                                                                                    |

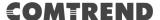

### 4.11.2 Site Survey

The graph displays wireless APs found in your neighborhood by channel.

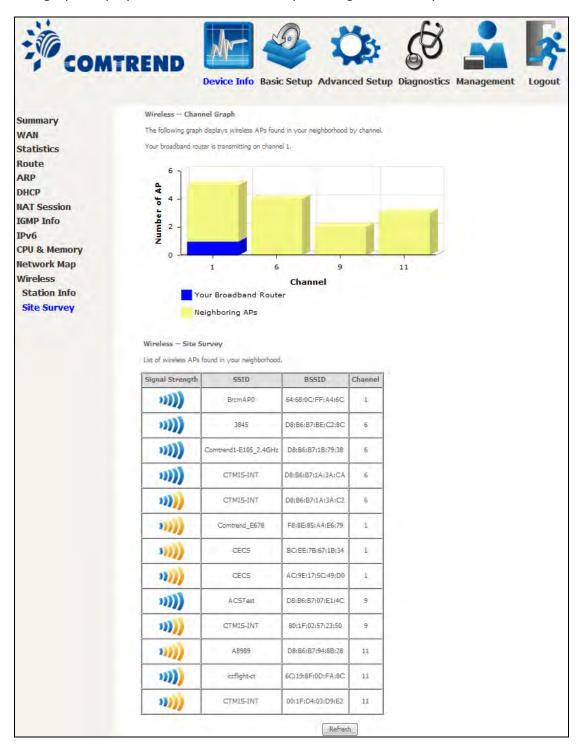

# **Chapter 5 Basic Setup**

You can reach this page by clicking on the following icon located at the top of the screen.

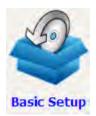

# 5.1 Layer 2 Interface

Add or remove ATM, PTM and ETH WAN interface connections here.

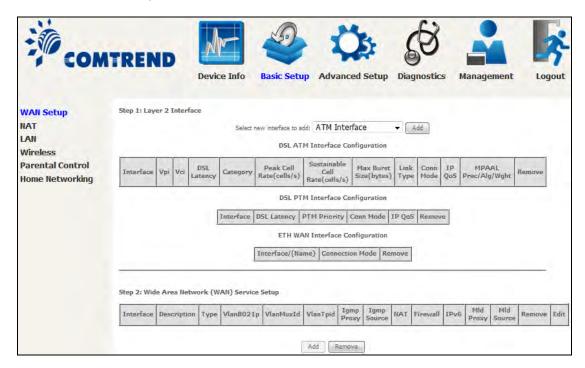

Click **Add** to create a new ATM interface (see Appendix E - Connection Setup).

**NOTE:** Up to 8 ATM interfaces can be created and saved in flash memory.

To remove a connection, select its Remove column radio button and click **Remove**.

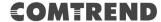

## 5.1.1 WAN Service Setup

This screen allows for the configuration of WAN interfaces.

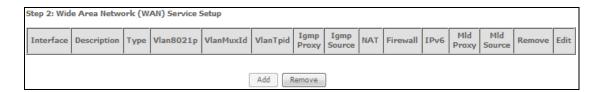

Click the **Add** button to create a new connection. For connections on ATM or ETH WAN interfaces see Appendix E - Connection Setup.

To remove a connection, select its Remove column radio button and click **Remove.** 

| Heading     | Description                                                  |
|-------------|--------------------------------------------------------------|
| Interface   | Name of the interface for WAN                                |
| Description | Name of the WAN connection                                   |
| Туре        | Shows the connection type                                    |
| Vlan8021p   | VLAN ID is used for VLAN Tagging (IEEE 802.1Q)               |
| VlanMuxId   | Shows 802.1Q VLAN ID                                         |
| VlanTpid    | VLAN Tag Protocol Identifier                                 |
| IGMP Proxy  | Shows Internet Group Management Protocol (IGMP) Proxy status |
| IGMP Source | Shows the status of WAN interface used as IGMP source        |
| NAT         | Shows Network Address Translation (NAT) status               |
| Firewall    | Shows the Security status                                    |
| IPv6        | Shows the WAN IPv6 address                                   |
| MLD Proxy   | Shows Multicast Listener Discovery (MLD) Proxy status        |
| Mld Source  | Shows the status of WAN interface used as MLD source         |
| Remove      | Select interfaces to remove                                  |
| Edit        | Click the Edit button to make changes to the WAN interface.  |

To remove a connection, select its Remove column radio button and click Remove.

| NOTE: | In Default Mode, up to 8 WAN connections can be configured; while VLAN |
|-------|------------------------------------------------------------------------|
|       | Mux Connection Mode supports up to 16 WAN connections.                 |

**NOTE:** Up to 16 PVC profiles can be configured and saved in flash memory. Also, ETH and PTM/ATM service connections cannot coexist.

## **5.2 NAT**

To display this option, NAT must be enabled in at least one PVC. NAT is not an available option in Bridge mode.

#### 5.2.1 Virtual Servers

Virtual Servers allow you to direct incoming traffic from the WAN side (identified by Protocol and External port) to the internal server with private IP addresses on the LAN side. The Internal port is required only if the external port needs to be converted to a different port number used by the server on the LAN side. A maximum of 32 entries can be configured.

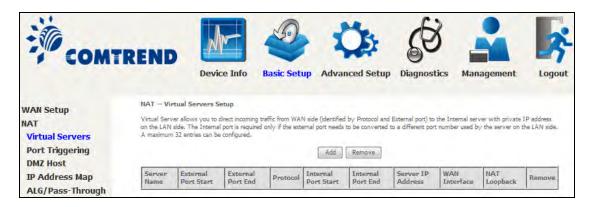

To add a Virtual Server, click **Add**. The following will be displayed.

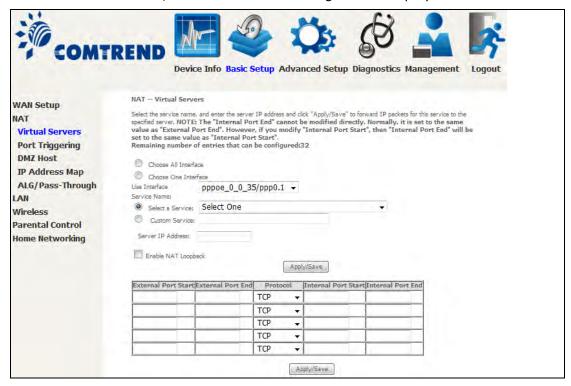

Consult the table below for field and header descriptions.

| Field/Header         | Description                                                                                                    |
|----------------------|----------------------------------------------------------------------------------------------------|
| Choose All Interface | Virtual server rules will be created for all WAN interfaces.                                                                                       |
| Choose One Interface | Select a WAN interface from the drop-down menu.                                                                                                    |
| Use Interface        |                                                                                                    |
| Select a Service Or  | User should select the service from the list.  Or                                                                                                  |
| Custom Service       | User can enter the name of their choice.                                                                                                    |
| Server IP Address    | Enter the IP address for the server.                                                                                                    |
| Enable NAT Loopback  | Allows local machines to access virtual server via WAN IP Address                                                                                  |
| External Port Start  | Enter the starting external port number (when you select Custom Server). When a service is selected, the port ranges are automatically configured. |
| External Port End    | Enter the ending external port number (when you select Custom Server). When a service is selected, the port ranges are automatically configured.   |
| Protocol             | TCP, TCP/UDP, or UDP.                                                                                                    |
| Internal Port Start  | Enter the internal port starting number (when you select Custom Server). When a service is selected the port ranges are automatically configured   |
| Internal Port End    | Enter the internal port ending number (when you select Custom Server). When a service is selected, the port ranges are automatically configured.   |

## 5.2.2 Port Triggering

Some applications require that specific ports in the firewall be opened for access by the remote parties. Port Triggers dynamically 'Open Ports' in the firewall when an application on the LAN initiates a TCP/UDP connection to a remote party using the 'Triggering Ports'. The Router allows the remote party from the WAN side to establish new connections back to the application on the LAN side using the 'Open Ports'. A maximum 32 entries can be configured.

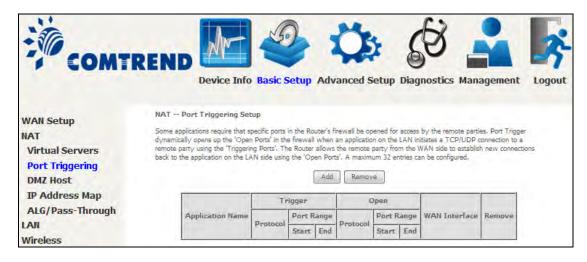

To add a Trigger Port, click **Add**. The following will be displayed.

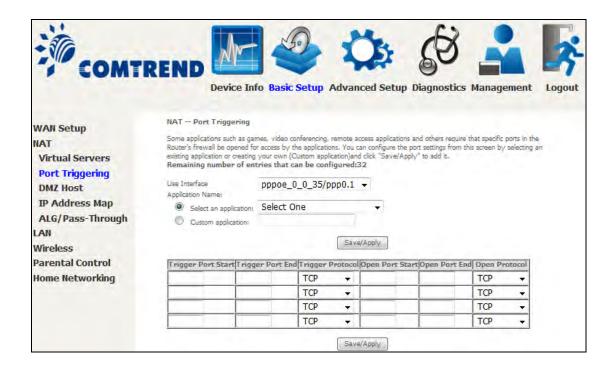

Click **Save/Apply** to save and apply the settings.

Consult the table below for field and header descriptions.

| Field/Header                                | Description                                                                                                    |
|---------------------------------------------|----------------------------------------------------------------------------------------------------|
| Use Interface                               | Select a WAN interface from the drop-down box.                                                                                                    |
| Select an Application Or Custom Application | User should select the application from the list.  Or  User can enter the name of their choice.                                                             |
| Trigger Port Start                          | Enter the starting trigger port number (when you select custom application). When an application is selected, the port ranges are automatically configured. |
| Trigger Port End                            | Enter the ending trigger port number (when you select custom application). When an application is selected, the port ranges are automatically configured.   |
| Trigger Protocol                            | TCP, TCP/UDP, or UDP.                                                                                                    |
| Open Port Start                             | Enter the starting open port number (when you select custom application). When an application is selected, the port ranges are automatically configured.    |
| Open Port End                               | Enter the ending open port number (when you select custom application). When an application is selected, the port ranges are automatically configured.      |
| Open Protocol                               | TCP, TCP/UDP, or UDP.                                                                                                    |

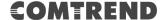

### 5.2.3 DMZ Host

The DSL router will forward IP packets from the WAN that do not belong to any of the applications configured in the Virtual Servers table to the DMZ host computer.

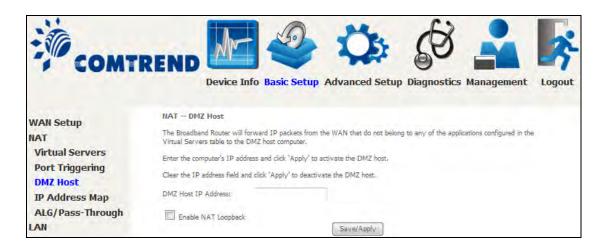

To **Activate** the DMZ host, enter the DMZ host IP address and click **Save/Apply**.

To **Deactivate** the DMZ host, clear the IP address field and click **Save/Apply**.

**Enable NAT Loopback** allows PC on the LAN side to access servers in the LAN network via the router's WAN IP.

### 5.2.4 IP Address Map

Mapping Local IP (LAN IP) to some specified Public IP (WAN IP).

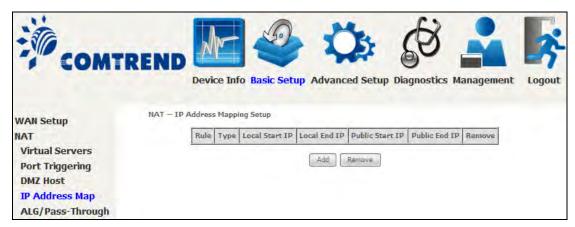

| Field/Header    | Description                       |
|-----------------|-----------------------------------|
| Rule            | The number of the rule            |
| Туре            | Mapping type from local to public |
| Local Start IP  | The beginning of the local IP     |
| Local End IP    | The ending of the local IP        |
| Public Start IP | The beginning of the public IP    |
| Public End IP   | The ending of the public IP       |
| Remove          | Remove this rule                  |

Click the **Add** button to display the following.

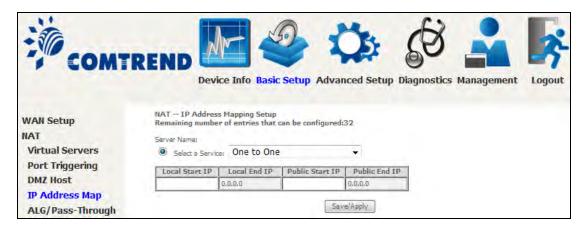

Select a Service, then click the **Save/Apply** button.

One to One: mapping one local IP to a specific public IP

Many to one: mapping a range of local IP to a specific public IP

Many to many(Overload): mapping a range of local IP to a different range of

oublic IP

Many to many(No Overload): mapping a range of local IP to a same range of

public IP

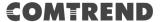

## 5.2.5 ALG/Pass Through

Supports ALG Pass-through for the listed protocols.

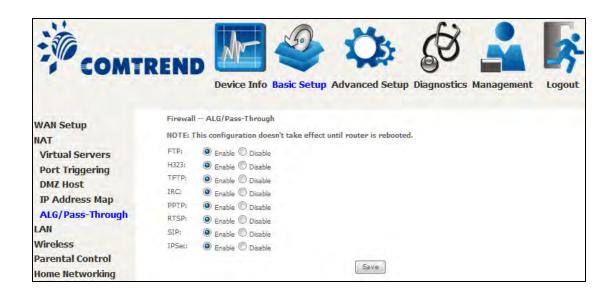

To allow/deny the corresponding ALG protocol, select Enable / Disable and then click the **Save** button. After reboot, the protocol will be added/removed from the system module.

## **5.3 LAN**

Configure the LAN interface settings and then click Apply/Save.

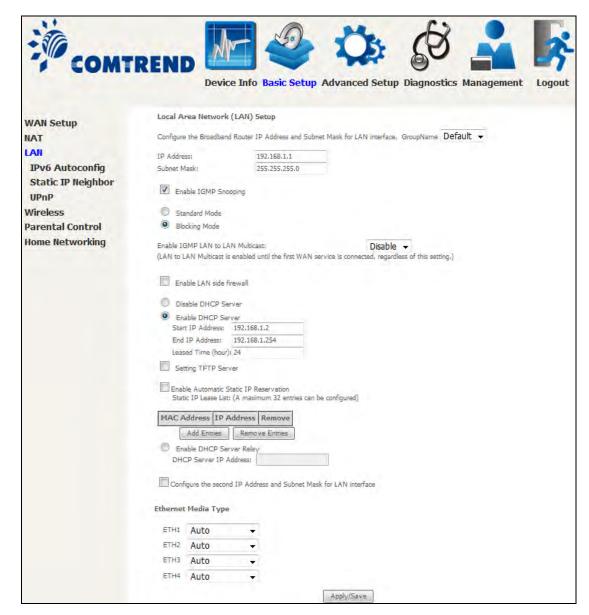

Consult the field descriptions below for more details.

**GroupName:** Select an Interface Group.

### 1<sup>st</sup> LAN INTERFACE

IP Address: Enter the IP address for the LAN port.

Subnet Mask: Enter the subnet mask for the LAN port.

**Enable IGMP Snooping:** Enable by ticking the checkbox ☑.

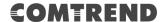

Standard Mode: In standard mode, multicast traffic will flood to all

bridge ports when no client subscribes to a multicast

group - even if IGMP snooping is enabled.

Blocking Mode: In blocking mode, the multicast data traffic will be

blocked and not flood to all bridge ports when there are

no client subscriptions to any multicast group.

**Enable IGMP LAN to LAN Multicast:** Select Enable from the drop-down menu to allow IGMP LAN to LAN Multicast forwarding.

**Enable LAN side firewall:** Enable by ticking the checkbox ☑.

**DHCP Server:** To enable DHCP, select **Enable DHCP server** and enter Start and

End IP addresses and the Leased Time. This setting configures the router to automatically assign IP, default gateway and DNS server

addresses to every PC on your LAN.

**Setting TFTP Server:** Enable by ticking the checkbox  $\ensuremath{\boxtimes}$ . Then, input the TFTP

server address or an IP address.

**Enable Automatic Static IP Reservation:** The Automatic Static IP Reservation function supports automatically adding DHCP client IP & MAC address to the static IP pool. When enabled, connected DHCP clients will be added to the static IP list and always receive the

same IP address.

**Static IP Lease List:** A maximum of 32 entries can be configured.

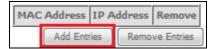

To add an entry, enter MAC address and Static IP address and then click **Apply/Save**.

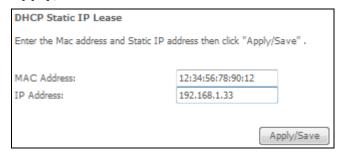

To remove an entry, tick the corresponding checkbox  $\square$  in the Remove column and then click the **Remove Entries** button, as shown below.

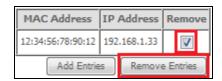

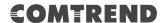

Select **Enable DHCP Server Relay** (not available if **NAT** enabled), and enter the DHCP Server IP Address. This allows the Router to relay the DHCP packets to the remote DHCP server. The remote DHCP server will provide the IP address.

\_\_\_\_\_\_

## **2<sup>ND</sup> LAN INTERFACE**

To configure a secondary IP address, tick the checkbox ☑ outlined (in RED) below.

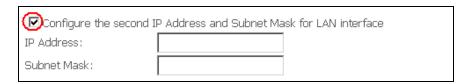

IP Address: Enter the secondary IP address for the LAN port. Subnet Mask: Enter the secondary subnet mask for the LAN port.

### **Ethernet Media Type:**

Configure auto negotiation, or enforce selected speed and duplex mode for the Ethernet ports.

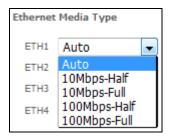

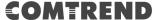

### 5.3.1 LAN IPv6 Autoconfig

Configure the LAN interface settings and then click Save/Apply.

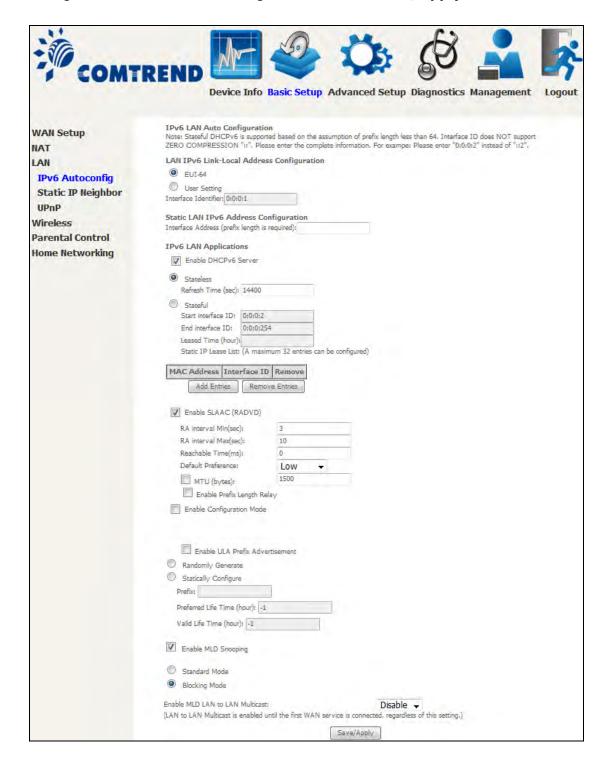

Consult the field descriptions below for more details.

### LAN IPv6 Link-Local Address Configuration

| Heading      | Description                                                           |
|--------------|-----------------------------------------------------------------------|
| EUI-64       | Use EUI-64 algorithm to calculate link-local address from MAC address |
| User Setting | Use the Interface Identifier field to define a link-local address     |

### **Static LAN IPv6 Address Configuration**

| Heading                                        | Description                                                |
|------------------------------------------------|------------------------------------------------------------|
| Interface Address (prefix length is required): | Configure static LAN IPv6 address and subnet prefix length |

### **IPv6 LAN Applications**

| Heading             | Description                                                                                                    |
|---------------------|----------------------------------------------------------------------------------------------------|
| Stateless           | Use stateless configuration                                                                                                    |
| Refresh Time (sec): | The information refresh time option specifies how long a client should wait before refreshing information retrieved from DHCPv6 |
| Stateful            | Use stateful configuration                                                                                                    |
| Start interface ID: | Start of interface ID to be assigned to dhcpv6 client                                                                           |
| End interface ID:   | End of interface ID to be assigned to dhcpv6 client                                                                             |
| Leased Time (hour): | Lease time for dhcpv6 client to use the assigned IP address                                                                     |

### **Static IP Lease List:** A maximum of 32 entries can be configured.

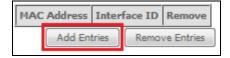

To add an entry, enter MAC address and Interface ID and then click **Apply/Save**.

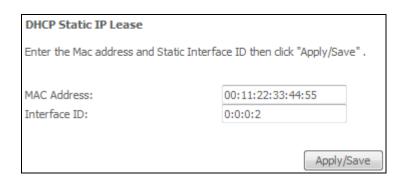

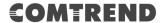

To remove an entry, tick the corresponding checkbox  $\square$  in the Remove column and then click the **Remove Entries** button, as shown below.

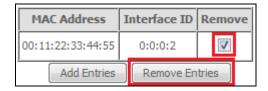

| Heading.                        | Description                                                                                                    |
|---------------------------------|----------------------------------------------------------------------------------------------------|
| Heading                         | Description                                                                                                    |
| Enable RADVD                    | Enable use of router advertisement daemon                                                                                                    |
| RA interval Min(sec):           | Minimum time to send router advertisement                                                                                                    |
| RA interval Max(sec):           | Maximum time to send router advertisement                                                                                                    |
| Reachable Time(ms):             | The time, in milliseconds that a neighbor is reachable after receiving reachability confirmation                                                                                                    |
| Default Preference:             | Preference level associated with the default router                                                                                                    |
| MTU (bytes):                    | MTU value used in router advertisement messages to insure that all nodes on a link use the same MTU value                                                                                                    |
| Enable Prefix Length Relay      | Use prefix length receive from WAN interface                                                                                                    |
| Enable Configuration Mode       | Manually configure prefix, prefix length, preferred lifetime and valid lifetime used in router advertisement                                                                                                    |
| Enable ULA Prefix Advertisement | Allow RADVD to advertise Unique Local Address Prefix                                                                                                    |
| Randomly Generate               | Use a Randomly Generated Prefix                                                                                                    |
| Statically Configure Prefix     | Specify the prefix to be used                                                                                                    |
| Statically Configure            | The prefix to be used                                                                                                    |
| Preferred Life Time (hour)      | The preferred life time for this prefix                                                                                                    |
| Valid Life Time (hour)          | The valid life time for this prefix                                                                                                    |
| Enable MLD Snooping             | Enable/disable IPv6 multicast forward to LAN ports                                                                                                    |
| Standard Mode                   | In standard mode, IPv6 multicast traffic will flood to all bridge ports when no client subscribes to a multicast group even if MLD snooping is enabled                                                                                                    |
| Blocking Mode                   | In blocking mode, IPv6 multicast data traffic will<br>be blocked and not flood to all bridge ports when<br>there are no client subscriptions to any<br>multicast group                                                                                      |
| Enable MLD LAN to LAN Multicast | LAN to LAN Multicast is automatically enabled until the first WAN service is configured. Once there is a WAN service, the ability to operate LAN to LAN multicasts is controlled by setting the pull down menu option to Enable or Disable on the LAN page. |

# 5.3.2 Static IP Neighbor

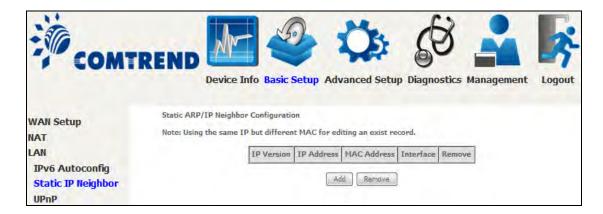

Click the Add button to display the following.

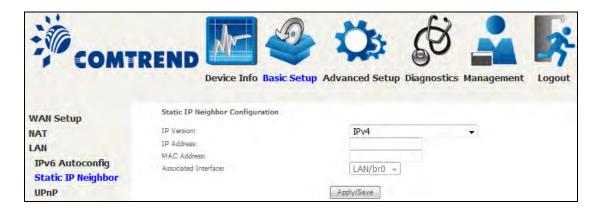

Click **Apply/Save** to apply and save the settings.

| Heading              | Description                                        |
|----------------------|----------------------------------------------------|
| IP Version           | The IP version used for the neighbor device        |
| IP Address           | Define the IP Address for the neighbor device      |
| MAC Address          | The MAC Address of the neighbor device             |
| Associated Interface | The interface where the neighbor device is located |

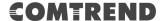

### 5.3.3 UPnP

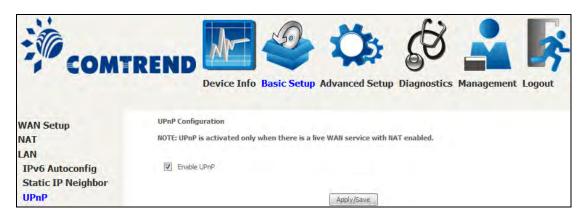

## 5.4 Wireless

#### 5.4.1 Basic

The Basic option allows you to configure basic features of the wireless LAN interface. Among other things, you can enable or disable the wireless LAN interface, hide the network from active scans, set the wireless network name (also known as SSID) and restrict the channel set based on country requirements.

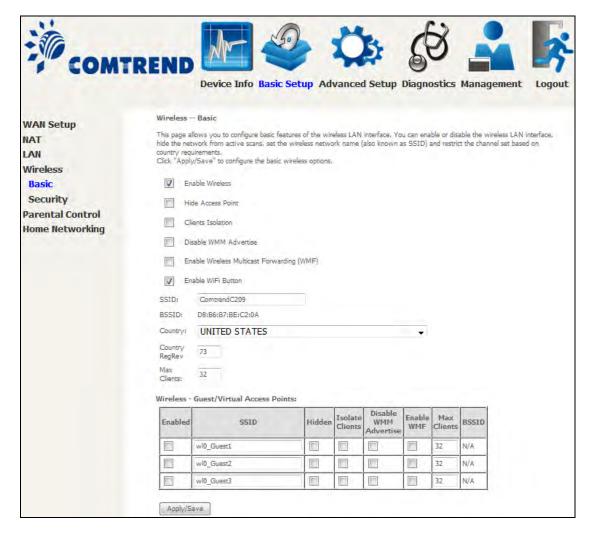

Click **Apply/Save** to apply the selected wireless options.

Consult the table below for descriptions of these options.

| Option             | Description                                                                                                    |
|--------------------|----------------------------------------------------------------------------------------------------|
| Enable<br>Wireless | A checkbox ☑ that enables or disables the wireless LAN interface. When selected, a set of basic wireless options will appear. |

# **COMTREND**

| Option                                            | Description                                                                                                    |
|---------------------------------------------------|----------------------------------------------------------------------------------------------------|
| Hide Access<br>Point                              | Select Hide Access Point to protect the access point from detection by wireless active scans. To view and connect to available wireless networks in Windows, open Connect to a Network by clicking the network icon ( or ) in the notification area. If the access point is hidden, it will not be listed there. To connect a client to a hidden access point, the station must add the access point manually to its wireless configuration. |
| Clients<br>Isolation                              | When enabled, it prevents client PCs from seeing one another in My Network Places or Network Neighborhood. Also, prevents one wireless client communicating with another wireless client.                                                                                                    |
| Disable WMM<br>Advertise                          | Stops the router from 'advertising' its Wireless Multimedia (WMM) functionality, which provides basic quality of service for time-sensitive applications (e.g. VoIP, Video).                                                                                                    |
| Enable<br>Wireless<br>Multicast<br>Forwarding     | Select the checkbox ☑ to enable this function.                                                                                                    |
| Enable WiFi<br>Button                             | Select the checkbox ☑ to enable the WiFi button.                                                                                                    |
| SSID [1-32 characters]                            | Sets the wireless network name. SSID stands for Service Set Identifier. All stations must be configured with the correct SSID to access the WLAN. If the SSID does not match, that user will not be granted access.                                                                                                    |
| BSSID                                             | The BSSID is a 48-bit identity used to identify a particular BSS (Basic Service Set) within an area. In Infrastructure BSS networks, the BSSID is the MAC (Media Access Control) address of the AP (Access Point); and in Independent BSS or ad hoc networks, the BSSID is generated randomly.                                                                                                    |
| Country                                           | Local regulations limit channel range: US/Canada = 1-11.                                                                                                    |
| Country<br>RegRev                                 | Wireless country code for transmit power limit.                                                                                                    |
| Max Clients                                       | The maximum number of clients that can access the router.                                                                                                    |
| Wireless -<br>Guest /<br>Virtual<br>Access Points | This router supports multiple SSIDs called Guest SSIDs or Virtual Access Points. To enable one or more Guest SSIDs select the checkboxes ☑ in the <b>Enabled</b> column. To hide a Guest SSID select its checkbox ☑ in the <b>Hidden</b> column.                                                                                                    |
|                                                   | Do the same for <b>Isolate Clients</b> and <b>Disable WMM Advertise</b> . For a description of these two functions, see the previous entries for "Clients Isolation" and "Disable WMM Advertise". Similarly, for <b>Enable WMF</b> , <b>Max Clients</b> and <b>BSSID</b> , consult the matching entries in this table.                                                                                                    |
|                                                   | NOTE: Remote wireless hosts cannot scan Guest SSIDs.                                                                                                    |

### 5.4.2 Security

The following screen appears when Wireless Security is selected. The options shown here allow you to configure security features of the wireless LAN interface.

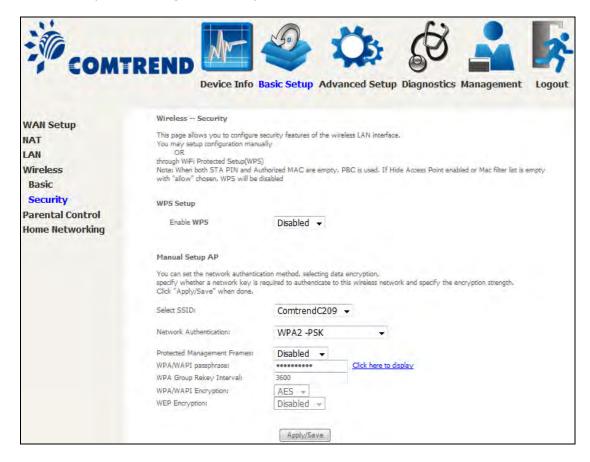

Click **Apply/Save** to implement new configuration settings.

#### **WIRELESS SECURITY**

Setup requires that the user configure these settings using the Web User Interface (see the table below).

### Select SSID

Select the wireless network name from the drop-down box. SSID stands for Service Set Identifier. All stations must be configured with the correct SSID to access the WLAN. If the SSID does not match, that client will not be granted access.

### **Network Authentication**

This option specifies whether a network key is used for authentication to the wireless network. If network authentication is set to Open, then no authentication is provided. Despite this, the identity of the client is still verified. Each authentication type has its own settings. For example, selecting 802.1X authentication will reveal the RADIUS Server IP address, Port and Key fields. WEP Encryption will also be enabled as shown below.

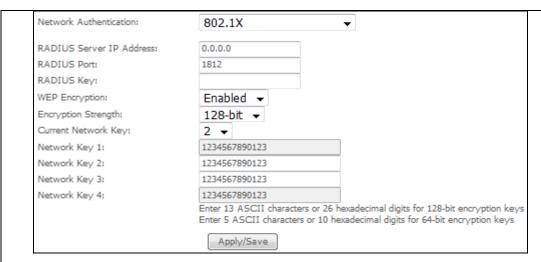

The settings for WPA2-PSK authentication are shown next.

| Network Authentication:                              | WPA2 -PSK           | ▼                     |
|------------------------------------------------------|---------------------|-----------------------|
| Protected Management Frames:<br>WPA/WAPI passphrase: | Disabled ▼          | Click here to display |
| WPA Group Rekey Interval:                            | 3600                | Click here to display |
| WPA/WAPI Encryption:<br>WEP Encryption:              | AES ▼<br>Disabled ▼ |                       |
|                                                      | Apply/Save          |                       |

### **WEP Encryption**

This option specifies whether data sent over the network is encrypted. The same network key is used for data encryption and network authentication. Four network keys can be defined although only one can be used at any one time. Use the Current Network Key list box to select the appropriate network key.

Security options include authentication and encryption services based on the wired equivalent privacy (WEP) algorithm. WEP is a set of security services used to protect 802.11 networks from unauthorized access, such as eavesdropping; in this case, the capture of wireless network traffic.

When data encryption is enabled, secret shared encryption keys are generated and used by the source station and the destination station to alter frame bits, thus avoiding disclosure to eavesdroppers.

Under shared key authentication, each wireless station is assumed to have received a secret shared key over a secure channel that is independent from the 802.11 wireless network communications channel.

### **Encryption Strength**

This drop-down list box will display when WEP Encryption is enabled. The key strength is proportional to the number of binary bits comprising the key. This means that keys with a greater number of bits have a greater degree of security and are considerably more difficult to crack. Encryption strength can be set to either 64-bit or 128-bit. A 64-bit key is equivalent to 5 ASCII characters or 10 hexadecimal numbers. A 128-bit key contains 13 ASCII characters or 26 hexadecimal numbers. Each key contains a 24-bit header (an initiation vector) which enables parallel decoding of multiple streams of encrypted data.

Please see section 6.12 for MAC Filter, Wireless Bridge and Advanced Wireless features.

## 5.5 Parental Control

This selection provides WAN access control functionality.

#### 5.5.1 Time Restriction

This feature restricts access from a LAN device to an outside network through the device on selected days at certain times. Make sure to activate the Internet Time server synchronization as described in section 8.5 Internet Time, so that the scheduled times match your local time.

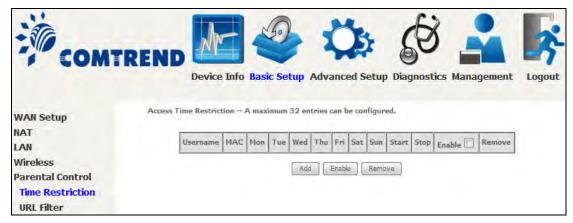

Click **Add** to display the following screen.

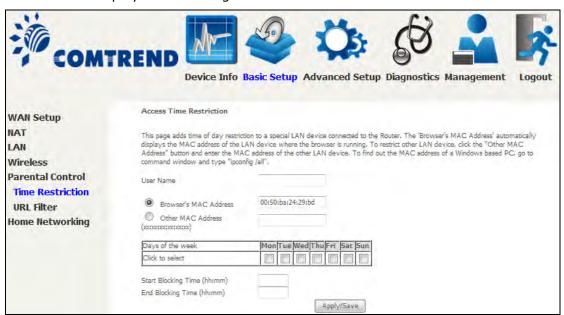

See below for field descriptions. Click **Apply/Save** to add a time restriction.

**User Name:** A user-defined label for this restriction.

**Browser's MAC Address:** MAC address of the PC running the browser.

Other MAC Address: MAC address of another LAN device.

**Days of the Week:** The days the restrictions apply. **Start Blocking Time:** The time the restrictions start. **End Blocking Time:** The time the restrictions end.

### 5.5.2 URL Filter

This screen allows for the creation of a filter rule for access rights to websites based on their URL address and port number.

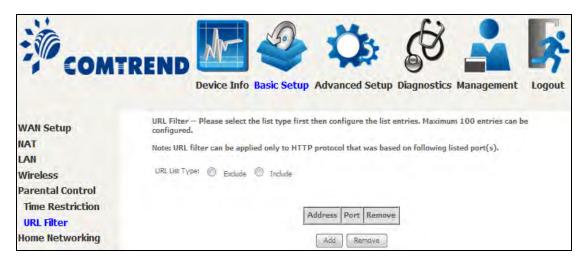

Select URL List Type: Exclude or Include.

Tick the **Exclude** radio button to deny access to the websites listed. Tick the **Include** radio button to restrict access to only those listed websites.

Then click **Add** to display the following screen.

| Parental Control URL         | Filter Add                      |                                               |
|------------------------------|---------------------------------|-----------------------------------------------|
| Enter the URL address and    | port number then click "Apply/S | Save" to add the entry to the URL filter.     |
|                              |                                 |                                               |
| URL Address:                 | www.yahoo.com                   |                                               |
| Port Number:                 | 80                              | (If leave blank, default 80 will be applied.) |
| Rule will be applied based o | n the entered port!             |                                               |
|                              |                                 | Apply/Save                                    |

Enter the URL address and port number then click **Apply/Save** to add the entry to the URL filter. URL Addresses begin with "www", as shown in this example.

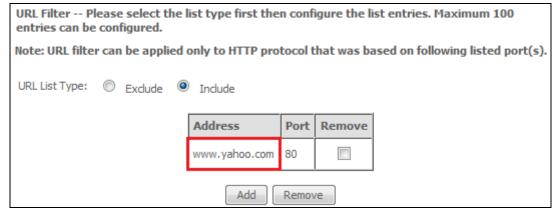

A maximum of 100 entries can be added to the URL Filter list.

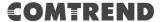

# 5.6 Home Networking

### 5.6.1 Print Server

This page allows you to enable or disable printer support.

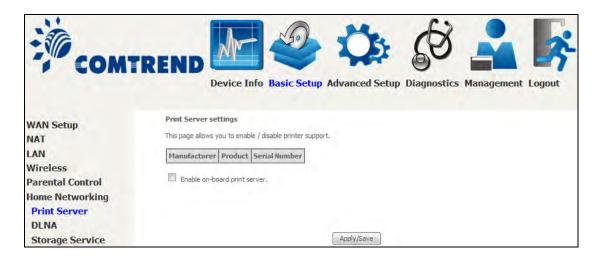

Please reference **Appendix F** to see the procedure for enabling the Printer Server.

### 5.6.2 DLNA

Enabling DLNA allows users to share digital media, like pictures, music and video, to other LAN devices from the digital media server.

Insert USB drive to the USB host port on the back of router. Modify media library path to the corresponding path of the USB drive and click **Apply/Save** to enable the DLNA media server.

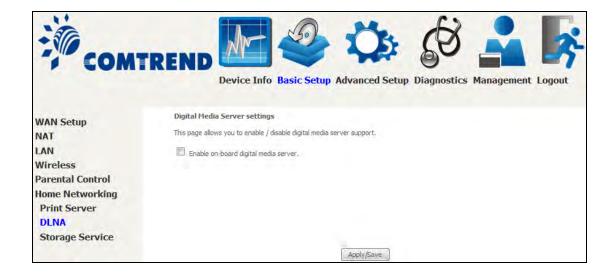

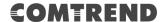

# **5.6.3 Storage Service**

This page displays storage devices attached to USB host.

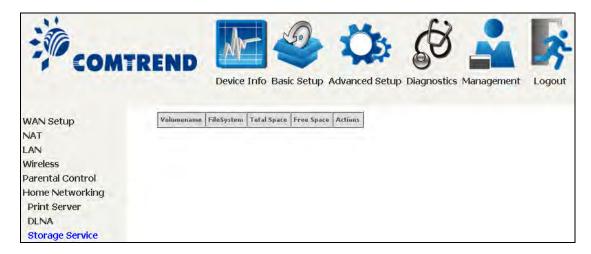

Display after storage device attached (for your reference).

| Volumename | FileSystem | Total Space | Free Space | Actions       |
|------------|------------|-------------|------------|---------------|
| usb1_1     | fat        | 14770 MB    | 1984 MB    | Safely remove |

# **Chapter 6 Advanced Setup**

You can reach this page by clicking on the following icon located at the top of the screen.

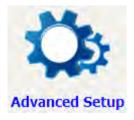

# 6.1 Auto-detection setup

The auto-detection function is used for CPE to detect WAN service for either ETHWAN or xDSL interface. The feature is designed for the scenario that requires only **one WAN service** in different applications.

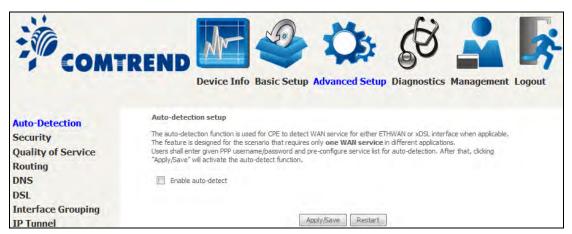

The Auto Detection page simply provides a checkbox allowing users to enable or disable the feature. Check the checkbox to display the following configuration options.

# COMTREND

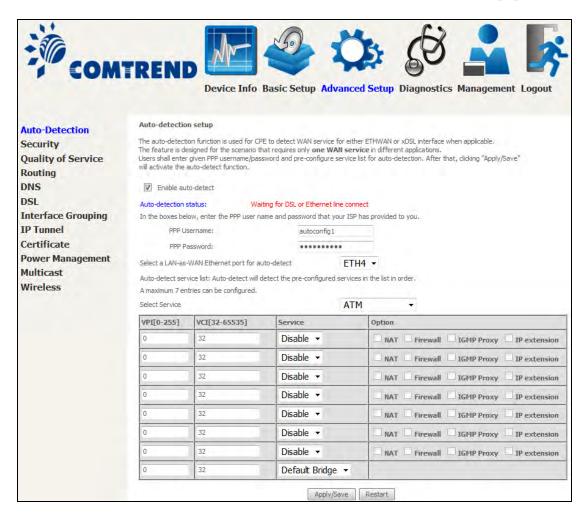

| In the boxes below, enter the PPP user name and password that your ISP has provided to you. |          |  |
|---------------------------------------------------------------------------------------------|----------|--|
| PPP Username:                                                                               | username |  |
| PPP Password:                                                                               | •••••    |  |

Enter the PPP username/password given by your service provider for PPP service detection.

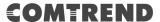

#### **Select a LAN-as-WAN Ethernet port for auto-detect:**

Select the Ethernet Port that will be used as ETHWAN during auto-detection.

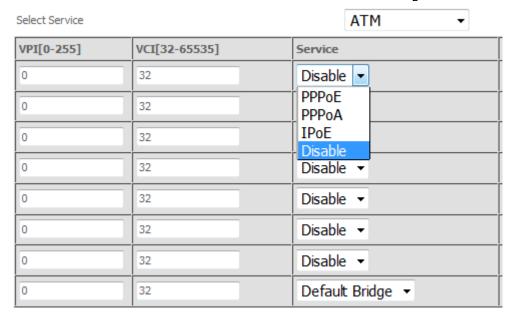

**WAN services list for ATM mode:** A maximum of 7 WAN services with corresponding PVC are required to be configured for ADSL ATM mode. The services will be detected in order. Users can modify the 7 pre-configured services and select **disable** to ignore any of those services to meet their own requirement and also reduce the detection cycle.

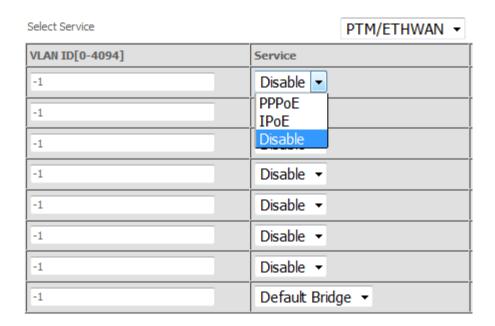

**WAN services list for PTM mode:** A maximum of 7 WAN services with corresponding VLAN ID (-1 indicates no VLAN ID is required for the service) are required to be configured for ADSL/VDSL PTM mode and ETHWAN. The services will be detected in order. Users can modify the 7 pre-configured services and select **disable** to ignore any of the services to meet their own requirement and also reduce the detection cycle.

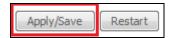

Click "Apply/Save" to activate the auto-detect function.

**Options for each WAN service:** These options are selectable for each WAN service. Users can pre-configure both WAN services and other provided settings to meet their deployed requirements.

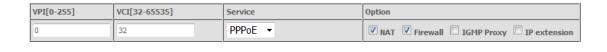

| VLAN ID[0-4094] | Service | Option                                       |
|-----------------|---------|----------------------------------------------|
| -1              | PPPoE ▼ | ▼ NAT □ Firewall ▼ IGMP Proxy □ IP extension |

#### **Auto Detection status and Restart**

The Auto-detection status is used to display the real time status of the Auto-detection feature.

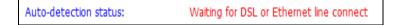

The **Restart** button is used to detect all the WAN services that are either detected by the auto-detection feature or configured manually by users.

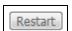

The following window will pop up upon clicking the **Restart** button. Click the **OK** button to proceed.

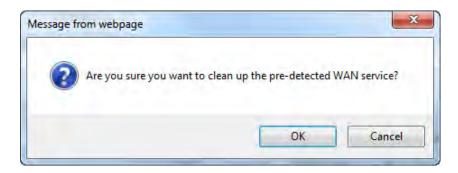

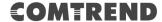

#### **Auto Detection notice**

**Note:** The following description concerning ETHWAN is for multiple LAN port devices only.

- 1) This feature will automatically detect one WAN service only. If customers require multiple WAN services, manual configuration is required.
- 2) If a physical ETHWAN port is detected, the Auto Detection for ETHWAN will be fixed on the physical ETHWAN port and cannot be configured for any LAN port; if the physical ETHWAN port is not detected, the Auto Detection for ETHWAN will be configured to the 4<sup>th</sup> LAN port by default and allows it to be configured for any LAN port as well.
- 3) For cases in which both the DSL port and ETHWAN port are plugged in at the same time, the DSL WAN will have priority over ETHWAN. For example, the ETHWAN port is plugged in with a WAN service detected automatically and then the DSL port is plugged in and linked up. The Auto Detection feature will clear the WAN service for ETHWAN and re-detect the WAN service for DSL port.
- 4) If none of the pre-configured services are detected, a Bridge service will be created.

# 6.2 Security

To display this function, you must enable the firewall feature in WAN Setup. For detailed descriptions, with examples, please consult Appendix A - Firewall.

### 6.2.1 IP Filtering

This screen sets filter rules that limit IP traffic (Outgoing/Incoming). Multiple filter rules can be set and each applies at least one limiting condition. For individual IP packets to pass the filter all conditions must be fulfilled.

**NOTE:** This function is not available when in bridge mode. Instead, MAC Filtering performs a similar function.

### **OUTGOING IP FILTER**

By default, all outgoing IP traffic is allowed, but IP traffic can be blocked with filters.

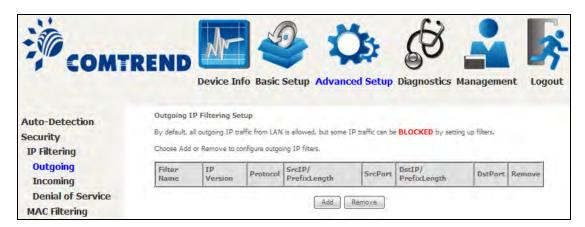

To add a filter (to block some outgoing IP traffic), click the **Add** button.

On the following screen, enter your filter criteria and then click **Apply/Save**.

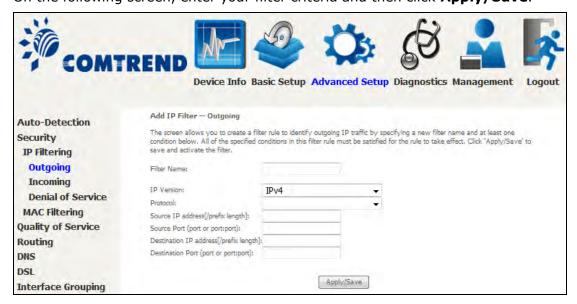

Consult the table below for field descriptions.

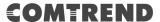

| Field                                | Description                             |
|--------------------------------------|-----------------------------------------|
| Filter Name                          | The filter rule label                   |
| IP Version                           | Select from the drop down menu.         |
| Protocol                             | TCP, TCP/UDP, UDP, or ICMP.             |
| Source IP address                    | Enter source IP address.                |
| Source Port (port or port:port)      | Enter source port number or range.      |
| Destination IP address               | Enter destination IP address.           |
| Destination Port (port or port:port) | Enter destination port number or range. |

#### **INCOMING IP FILTER**

By default, all incoming IP traffic is blocked, but IP traffic can be allowed with filters.

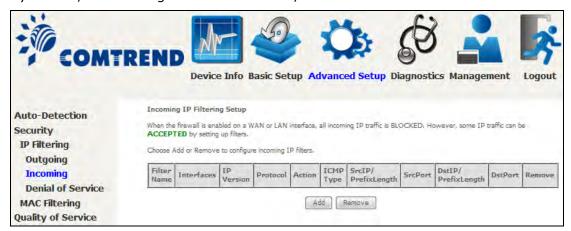

To add a filter (to allow incoming IP traffic), click the **Add** button.

On the following screen, enter your filter criteria and then click **Apply/Save**.

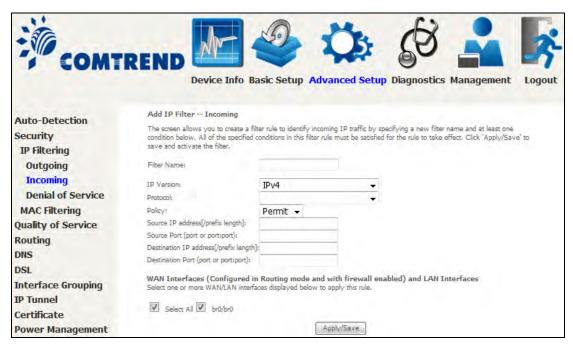

Consult the table below for field descriptions.

| Field                                | Description                                         |
|--------------------------------------|-----------------------------------------------------|
| Filter Name                          | The filter rule label.                              |
| IP Version                           | Select from the drop down menu.                     |
| Protocol                             | TCP, TCP/UDP, UDP, or ICMP.                         |
| Policy                               | Permit/Drop packets specified by the firewall rule. |
| Source IP address                    | Enter source IP address.                            |
| Source Port (port or port:port)      | Enter source port number or range.                  |
| Destination IP address               | Enter destination IP address.                       |
| Destination Port (port or port:port) | Enter destination port number or range.             |

At the bottom of this screen, select the WAN and LAN Interfaces to which the filter rule will apply. You may select all or just a subset. WAN interfaces in bridge mode or without firewall enabled are not available.

#### **Denial of Service**

Denial of Services currently provides Syn-flood protection, furtive port scanner protection and Ping of death protection. This web page allows you to activate/de-activate them and to set the maximum average limit (packet per second) and the maximum burst (packet amount) for each protection.

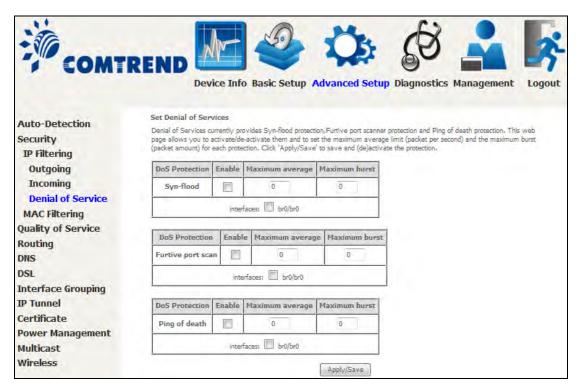

Click the **Apply/Save** button to save and (de)activate the protection.

### 6.2.2 MAC Filtering

**NOTE:** This option is only available in bridge mode. Other modes use IP Filtering to perform a similar function.

Each network device has a unique 48-bit MAC address. This can be used to filter (block or forward) packets based on the originating device. MAC filtering policy and rules for the AR-5319 can be set according to the following procedure.

The MAC Filtering Global Policy is defined as follows. **FORWARDED** means that all MAC layer frames will be **FORWARDED** except those matching the MAC filter rules. **BLOCKED** means that all MAC layer frames will be **BLOCKED** except those matching the MAC filter rules. The default MAC Filtering Global policy is **FORWARDED**. It can be changed by clicking the **Change Policy** button.

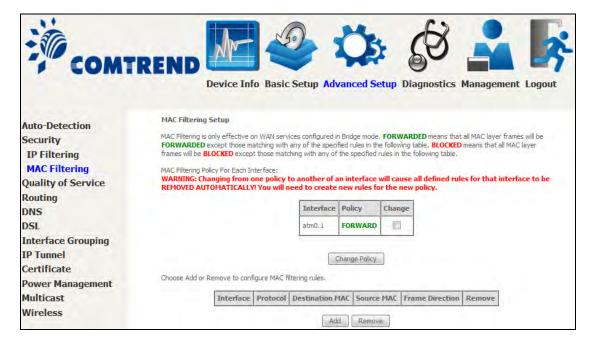

Choose **Add** or **Remove** to configure MAC filtering rules. The following screen will appear when you click **Add**. Create a filter to identify the MAC layer frames by specifying at least one condition below. If multiple conditions are specified, all of them must be met. Click **Save/Apply** to save and activate the filter rule.

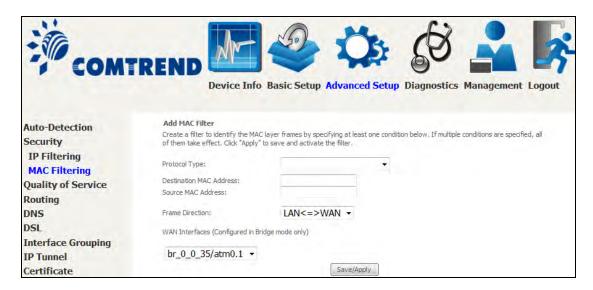

Click **Save/Apply** to save and activate the filter rule.

Consult the table below for detailed field descriptions.

| Field                   | Description                                         |
|-------------------------|-----------------------------------------------------|
| Protocol Type           | PPPoE, IPv4, IPv6, AppleTalk, IPX, NetBEUI, IGMP    |
| Destination MAC Address | Defines the destination MAC address                 |
| Source MAC Address      | Defines the source MAC address                      |
| Frame Direction         | Select the incoming/outgoing packet interface       |
| WAN Interfaces          | Applies the filter to the selected bridge interface |

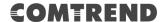

# 6.3 Quality of Service (QoS)

**NOTE**: QoS must be enabled in at least one PVC to display this option.

(See Appendix E - Connection Setup for detailed PVC setup instructions).

Click Apply/Save to activate QoS.

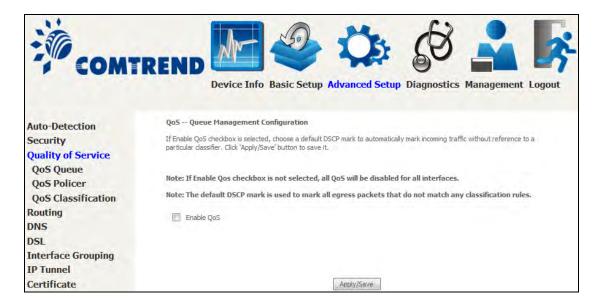

### **QoS and DSCP Mark are defined as follows:**

Quality of Service (QoS): This provides different priority to different users or data flows, or guarantees a certain level of performance to a data flow in accordance with requests from Queue Prioritization.

Default Differentiated Services Code Point (DSCP) Mark: This specifies the per hop behavior for a given flow of packets in the Internet Protocol (IP) header that do not match any other QoS rule.

## 6.3.1 QoS Queue Setup

#### 6.3.1.1 QoS Queue Configuration

Configure queues with different priorities to be used for QoS setup.

In ATM mode, maximum 16 queues can be configured. In PTM mode, maximum 8 queues can be configured. For each Ethernet WAN interface, maximum 4 queues can be configured.

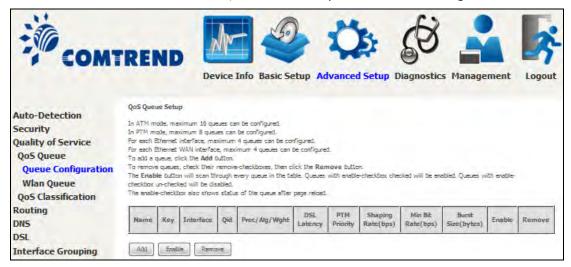

To remove queues, check their remove-checkboxes (for user created queues), then click the **Remove** button.

The **Enable** button will scan through every queues in the table. Queues with enable-checkbox checked will be enabled. Queues with enable-checkbox un-checked will be disabled.

The enable-checkbox also shows status of the queue after page reload.

Note that if WMM function is disabled in Wireless Page, queues related to wireless will not take effect. This function follows the Differentiated Services rule of IP QoS.

You can create a new Queue entry by clicking the **Add** button. Enable and assign an interface and precedence on the next screen.

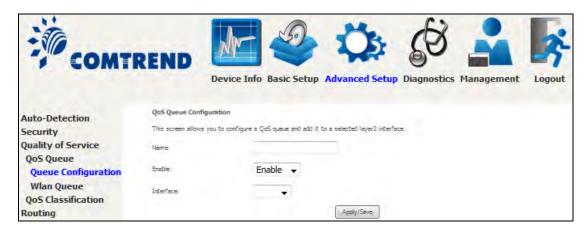

Click **Apply/Save** to apply and save the settings.

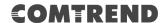

Name: Identifier for this Queue entry.

**Enable:** Enable/Disable the Queue entry.

**Interface:** Assign the entry to a specific network interface (QoS enabled).

After selecting an Interface the following will be displayed.

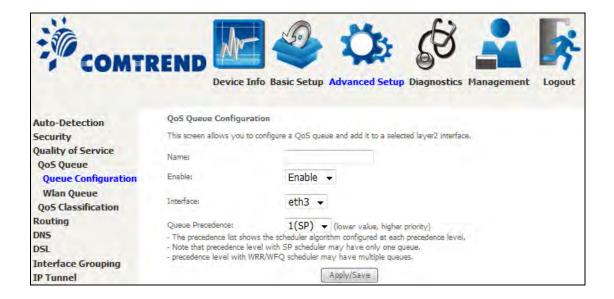

The precedence list shows the scheduler algorithm for each precedence level. Queues of equal precedence will be scheduled based on the algorithm. Queues of unequal precedence will be scheduled based on SP.

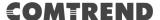

# 6.3.2 Wlan Queue

Displays the list of available wireless queues for WMM and wireless data transmit priority.

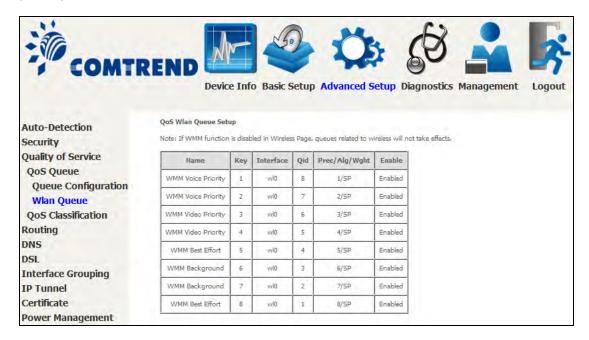

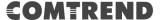

### 6.3.3 QoS Classification

The network traffic classes are listed in the following table.

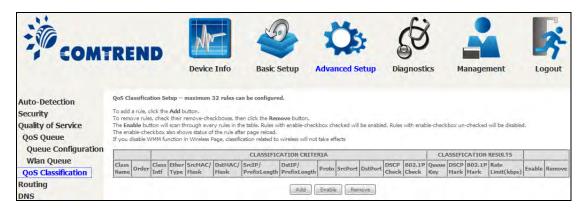

Click **Add** to configure a network traffic class rule and **Enable** to activate it. To delete an entry from the list, click Remove.

This screen creates a traffic class rule to classify the upstream traffic, assign queuing priority and optionally overwrite the IP header DSCP byte. A rule consists of a class name and at least one logical condition. All the conditions specified in the rule must be satisfied for it to take effect.

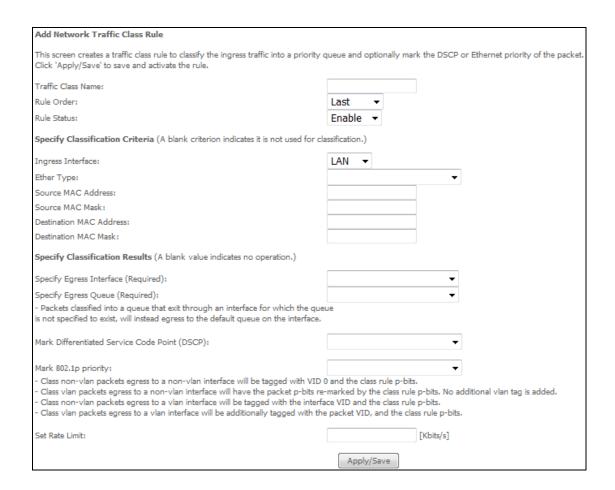

Click **Apply/Save** to save and activate the rule.

# COMTREND

| Field                                     | Description                                                                                                    |
|-------------------------------------------|----------------------------------------------------------------------------------------------------|
| Traffic Class Name                        | Enter a name for the traffic class.                                                                                                    |
| Rule Order                                | Last is the only option.                                                                                                    |
| Rule Status                               | Disable or enable the rule.                                                                                                    |
| <b>Classification Criteria</b>            |                                                                                                    |
| Ingress Interface                         | Select an interface: (i.e. LAN, WAN, local, ETH1, ETH2, ETH3, wl0)                                                                                                    |
| Ether Type                                | Set the Ethernet type (e.g. IP, ARP, IPv6).                                                                                                    |
| Source MAC Address                        | A packet belongs to SET-1, if a binary-AND of its source MAC address with the Source MAC Mask is equal to the binary-AND of the Source MAC Mask and this field.                                                                                                    |
| Source MAC Mask                           | This is the mask used to decide how many bits are checked in Source MAC Address.                                                                                                    |
| Destination MAC<br>Address                | A packet belongs to SET-1 then the result that the Destination MAC Address of its header binary-AND to the Destination MAC Mask must equal to the result that this field binary-AND to the Destination MAC Mask.                                                                                                    |
| Destination MAC Mask                      | This is the mask used to decide how many bits are checked in the Destination MAC Address.                                                                                                    |
| Classification Results                    |                                                                                                    |
| Specify Egress<br>Interface               | Choose the egress interface from the available list.                                                                                                    |
| Specify Egress Queue                      | Choose the egress queue from the list of available for the specified egress interface.                                                                                                    |
| Mark Differentiated<br>Service Code Point | The selected Code Point gives the corresponding priority to packets that satisfy the rule.                                                                                                    |
| Mark 802.1p Priority                      | Select between 0-7 Class non-vlan packets egress to a non-vlan interface will                                                                                                    |
|                                           | be tagged with VID 0 and the class rule p-bits.  - Class vlan packets egress to a non-vlan interface will have the packet p-bits re-marked by the class rule p-bits. No additional vlan tag is added.  - Class non-vlan packets egress to a vlan interface will be tagged with the interface VID and the class rule p-bits.  - Class vlan packets egress to a vlan interface will be additionally tagged with the packet VID, and the class rule p-bits. |

# 6.4 Routing

The following routing functions are accessed from this menu: **Default Gateway, Static Route, Policy Routing** and **RIP**.

**NOTE:** In bridge mode, the **RIP** menu option is hidden while the other menu options are shown but ineffective.

### 6.4.1 Default Gateway

Default gateway interface list can have multiple WAN interfaces served as system default gateways but only one will be used according to the priority with the first being the highest and the last one the lowest priority if the WAN interface is connected. Priority order can be changed by removing all and adding them back in again.

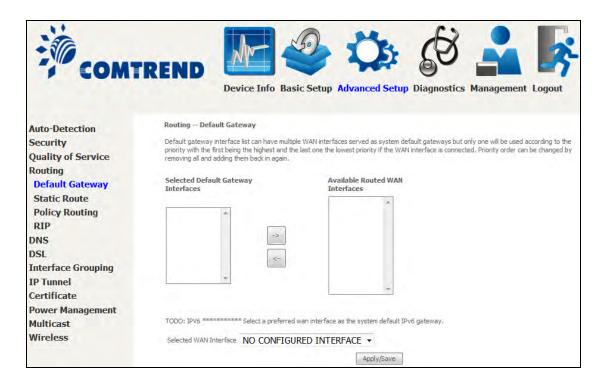

### 6.4.2 Static Route

This option allows for the configuration of static routes by destination IP. Click **Add** to create a static route or click **Remove** to delete a static route.

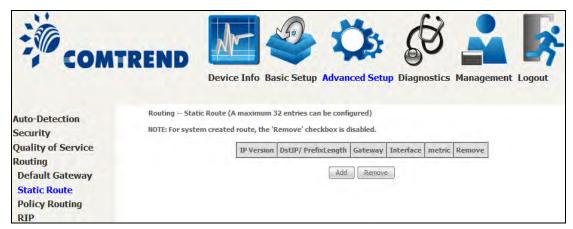

After clicking Add the following will display.

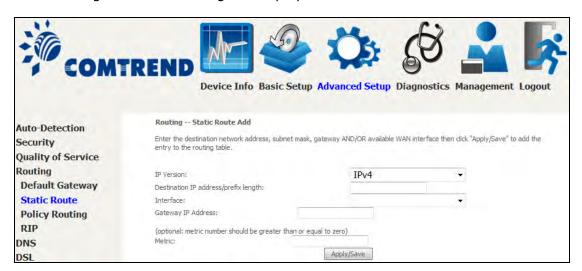

- **IP Version:** Select the IP version to be IPv4.
- **Destination IP address/prefix length:** Enter the destination IP address.
- **Interface:** select the proper interface for the rule.
- **Gateway IP Address:** The next-hop IP address.
- Metric: The metric value of routing.

After completing the settings, click **Apply/Save** to add the entry to the routing table.

# 6.4.3 Policy Routing

This option allows for the configuration of static routes by policy. Click **Add** to create a routing policy or **Remove** to delete one.

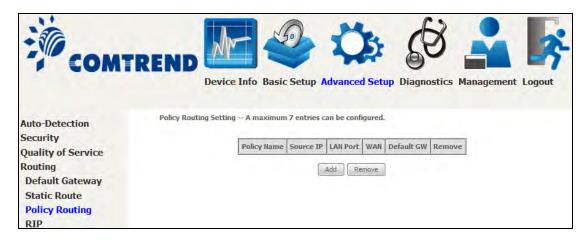

On the following screen, complete the form and click **Apply/Save** to create a policy.

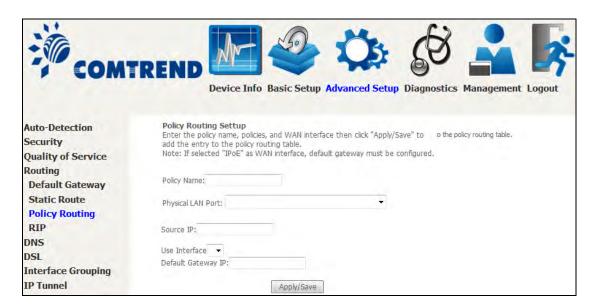

| Field              | Description                                |
|--------------------|--------------------------------------------|
| Policy Name        | Name of the route policy                   |
| Physical LAN Port  | Specify the port to use this route policy  |
| Source IP          | IP Address to be routed                    |
| Use Interface      | Interface that traffic will be directed to |
| Default Gateway IP | IP Address of the default gateway          |

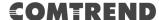

### 6.4.4 RIP

To activate RIP, configure the RIP version/operation mode and select the **Enabled** checkbox  $\square$  for at least one WAN interface before clicking **Save/Apply**.

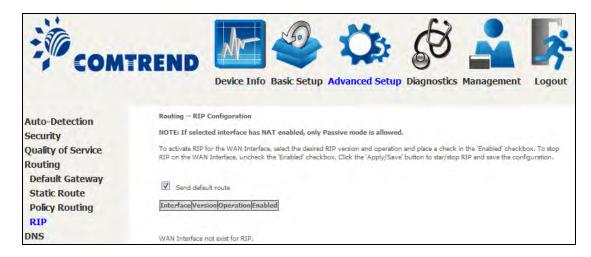

# **6.5 DNS**

#### 6.5.1 DNS Server

Select DNS Server Interface from available WAN interfaces OR enter static DNS server IP addresses for the system. In ATM mode, if only a single PVC with IPoA or static IPoE protocol is configured, Static DNS server IP addresses must be entered. **DNS Server Interfaces** can have multiple WAN interfaces served as system dns servers but only one will be used according to the priority with the first being the highest and the last one the lowest priority if the WAN interface is connected. Priority order can be changed by removing all and adding them back in again.

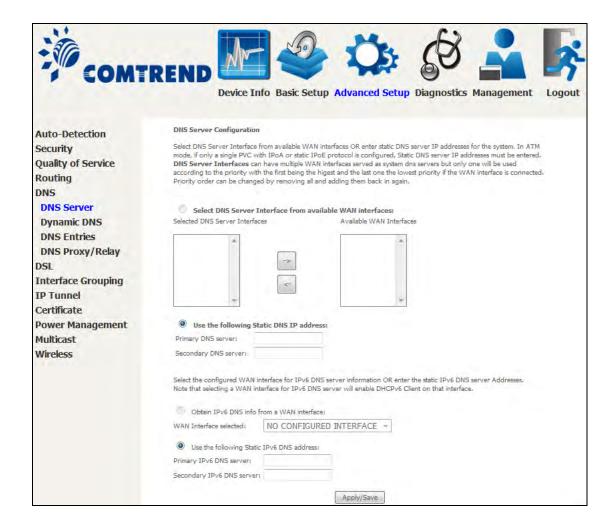

Click **Apply/Save** to save the new configuration.

**NOTE:** You must reboot the router to make the new configuration effective.

## 6.5.2 Dynamic DNS

The Dynamic DNS service allows you to map a dynamic IP address to a static hostname in any of many domains, allowing the AR-5319 to be more easily accessed from various locations on the Internet.

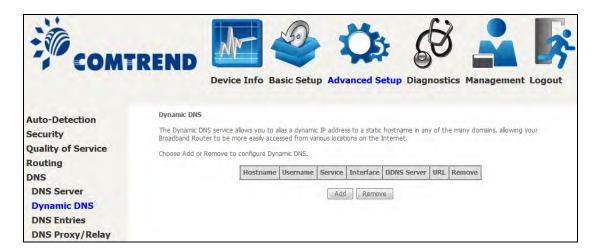

To add a dynamic DNS service, click **Add**. The following screen will display.

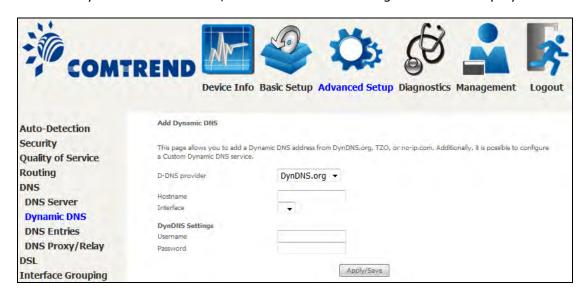

Click **Apply/Save** to save your settings.

Consult the table below for field descriptions.

| Field          | Description                                  |
|----------------|----------------------------------------------|
| D-DNS provider | Select a dynamic DNS provider from the list  |
| Hostname       | Enter the name of the dynamic DNS server     |
| Interface      | Select the interface from the list           |
| Username       | Enter the username of the dynamic DNS server |
| Password       | Enter the password of the dynamic DNS server |

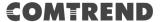

#### 6.5.3 DNS Entries

The DNS Entry page allows you to add domain names and IP address desired to be resolved by the DSL router.

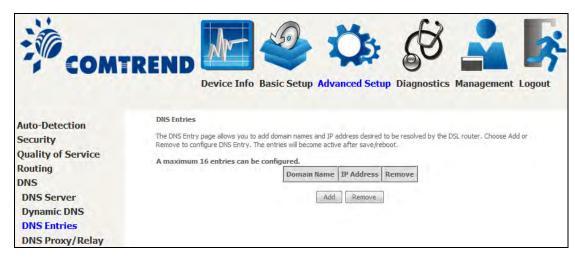

Choose Add or Remove to configure DNS Entry. The entries will become active after save/reboot.

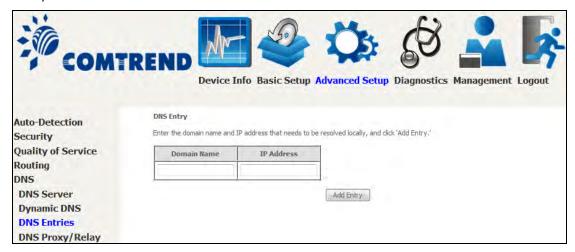

Enter the domain name and IP address that needs to be resolved locally, and click the **Add Entry** button.

## 6.5.4 DNS Proxy/Relay

DNS proxy receives DNS queries and forwards DNS queries to the Internet. After the CPE gets answers from the DNS server, it replies to the LAN clients. Configure DNS proxy with the default setting, when the PC gets an IP via DHCP, the domain name, Home, will be added to PC's DNS Suffix Search List, and the PC can access route with "Comtrend.Home".

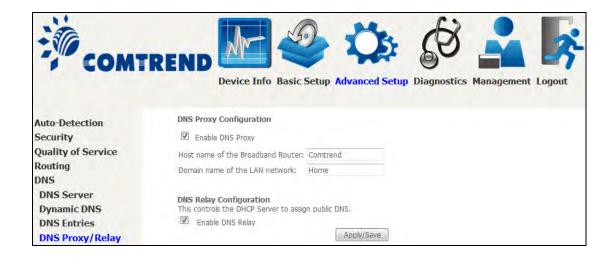

# 6.6 DSL

The DSL Settings screen allows for the selection of DSL modulation modes. For optimum performance, the modes selected should match those of your ISP.

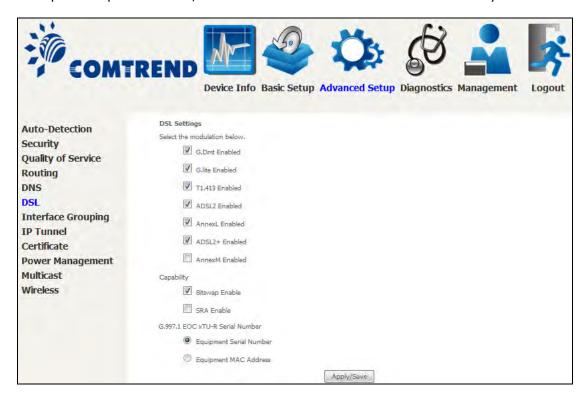

| DSL Mode                             | Data Transmission Rate - Mbps (Megabits per second)                                                                       |  |
|--------------------------------------|----------------------------------------------------------------------------------------------------|--|
| G.Dmt                                | Downstream: 12 Mbps Upstream: 1.3 Mbps                                                                                    |  |
| G.lite                               | Downstream: 4 Mbps Upstream: 0.5 Mbps                                                                                     |  |
| T1.413                               | Downstream: 8 Mbps Upstream: 1.0 Mbps                                                                                     |  |
| ADSL2                                | Downstream: 12 Mbps Upstream: 1.0 Mbps                                                                                    |  |
| AnnexL                               | Supports longer loops but with reduced transmission rates                                                                 |  |
| ADSL2+                               | Downstream: 24 Mbps Upstream: 1.0 Mbps                                                                                    |  |
| AnnexM                               | Downstream: 24 Mbps Upstream: 3.5 Mbps                                                                                    |  |
| Options                              | Description                                                                                                    |  |
| Bitswap Enable                       | Enables adaptive handshaking functionality                                                                                |  |
| SRA Enable                           | Enables Seamless Rate Adaptation (SRA)                                                                                    |  |
| G997.1 EOC<br>xTU-R Serial<br>Number | Select Equipment Serial Number or Equipment MAC Address to use router's serial number or MAC address in ADSL EOC messages |  |

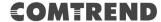

# 6.7 Interface Grouping

Interface Grouping supports multiple ports to PVC and bridging groups. Each group performs as an independent network. To use this feature, you must create mapping groups with appropriate LAN and WAN interfaces using the **Add** button.

The **Remove** button removes mapping groups, returning the ungrouped interfaces to the Default group. Only the default group has an IP interface.

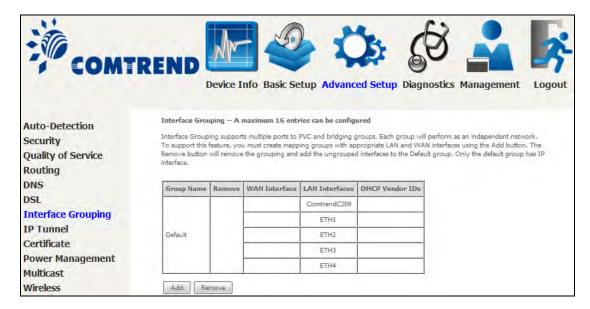

To add an Interface Group, click the **Add** button. The following screen will appear. It lists the available and grouped interfaces. Follow the instructions shown onscreen.

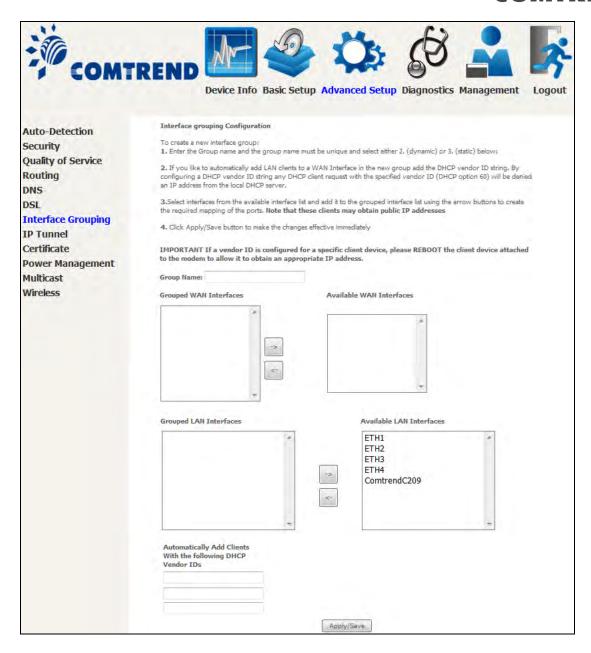

### **Automatically Add Clients With Following DHCP Vendor IDs:**

Add support to automatically map LAN interfaces to PVC's using DHCP vendor ID (option 60). The local DHCP server will decline and send the requests to a remote DHCP server by mapping the appropriate LAN interface. This will be turned on when Interface Grouping is enabled.

For example, imagine there are 4 PVCs (0/33, 0/36, 0/37, 0/38). VPI/VCI=0/33 is for PPPoE while the other PVCs are for IP set-top box (video). The LAN interfaces are ETH1, ETH2, ETH3, and ETH4.

The Interface Grouping configuration will be:

- 1. Default: ETH1, ETH2, ETH3, and ETH4.
- 2. Video: nas\_0\_36, nas\_0\_37, and nas\_0\_38. The DHCP vendor ID is "Video".

# **COMTREND**

If the onboard DHCP server is running on "Default" and the remote DHCP server is running on PVC 0/36 (i.e. for set-top box use only). LAN side clients can get IP addresses from the CPE's DHCP server and access the Internet via PPPoE (0/33). If a set-top box is connected to ETH1 and sends a DHCP request with vendor ID "Video", the local DHCP server will forward this request to the remote DHCP server. The Interface Grouping configuration will automatically change to the following:

1. Default: ETH2, ETH3, and ETH4

2. Video: nas\_0\_36, nas\_0\_37, nas\_0\_38, and ETH1

# 6.8 IP Tunnel

### 6.8.1 IPv6inIPv4

Configure 6in4 tunneling to encapsulate IPv6 traffic over explicitly-configured IPv4 links.

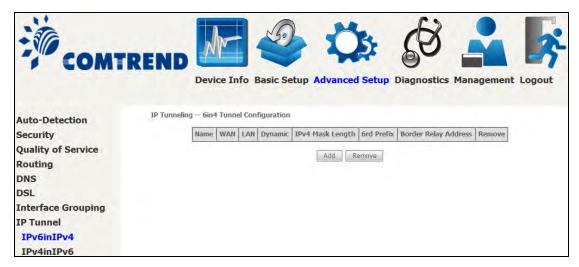

Click the **Add** button to display the following.

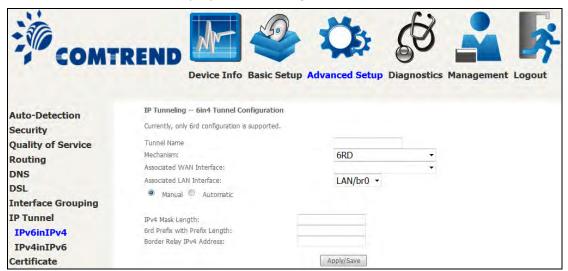

| Options                       | Description                                                                              |
|-------------------------------|------------------------------------------------------------------------------------------|
| Tunnel Name                   | Input a name for the tunnel                                                              |
| Mechanism                     | Mechanism used by the tunnel deployment                                                  |
| Associated WAN Interface      | Select the WAN interface to be used by the tunnel                                        |
| Associated LAN Interface      | Select the LAN interface to be included in the tunnel                                    |
| Manual/Automatic              | Select automatic for point-to-multipoint tunneling / manual for point-to-point tunneling |
| IPv4 Mask Length              | The subnet mask length used for the IPv4 interface                                       |
| 6rd Prefix with Prefix Length | Prefix and prefix length used for the IPv6 interface                                     |
| Border Relay IPv4 Address     | Input the IPv4 address of the other device                                               |

### 6.8.2 IPv4inIPv6

Configure 4in6 tunneling to encapsulate IPv4 traffic over an IPv6-only environment.

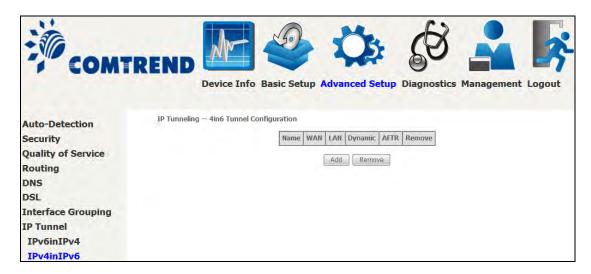

Click the **Add** button to display the following.

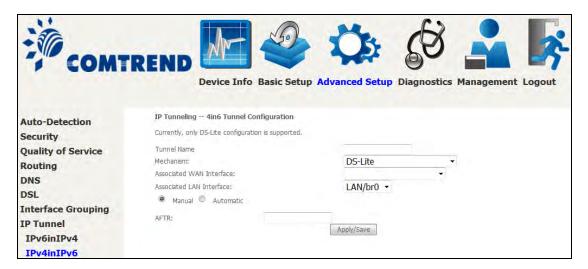

| Options                  | Description                                                                              |
|--------------------------|------------------------------------------------------------------------------------------|
| Tunnel Name              | Input a name for the tunnel                                                              |
| Mechanism                | Mechanism used by the tunnel deployment                                                  |
| Associated WAN Interface | Select the WAN interface to be used by the tunnel                                        |
| Associated LAN Interface | Select the LAN interface to be included in the tunnel                                    |
| Manual/Automatic         | Select automatic for point-to-multipoint tunneling / manual for point-to-point tunneling |
| AFTR                     | Address of Address Family Translation Router                                             |

## 6.9 Certificate

A certificate is a public key, attached with its owner's information (company name, server name, personal real name, contact e-mail, postal address, etc) and digital signatures. There will be one or more digital signatures attached to the certificate, indicating that these entities have verified that this certificate is valid.

#### 6.9.1 Local

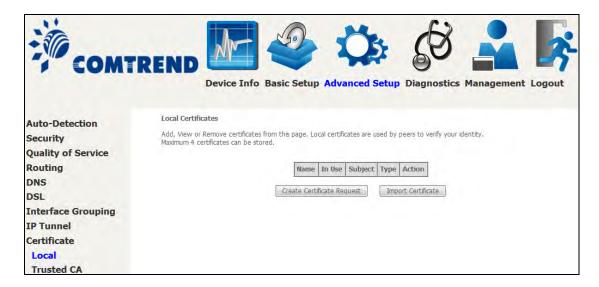

### **CREATE CERTIFICATE REQUEST**

Click Create Certificate Request to generate a certificate-signing request.

The certificate-signing request can be submitted to the vendor/ISP/ITSP to apply for a certificate. Some information must be included in the certificate-signing request. Your vendor/ISP/ITSP will ask you to provide the information they require and to provide the information in the format they regulate. Enter the required information and click **Apply** to generate a private key and a certificate-signing request.

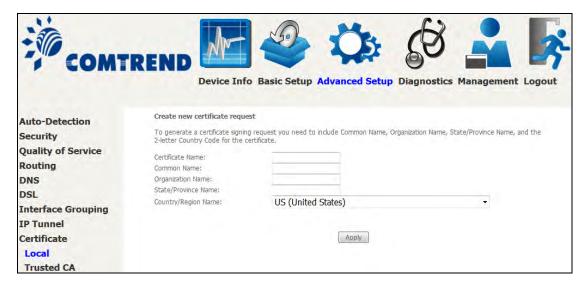

The following table is provided for your reference.

| Field               | Description                                                                         |
|---------------------|-------------------------------------------------------------------------------------|
| Certificate Name    | A user-defined name for the certificate.                                            |
| Common Name         | Usually, the fully qualified domain name for the machine.                           |
| Organization Name   | The exact legal name of your organization. Do not abbreviate.                       |
| State/Province Name | The state or province where your organization is located. It cannot be abbreviated. |
| Country/Region Name | The two-letter ISO abbreviation for your country.                                   |

#### **IMPORT CERTIFICATE**

Click **Import Certificate** to paste the certificate content and the private key provided by your vendor/ISP/ITSP into the corresponding boxes shown below.

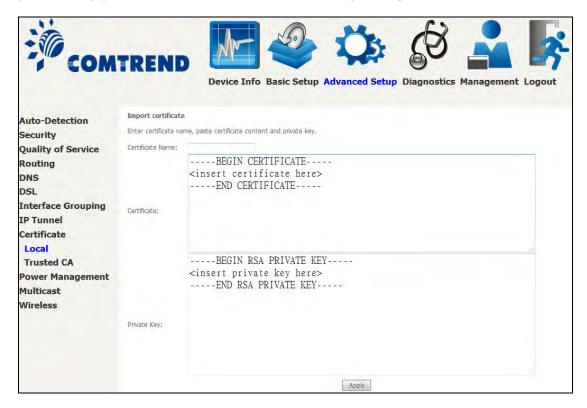

Enter a certificate name and click the **Apply** button to import the certificate and its private key.

#### 6.9.2 Trusted CA

CA is an abbreviation for Certificate Authority, which is a part of the X.509 system. It is itself a certificate, attached with the owner information of this certificate authority; but its purpose is not encryption/decryption. Its purpose is to sign and issue certificates, in order to prove that these certificates are valid.

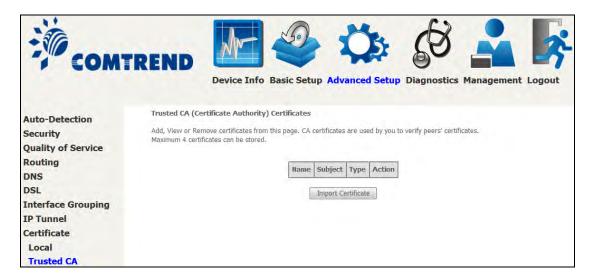

Click **Import Certificate** to paste the certificate content of your trusted CA. The CA certificate content will be provided by your vendor/ISP/ITSP and is used to authenticate the Auto-Configuration Server (ACS) that the CPE will connect to.

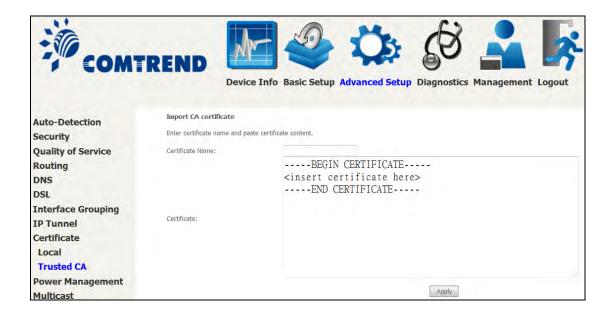

Enter a certificate name and click **Apply** to import the CA certificate.

# **6.10 Power Management**

This screen allows for control of hardware modules to evaluate power consumption. Use the buttons to select the desired option, click **Apply** and check the response.

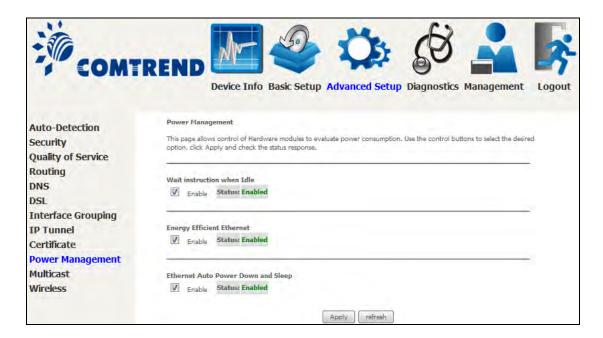

# 6.11 Multicast

Input new IGMP or MLD protocol configuration fields if you want modify default values shown. Then click **Apply/Save**.

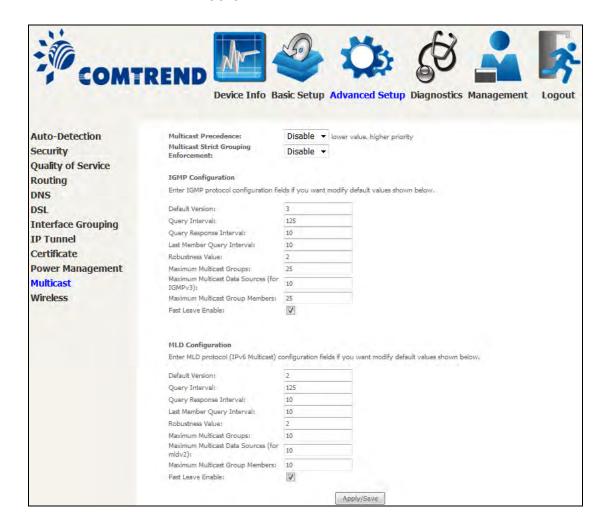

#### **Multicast Precedence:**

Select precedence of multicast packets.

### **Multicast Strict Grouping Enforcement:**

Enable/Disable multicast strict grouping.

| Field           | Description                                                                                                    |
|-----------------|----------------------------------------------------------------------------------------------------|
| Default Version | Define IGMP using version with video server.                                                                                                    |
| Query Interval  | The query interval is the amount of time in seconds between IGMP General Query messages sent by the router (if the router is the querier on this subnet). The default query interval is 125 seconds. |

# **COMTREND**

| Field                                          | Description                                                                                                    |
|------------------------------------------------|----------------------------------------------------------------------------------------------------|
| Query Response Interval                        | The query response interval is the maximum amount of time in seconds that the IGMP router waits to receive a response to a General Query message. The query response interval is the Maximum Response Time field in the IGMP v2 Host Membership Query message header. The default query response interval is 10 seconds and must be less than the query interval. |
| Last Member Query<br>Interval                  | The last member query interval is the amount of time in seconds that the IGMP router waits to receive a response to a Group-Specific Query message. The last member query interval is also the amount of time in seconds between successive Group-Specific Query messages. The default last member query interval is 10 seconds.                                  |
| Robustness Value                               | The robustness variable is a way of indicating how susceptible the subnet is to lost packets. IGMP can recover from robustness variable minus 1 lost IGMP packets. The robustness variable should be set to a value of 2 or greater. The default robustness variable value is 2.                                                                                  |
| Maximum Multicast<br>Groups                    | Setting the maximum number of Multicast groups.                                                                                                    |
| Maximum Multicast Data<br>Sources (for IGMPv3) | Define the maximum multicast video stream number.                                                                                                    |
| Maximum Multicast<br>Group Members             | Setting the maximum number of groups that ports can accept.                                                                                                    |
| Fast Leave Enable                              | When you enable IGMP fast-leave processing, the switch immediately removes a port when it detects an IGMP version 2 leave message on that port.                                                                                                    |

## 6.12 Wireless

#### 6.12.1 Basic

The Basic option allows you to configure basic features of the wireless LAN interface. Among other things, you can enable or disable the wireless LAN interface, hide the network from active scans, set the wireless network name (also known as SSID) and restrict the channel set based on country requirements.

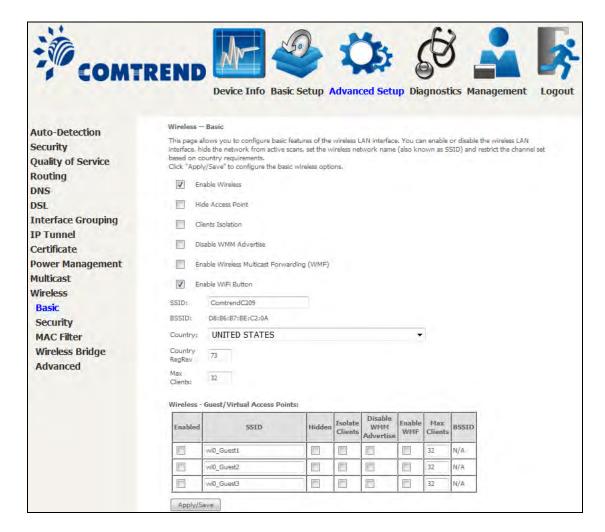

Click **Apply/Save** to apply the selected wireless options.

Consult the table below for descriptions of these options.

| Option             | Description                                                                                                    |
|--------------------|----------------------------------------------------------------------------------------------------|
| Enable<br>Wireless | A checkbox ☑ that enables or disables the wireless LAN interface. When selected, a set of basic wireless options will appear. |

# **COMTREND**

| Option                                            | Description                                                                                                    |  |  |
|---------------------------------------------------|----------------------------------------------------------------------------------------------------|--|--|
| Hide Access<br>Point                              | Select Hide Access Point to protect the access point from detection by wireless active scans. To view and connect to available wireless networks in Windows, open Connect to a Network by clicking the network icon ( or ) in the notification area. If the access point is hidden, it will not be listed there. To connect a client to a hidden access point, the station must add the access point manually to its wireless configuration. |  |  |
| Clients<br>Isolation                              | When enabled, it prevents client PCs from seeing one another in My Network Places or Network Neighborhood. Also, prevents one wireless client communicating with another wireless client.                                                                                                    |  |  |
| Disable WMM<br>Advertise                          | Stops the router from 'advertising' its Wireless Multimedia (WMM) functionality, which provides basic quality of service for time-sensitive applications (e.g. VoIP, Video).                                                                                                    |  |  |
| Enable<br>Wireless<br>Multicast<br>Forwarding     | Select the checkbox ☑ to enable this function.                                                                                                    |  |  |
| Enable WiFi<br>Button                             | Select the checkbox ☑ to enable the WiFi button.                                                                                                    |  |  |
| SSID [1-32 characters]                            | Sets the wireless network name. SSID stands for Service Set Identifier. All stations must be configured with the correct SSID to access the WLAN. If the SSID does not match, that user will not be granted access.                                                                                                    |  |  |
| BSSID                                             | The BSSID is a 48-bit identity used to identify a particular BSS (Basic Service Set) within an area. In Infrastructure BSS networks, the BSSID is the MAC (Media Access Control) address of the AP (Access Point); and in Independent BSS or ad hoc networks, the BSSID is generated randomly.                                                                                                    |  |  |
| Country                                           | Local regulations limit channel range: US/Canada = 1-11.                                                                                                    |  |  |
| Max Clients                                       | The maximum number of clients that can access the router.                                                                                                    |  |  |
| Wireless -<br>Guest /<br>Virtual<br>Access Points | Access Points. To enable one or more Guest SSIDs select the checkboxes ☑ in the <b>Enabled</b> column. To hide a Guest SSID select                                                                                                    |  |  |
|                                                   | Do the same for <b>Isolate Clients</b> and <b>Disable WMM Advertise</b> . For a description of these two functions, see the previous entries for "Clients Isolation" and "Disable WMM Advertise". Similarly, for <b>Enable WMF</b> , <b>Max Clients</b> and <b>BSSID</b> , consult the matching entries in this table.                                                                                                    |  |  |
|                                                   | <b>NOTE:</b> Remote wireless hosts cannot scan Guest SSIDs.                                                                                                    |  |  |

## 6.12.2 Security

The following screen appears when Wireless Security is selected. The options shown here allow you to configure security features of the wireless LAN interface.

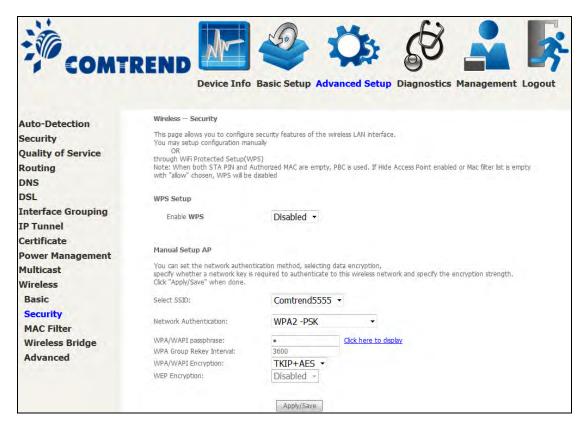

Click **Apply/Save** to implement new configuration settings.

### **WIRELESS SECURITY**

Setup requires that the user configure these settings using the Web User Interface (see the table below).

#### Select SSID

Select the wireless network name from the drop-down box. SSID stands for Service Set Identifier. All stations must be configured with the correct SSID to access the WLAN. If the SSID does not match, that client will not be granted access.

#### **Network Authentication**

This option specifies whether a network key is used for authentication to the wireless network. If network authentication is set to Open, then no authentication is provided. Despite this, the identity of the client is still verified.

Each authentication type has its own settings. For example, selecting 802.1X authentication will reveal the RADIUS Server IP address, Port and Key fields. WEP Encryption will also be enabled as shown below.

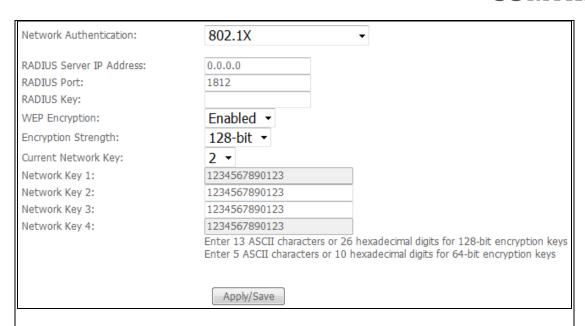

Select the Current Network Key and enter 13 ASCII characters or 26 hexadecimal digits for 128-bit encryption keys and enter 5 ASCII characters or 10 hexadecimal digits for 64-bit encryption keys.

Choosing **WPA2-PSK**, you must enter WPA/WAPI passphrase and Group Rekey Interval.

| Network Authentication:                              | WPA2 -PSK  | <b>~</b>              |
|------------------------------------------------------|------------|-----------------------|
| Protected Management Frames:<br>WPA/WAPI passphrase: | Disabled ▼ | Click here to display |
| WPA Group Rekey Interval:                            | 3600       |                       |
| WPA/WAPI Encryption:                                 | AES ▼      |                       |
| WEP Encryption:                                      | Disabled ▼ |                       |
|                                                      |            |                       |
|                                                      | Apply/Save |                       |

### **WEP Encryption**

This option specifies whether data sent over the network is encrypted. The same network key is used for data encryption and network authentication. Four network keys can be defined although only one can be used at any one time. Use the Current Network Key list box to select the appropriate network key.

Security options include authentication and encryption services based on the wired equivalent privacy (WEP) algorithm. WEP is a set of security services used to protect 802.11 networks from unauthorized access, such as eavesdropping; in this case, the capture of wireless network traffic.

When data encryption is enabled, secret shared encryption keys are generated and used by the source station and the destination station to alter frame bits, thus avoiding disclosure to eavesdroppers.

Under shared key authentication, each wireless station is assumed to have received a secret shared key over a secure channel that is independent from the 802.11 wireless network communications channel.

# COMTREND

### **Encryption Strength**

This drop-down list box will display when WEP Encryption is enabled. The key strength is proportional to the number of binary bits comprising the key. This means that keys with a greater number of bits have a greater degree of security and are considerably more difficult to crack. Encryption strength can be set to either 64-bit or 128-bit. A 64-bit key is equivalent to 5 ASCII characters or 10 hexadecimal numbers. A 128-bit key contains 13 ASCII characters or 26 hexadecimal numbers. Each key contains a 24-bit header (an initiation vector) which enables parallel decoding of multiple streams of encrypted data.

### 6.12.3 WPS

Wi-Fi Protected Setup (WPS) is an industry standard that simplifies wireless security setup for certified network devices. Every WPS certified device has both a PIN number and a push button, located on the device or accessed through device software. The AR-5319 has a WiFi/WPS button on the device.

Devices with the WPS logo (shown here) support WPS. If the WPS logo is not present on your device it still may support WPS, in this case, check the device documentation for the phrase "Wi-Fi Protected Setup".

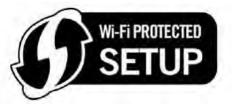

**NOTE:** WPS is only available in Open, WPA2-PSK and Mixed WPA2/WPA-PSK network authentication modes. Other authentication modes do not use WPS so they must be configured manually.

To configure security settings with WPS, follow the procedures below.

#### I. Setup

**Step 1:** Enable WPS by selecting **Enabled** from the drop down list box shown.

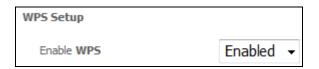

**Step 2:** Set the WPS AP Mode. **Configured** is used when the AR-5319 will assign security settings to clients. **Unconfigured** is used when an external client assigns security settings to the AR-5319. Then click the **Apply/Save** button.

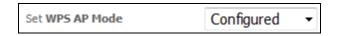

**NOTES:** Your client may or may not have the ability to provide security settings to the AR-5319. If it does not, then you must set the WPS AP mode to Configured. Consult the device documentation to check its capabilities.

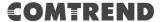

#### IIa. PUSH-BUTTON CONFIGURATION

The WPS push-button configuration provides a semi-automated configuration method. The WiFi/WPS button on the front panel of the router can be used for this purpose.

The WPS push-button configuration is described in the procedure below. It is assumed that the Wireless function is Enabled and that the router is configured as the Wireless Access Point (AP) of your WLAN. In addition, the wireless client must also be configured correctly and turned on, with WPS function enabled.

**NOTE:** The wireless AP on the router searches for 2 minutes. If the router stops searching before you complete Step 4, return to Step 3.

### Step 3: Press WPS button

Press and release the WiFi/WPS button on the front panel of the router. The WPS LED will blink to show that the router has begun searching for the client.

**Step 4:** Go to your WPS wireless client and activate the push-button function. A typical WPS client screenshot is shown below as an example.

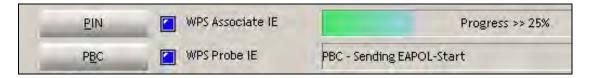

#### **IIb. WPS - PIN CONFIGURATION**

Using this method, security settings are configured with a personal identification number (PIN). The PIN can be found on the device itself or within the software. The PIN may be generated randomly in the latter case. To obtain a PIN number for your client, check the device documentation for specific instructions.

The WPS PIN configuration is described in the procedure below. It is assumed that the Wireless function is Enabled and that the router is configured as the Wireless Access Point (AP) of your wireless LAN. In addition, the wireless client must also be configured correctly and turned on, with WPS function enabled.

**NOTE:** Unlike the push-button method, the pin method has no set time limit. This means that the router will continue searching until it finds a client.

**Step 3:** Select the Use STA PIN radio button in the WPS Setup section of the Wireless Security screen, as shown in **A** below.

**A -** For **Configured** mode, input the STA PIN\* and click the **Add Enrollee** button.

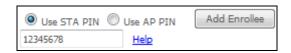

\* Personal Identification Number (PIN) has to be read from either a sticker or the display on the new wireless device.

**B** - For **Unconfigured** mode, select Unconfigured from the Set WPS AP mode drop-down menu and click the **Apply/Save** button. Input the Device PIN displayed to your wireless client to initiate the PIN connection.

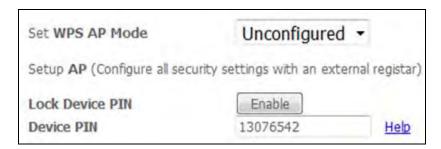

**Step 4:** Activate the PIN function on the wireless client. For **Configured** mode, the client must be configured as an Enrollee. For **Unconfigured** mode, the client must be configured as the Registrar. This is different from the External Registrar function provided in Windows Vista.

The figure below provides an example of a WPS client PIN function in-progress.

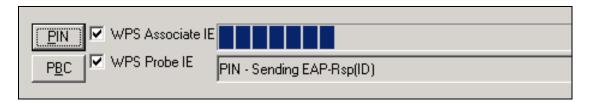

#### III. CHECK CONNECTION

**Step 5:** If the WPS setup method was successful, you will be able access the wireless AP from the client. The client software should show the status. The example below shows that the connection established successfully.

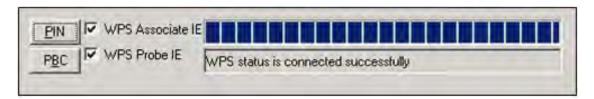

You can also double-click the Wireless Network Connection icon from the Network Connections window (or the system tray) to confirm the status of the new connection.

### 6.12.4 MAC Filter

This option allows access to the router to be restricted based upon MAC addresses. To add a MAC Address filter, click the **Add** button shown below. To delete a filter, select it from the MAC Address table below and click the **Remove** button.

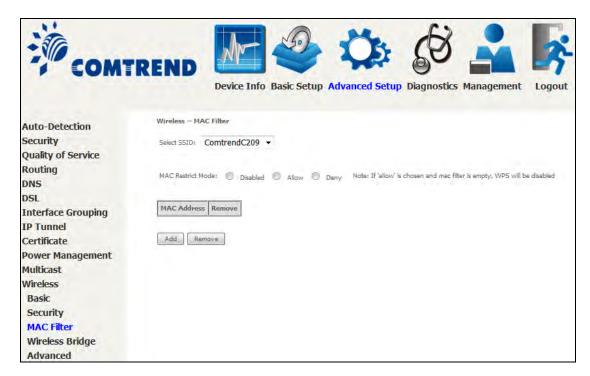

| Option                  | Description                                                                                                    |
|-------------------------|----------------------------------------------------------------------------------------------------|
| Select<br>SSID          | Select the wireless network name from the drop-down box. SSID stands for Service Set Identifier. All stations must be configured with the correct SSID to access the WLAN. If the SSID does not match, that user will not be granted access. |
| MAC<br>Restrict<br>Mode | Disabled: MAC filtering is disabled. Allow: Permits access for the specified MAC addresses. Deny: Rejects access for the specified MAC addresses.                                                                                            |
| MAC<br>Address          | Lists the MAC addresses subject to the MAC Restrict Mode. A maximum of 60 MAC addresses can be added. Every network device has a unique 48-bit MAC address. This is usually shown as xx.xx.xx.xx.xx, where xx are hexadecimal numbers.       |

After clicking the **Add** button, the following screen appears.

### **COMTREND**

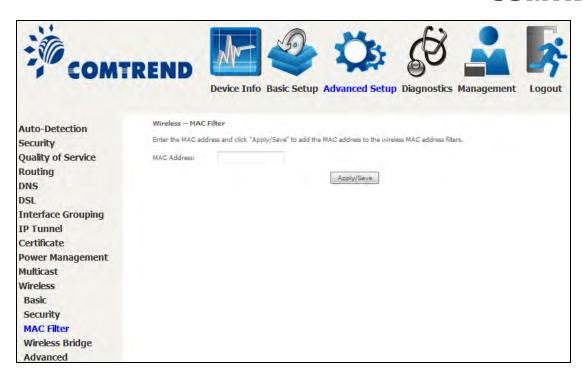

Enter the MAC address in the box provided and click Apply/Save.

### 6.12.5 Wireless Bridge

This screen allows for the configuration of wireless bridge features of the WIFI interface. See the table beneath for detailed explanations of the various options.

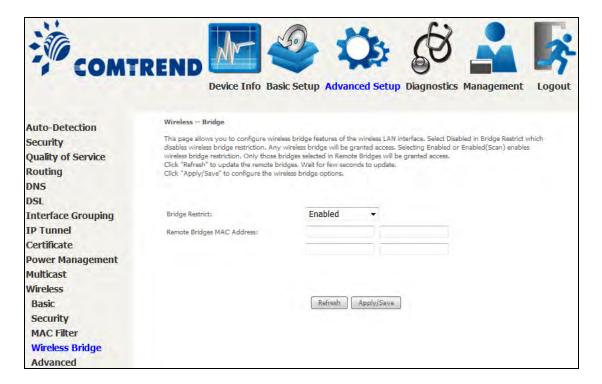

Click **Apply/Save** to implement new configuration settings.

| Feature                          | Description                                                                                                    |
|----------------------------------|----------------------------------------------------------------------------------------------------|
| Bridge Restrict                  | Selecting <b>Disabled</b> disables wireless bridge restriction, which means that any wireless bridge will be granted access. Selecting <b>Enabled</b> or <b>Enabled (Scan)</b> enables wireless bridge restriction. Only those bridges selected in the Remote Bridges list will be granted access. Click <b>Refresh</b> to update the station list when Bridge Restrict is enabled. |
| Remote<br>Bridges MAC<br>Address | Enter the list of MAC addresses allowed to act as wireless bridge clients.                                                                                                    |

### 6.12.6 Advanced

The Advanced screen allows you to configure advanced features of the wireless LAN interface. You can select a particular channel on which to operate, force the transmission rate to a particular speed, set the fragmentation threshold, set the RTS threshold, set the wakeup interval for clients in power-save mode, set the beacon interval for the access point, set XPress mode and set whether short or long preambles are used. Click **Apply/Save** to set new advanced wireless options.

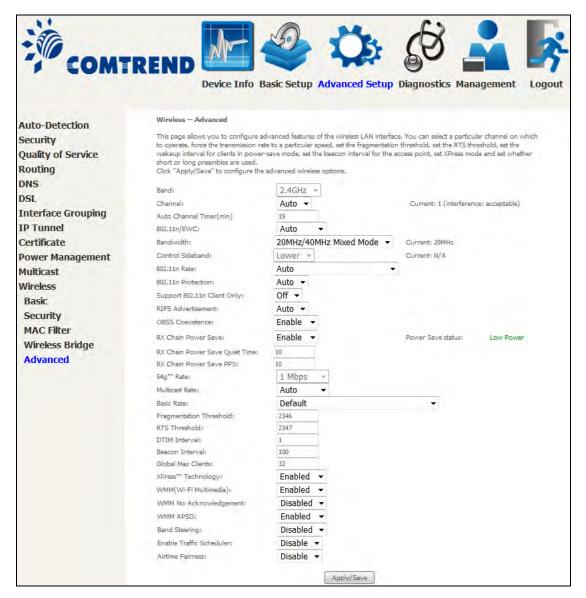

| Field | Description                                                                                                    |
|-------|----------------------------------------------------------------------------------------------------|
| Band  | Set to 2.4 GHz for compatibility with IEEE 802.11x standards. The new amendment allows IEEE 802.11n units to fall back to slower speeds so that legacy IEEE 802.11x devices can coexist in the same network. IEEE 802.11g creates data-rate parity at 2.4 GHz with the IEEE 802.11a standard, which has a 54 Mbps rate at 5 GHz. (IEEE 802.11a has other differences compared to IEEE 802.11b or g, such as offering more channels.) |

# COMTREND

| Field                             | Description                                                                                                    |
|-----------------------------------|----------------------------------------------------------------------------------------------------|
| Channel                           | Drop-down menu that allows selection of a specific channel.                                                                                                    |
| Auto Channel Timer (min)          | Auto channel scan timer in minutes (0 to disable)                                                                                                    |
| 802.11n/EWC                       | An equipment interoperability standard setting based on IEEE 802.11n Draft 2.0 and Enhanced Wireless Consortium (EWC)                                                                                                    |
| Bandwidth                         | Select 20MHz or 20MHz/40MHz Mixed.                                                                                                    |
| Control Sideband                  | Select Upper or Lower sideband when in 20MHz/40MHz mixed mode.                                                                                                    |
| 802.11n Rate                      | Set the physical transmission rate (PHY).                                                                                                    |
| 802.11n Protection                | Turn Off for maximized throughput. Turn On for greater security.                                                                                                    |
| Support 802.11n<br>Client Only    | Turn Off to allow 802.11b/g clients access to the router. Turn On to prohibit 802.11b/g client's access to the router.                                                                                                    |
| RIFS Advertisement                | One of several draft-n features designed to improve efficiency. Provides a shorter delay between OFDM transmissions than in802.11a or g.                                                                                                    |
| OBSS Co-Existence                 | Co-existence between 20 MHZ AND 40 MHZ overlapping Basic Service Set (OBSS) in WLAN.                                                                                                    |
| RX Chain Power Save               | Enabling this feature turns off one of the Receive chains, going from 2x2 to 2x1 to save power.                                                                                                    |
| RX Chain Power Save<br>Quiet Time | The number of seconds the traffic must be below the PPS value below before the Rx Chain Power Save feature activates itself.                                                                                                    |
| RX Chain Power Save<br>PPS        | The maximum number of packets per seconds that can be processed by the WLAN interface for a duration of Quiet Time, described above, before the Rx Chain Power Save feature activates itself.                                                                                                    |
| 54g Rate                          | Drop-down menu that specifies the following fixed rates: Auto: Default. Uses the 11 Mbps data rate when possible but drops to lower rates when necessary. 1 Mbps, 2Mbps, 5.5Mbps, or 11Mbps fixed rates. The appropriate setting is dependent on signal strength.                                                                                                    |
| Multicast Rate                    | Setting for multicast packet transmit rate (1-54 Mbps)                                                                                                    |
| Basic Rate                        | Setting for basic transmission rate.                                                                                                    |
| Fragmentation<br>Threshold        | A threshold, specified in bytes, that determines whether packets will be fragmented and at what size. On an 802.11 WLAN, packets that exceed the fragmentation threshold are fragmented, i.e., split into, smaller units suitable for the circuit size. Packets smaller than the specified fragmentation threshold value are not fragmented. Enter a value between 256 and 2346. If you experience a high packet error rate, try to slightly increase your Fragmentation Threshold. The value should remain at its default setting of 2346. Setting the Fragmentation Threshold too low may result in poor performance. |

# COMTREND

| Field                          | Description                                                                                                    |
|--------------------------------|----------------------------------------------------------------------------------------------------|
| RTS Threshold                  | Request to Send, when set in bytes, specifies the packet size beyond which the WLAN Card invokes its RTS/CTS mechanism. Packets that exceed the specified RTS threshold trigger the RTS/CTS mechanism. The NIC transmits smaller packet without using RTS/CTS. The default setting of 2347 (maximum length) disables RTS Threshold.                                                                                                    |
| DTIM Interval                  | Delivery Traffic Indication Message (DTIM) is also known as Beacon Rate. The entry range is a value between 1 and 65535. A DTIM is a countdown variable that informs clients of the next window for listening to broadcast and multicast messages. When the AP has buffered broadcast or multicast messages for associated clients, it sends the next DTIM with a DTIM Interval value. AP Clients hear the beacons and awaken to receive the broadcast and multicast messages. The default is 1.             |
| Beacon Interval                | The amount of time between beacon transmissions in milliseconds. The default is 100 ms and the acceptable range is 1 – 65535. The beacon transmissions identify the presence of an access point. By default, network devices passively scan all RF channels listening for beacons coming from access points. Before a station enters power save mode, the station needs the beacon interval to know when to wake up to receive the beacon (and learn whether there are buffered frames at the access point). |
| Global Max Clients             | The maximum number of clients that can connect to the router.                                                                                                    |
| Xpress <sup>™</sup> Technology | Xpress Technology is compliant with draft specifications of two planned wireless industry standards.                                                                                                    |
| Transmit Power                 | Set the power output (by percentage) as desired.                                                                                                    |
| WMM (Wi-Fi<br>Multimedia)      | The technology maintains the priority of audio, video and voice applications in a Wi-Fi network. It allows multimedia service get higher priority.                                                                                                    |
| WMM No<br>Acknowledgement      | Refers to the acknowledge policy used at the MAC level.<br>Enabling no Acknowledgement can result in more efficient<br>throughput but higher error rates in a noisy Radio<br>Frequency (RF) environment.                                                                                                    |
| WMM APSD                       | This is Automatic Power Save Delivery. It saves power.                                                                                                    |
| Band Steering                  | Enable band steering for dual band traffic control if applicable.                                                                                                    |
| Enable Traffic<br>Scheduler    | Enable traffic scheduler to ensure wireless traffic is shared based on scheduler scheme.                                                                                                    |
| Airtime Fairness               | Enable airtime fairness for varied wireless clients.                                                                                                    |

# **Chapter 7 Diagnostics**

You can reach this page by clicking on the following icon located at the top of the screen.

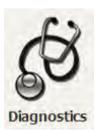

# 7.1 Diagnostics - Individual Tests

The first Diagnostics screen is a dashboard that shows overall connection status.

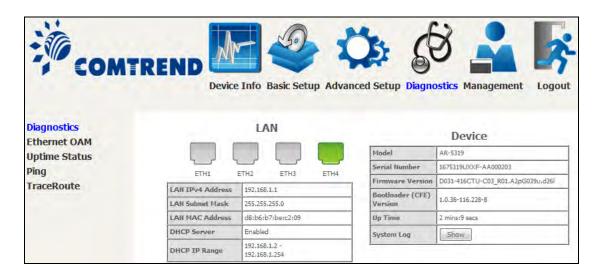

Click the Diagnostics Menu item on the left side of the screen to display the individual connections.

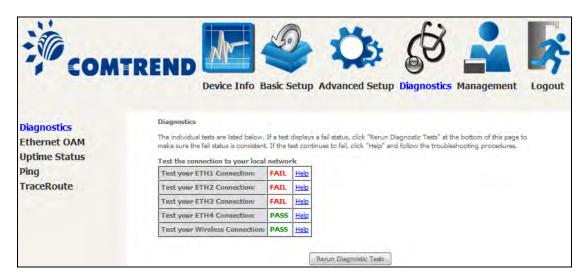

### 7.2 Ethernet OAM

The Ethernet OAM (Operations, Administration, Management) page provides settings to enable/disable 802.3ah, 802.1ag/Y1.731 OAM protocols.

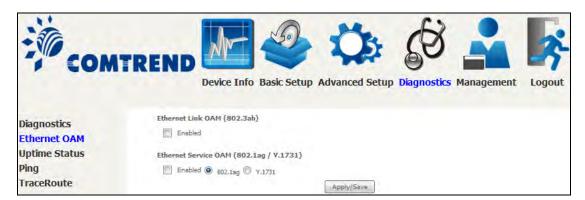

To enable Ethernet Link OAM (802.3 ah), click Enabled to display the full configuration list. At least one option must be enabled for 802.1ah.

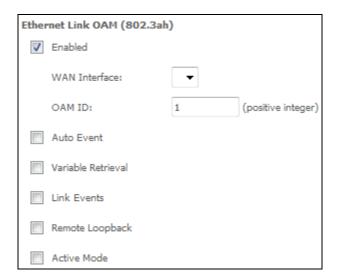

| WAN Interface      | Select layer 2 WAN interface for outgoing OAM packets |
|--------------------|-------------------------------------------------------|
| OAM ID             | OAM Identification number                             |
| Auto Event         | Supports OAM auto event                               |
| Variable Retrieval | Supports OAM variable retrieval                       |
| Link Events        | Supports OAM link events                              |
| Remote Loopback    | Supports OAM remove loopback                          |
| Active mode        | Supports OAM active mode                              |

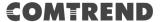

To enable Ethernet Service OAM (802.1ag/Y1731), click Enabled to display the full configuration list.

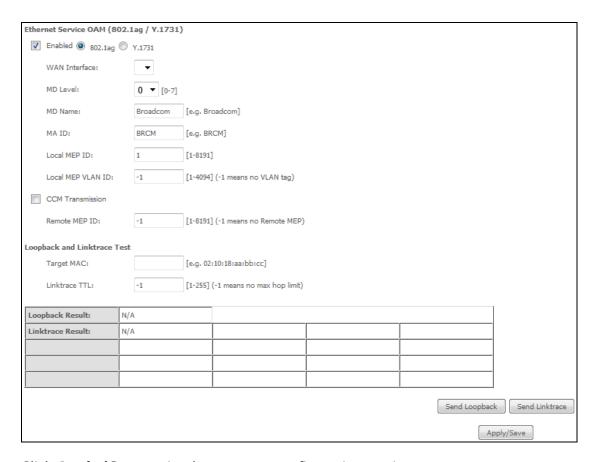

Click **Apply/Save** to implement new configuration settings.

| WAN Interface                                                   | Select from the list of WAN Interfaces to send OAM packets |
|-----------------------------------------------------------------|------------------------------------------------------------|
| MD Level                                                        | Maintenance Domain Level                                   |
| MD Name                                                         | Maintenance Domain name                                    |
| MA ID                                                           | Maintenance Association Identifier                         |
| Local MEP ID Local Maintenance association End Point Identifier |                                                            |
| Local MEP VLAN ID                                               | VLAN IP used for Local Maintenance End point               |

Click CCM Transmission to enable CPE sending Continuity Check Message (CCM) continuously.

| Remote MEP ID | Maintenance association End Point Identifier for the remote |
|---------------|-------------------------------------------------------------|
|               | receiver                                                    |

To perform Loopback/Linktrace OAM test, enter the Target MAC of the destination and click "Send Loopback" or "Send Linktrace" button.

| Target MAC    | MAC Address of the destination to send OAM loopback/linktrace packet |
|---------------|----------------------------------------------------------------------|
| Linktrace TTL | Time to Live value for the loopback/linktrace packet                 |

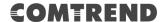

# 7.3 Uptime Status

This page shows System, DSL, ETH and Layer 3 uptime. If the DSL line, ETH or Layer 3 connection is down, the uptime will stop incrementing. If the service is restored, the counter will reset and start from 0. A Bridge interface will follow the DSL or ETH timer.

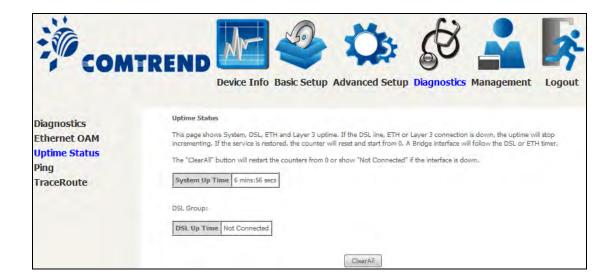

The "ClearAll" button will restart the counters from 0 or show "Not Connected" if the interface is down.

# **7.4 Ping**

Input the IP address/hostname and click the **Ping** button to execute ping diagnostic test to send the ICMP request to the specified host.

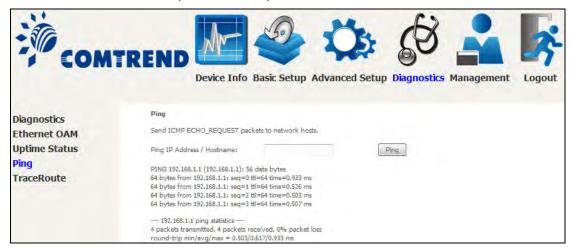

### 7.5 Trace Route

Input the IP address/hostname and click the **TraceRoute** button to execute the trace route diagnostic test to send the ICMP packets to the specified host.

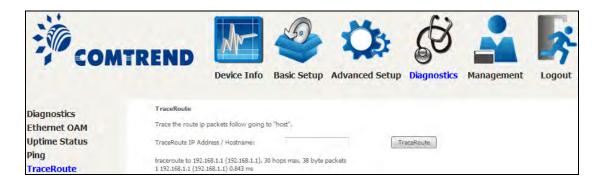

# **Chapter 8 Management**

You can reach this page by clicking on the following icon located at the top of the screen.

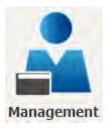

The Management menu has the following maintenance functions and processes:

# 8.1 Settings

This includes Backup Settings, Update Settings, and Restore Default screens.

### 8.1.1 Backup Settings

To save the current configuration to a file on your PC, click **Backup Settings**. You will be prompted for backup file location. This file can later be used to recover settings on the **Update Settings** screen, as described below.

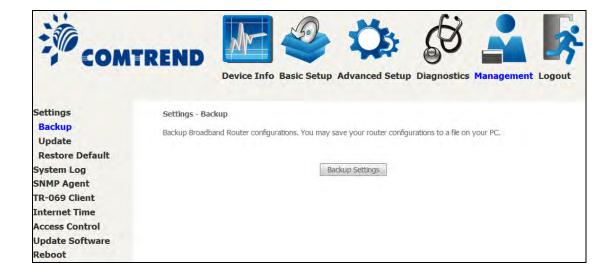

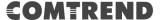

### 8.1.2 Update Settings

This option recovers configuration files previously saved using **Backup Settings**. Press **Browse...** to search for the file, or enter the file name (including folder path) in the **File Name** box, and then click **Update Settings** to recover settings.

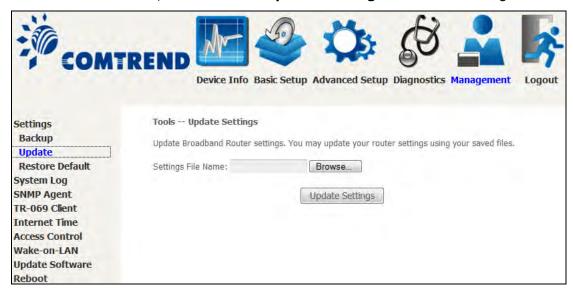

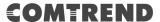

### 8.1.3 Restore Default

Click **Restore Default Settings** to restore factory default settings.

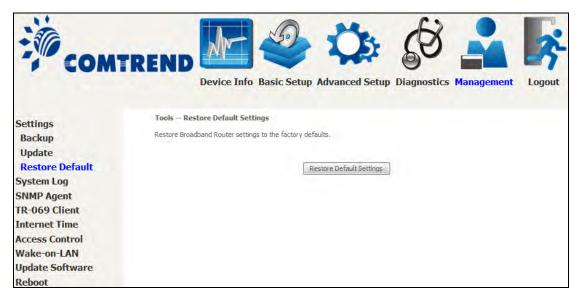

After **Restore Default Settings** is clicked, the following screen appears.

**DSL Router Restore** 

The DSL Router configuration has been restored to default settings and the router is rebooting,

Close the DSL Router Configuration window and wait for 2 minutes before reopening your web browser. If necessary, reconfigure your PC's IP address to match your new configuration.

Close the browser and wait for 2 minutes before reopening it. It may also be necessary, to reconfigure your PC IP configuration to match any new settings.

**NOTE:** 

This entry has the same effect as the **Reset** button. The AR-5319 board hardware and the boot loader support the reset to default. If the **Reset** button is continuously pressed for more than 10 seconds, the boot loader will erase the configuration data saved in flash memory.

### 8.2 System Log

This function allows a system log to be kept and viewed upon request.

Follow the steps below to configure, enable, and view the system log.

STEP 1: Click Configure System Log, as shown below (circled in Red).

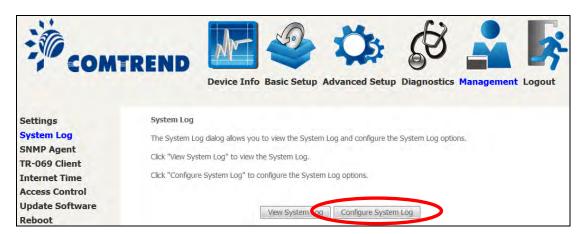

**STEP 2:** Select desired options and click **Apply/Save**.

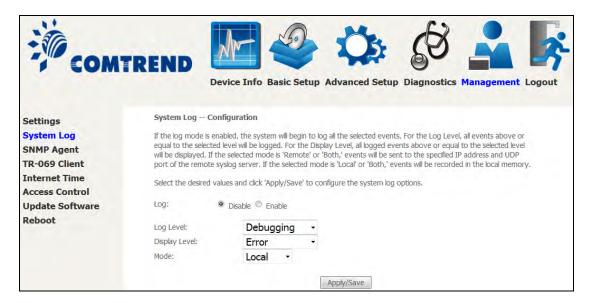

Consult the table below for detailed descriptions of each system log option.

| Option | Description                                                                                                    |
|--------|----------------------------------------------------------------------------------------------------|
| Log    | Indicates whether the system is currently recording events. The user can enable or disable event logging. By default, it is disabled. To enable it, select the <b>Enable</b> radio button and then click <b>Apply/Save</b> . |

| Option           | Description                                                                                                    |
|------------------|----------------------------------------------------------------------------------------------------|
| Log<br>Level     | Allows you to configure the event level and filter out unwanted events below this level. The events ranging from the highest critical level "Emergency" down to this configured level will be recorded to the log buffer on the AR-5319 SDRAM. When the log buffer is full, the newer event will wrap up to the top of the log buffer and overwrite the old event. By default, the log level is "Debugging", which is the lowest critical level.  The log levels are defined as follows:  • Emergency = system is unusable • Alert = action must be taken immediately • Critical = critical conditions • Error = Error conditions • Warning = normal but significant condition • Notice= normal but insignificant condition • Informational= provides information for reference • Debugging = debug-level messages  Emergency is the most serious event level, whereas Debugging is the least important. For instance, if the log level is set to Debugging, all the events from the lowest Debugging level to the most critical level Emergency level will be recorded. If the log level is set to Error, only |
| Display<br>Level | Error and the level above will be logged.  Allows the user to select the logged events and displays on the <b>View System Log</b> window for events of this level and above to the highest Emergency level.                                                                                                    |
| Mode             | Allows you to specify whether events should be stored in the local memory, or be sent to a remote system log server, or both simultaneously. If remote mode is selected, view system log will not be able to display events saved in the remote system log server. When either Remote mode or Both mode is configured, the WEB UI will prompt the user to enter the Server IP address and Server UDP port.                                                                                                    |

**STEP 3:** Click **View System Log**. The results are displayed as follows.

| System Log     |          |          |                                                           |
|----------------|----------|----------|-----------------------------------------------------------|
| Date/Time      | Facility | Severity | Message                                                   |
| Jan 1 00:00:12 | syslog   | emerg    | BCM96345 started: BusyBox v0.60.4 (2004.09.14-06:30+0000) |
| Jan 1 00:00:17 | user     | crit     | klogd: USB Link UP.                                       |
| Jan 1 00:00:19 | user     | crit     | klogd: eth0 Link UP.                                      |
|                |          |          | Refresh Close                                             |

## 8.3 SNMP Agent

Simple Network Management Protocol (SNMP) allows a management application to retrieve statistics and status from the SNMP agent in this device. Select the **Enable** radio button, configure options, and click **Save/Apply** to activate SNMP.

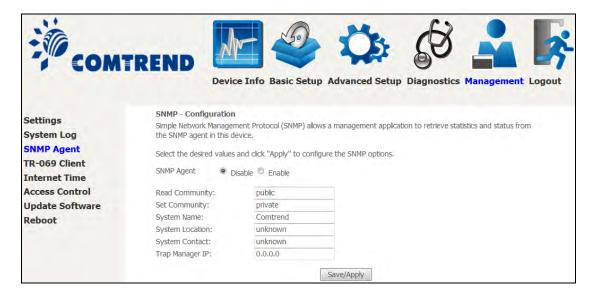

### 8.4 TR-069 Client

WAN Management Protocol (TR-069) allows an Auto-Configuration Server (ACS) to perform auto-configuration, provision, collection, and diagnostics to this device. Select desired values and click **Apply/Save** to configure TR-069 client options.

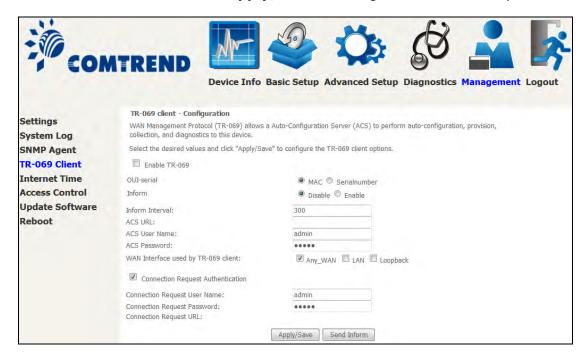

The table below is provided for ease of reference.

| Option          | Description                                                                                                    |  |
|-----------------|----------------------------------------------------------------------------------------------------|--|
| Enable TR-069   | Tick the checkbox $oxdot$ to enable.                                                                                                    |  |
| OUI-serial      | The serial number used to identify the CPE when making a connection to the ACS using the CPE WAN Management Protocol. Select MAC to use the router's MAC address as serial number to authenticate with ACS or select serial number to use router's serial number.                                                                          |  |
| Inform          | Disable/Enable TR-069 client on the CPE.                                                                                                    |  |
| Inform Interval | The duration in seconds of the interval for which the CPE MUST attempt to connect with the ACS and call the Inform method.                                                                                                    |  |
| ACS URL         | URL for the CPE to connect to the ACS using the CPE WAN Management Protocol. This parameter MUST be in the form of a valid HTTP or HTTPS URL. An HTTPS URL indicates that the ACS supports SSL. The "host" portion of this URL is used by the CPE for validating the certificate from the ACS when using certificate-based authentication. |  |
| ACS User Name   | Username used to authenticate the CPE when making a connection to the ACS using the CPE WAN Management Protocol. This username is used only for HTTP-based authentication of the CPE.                                                                                                    |  |

# **COMTREND**

| Option                              | Description                                                                                                    |  |
|-------------------------------------|----------------------------------------------------------------------------------------------------|--|
| ACS Password                        | Password used to authenticate the CPE when making a connection to the ACS using the CPE WAN Management Protocol. This password is used only for HTTP-based authentication of the CPE. |  |
| WAN Interface used by TR-069 client | Choose Any_WAN, LAN, Loopback or a configured connection.                                                                                                    |  |
| Connection Request                  |                                                                                                    |  |
| Authentication                      | Tick the checkbox ☑ to enable.                                                                                                    |  |
| User Name                           | Username used to authenticate an ACS making a Connection Request to the CPE.                                                                                                    |  |
| Password                            | Password used to authenticate an ACS making a Connection Request to the CPE.                                                                                                    |  |
| URL                                 | IP address and port the ACS uses to connect to router.                                                                                                    |  |

The  $\pmb{\mathsf{Send}}$   $\pmb{\mathsf{Inform}}$  button forces the CPE to establish an immediate connection to the ACS.

### 8.5 Internet Time

This option automatically synchronizes the router time with Internet timeservers. To enable time synchronization, tick the corresponding checkbox  $\square$ , choose your preferred time server(s), select the correct time zone offset, and click **Apply/Save**.

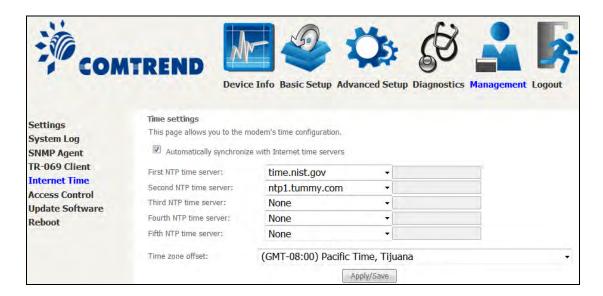

**NOTE:** Internet Time must be activated to use Parental Control.

In addition, this menu item is not displayed when in Bridge mode since the router would not be able to connect to the NTP timeserver.

### 8.6 Access Control

### 8.6.1 Accounts

This screen is used to configure the user account access passwords for the device. Access to the AR-5319 is controlled through the following user accounts:

- The root account has unrestricted access to view and change the configuration of your Broadband router.
- The support account is typically utilized by Carrier/ISP technicians for maintenance and diagnostics.
- The user account is typically utilized by End-Users to view configuration settings and statistics, with limited ability to configure certain settings.
- The apuser account is typically utilized by End-Users to view configuration settings and statistics, with limited ability to configure wireless settings.

Use the fields to update passwords for the accounts, add/remove accounts (max of 5 accounts) as well as adjust their specific privileges.

### COMTREND

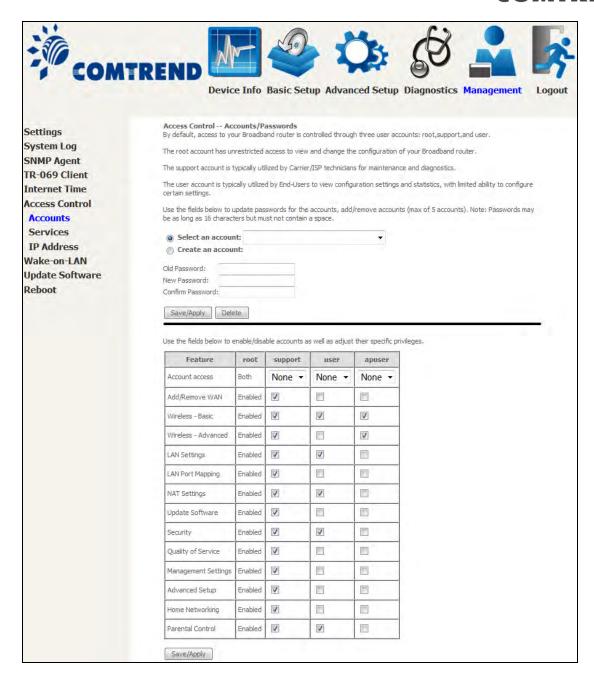

Note: Passwords may be as long as 16 characters but must not contain a space. Click **Save/Apply** to continue.

### 8.6.2 Services

The Services option limits or opens the access services over the LAN or WAN. These access services available are: FTP, HTTP, ICMP, SNMP, TELNET and TFTP. Enable a service by selecting its dropdown listbox. Click **Apply/Save** to activate.

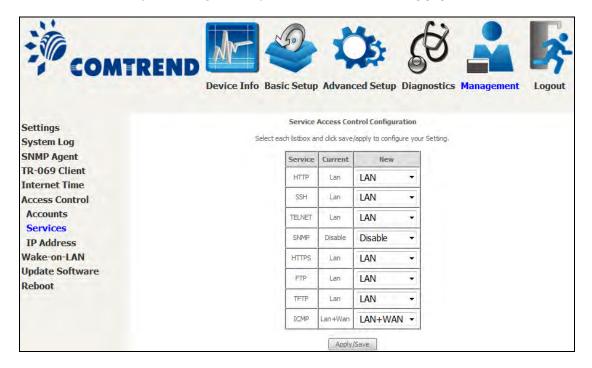

### 8.6.3 IP Address

The IP Address Access Control mode, if enabled, permits access to local management services from IP addresses contained in the Access Control List. If the Access Control mode is disabled, the system will not validate IP addresses for incoming packets. The services are the system applications listed in the Service Control List **beside ICMP**.

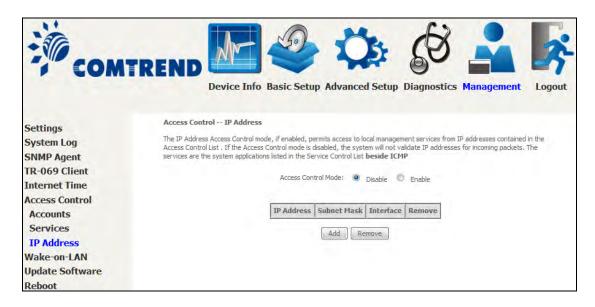

Click the **Add** button to display the following.

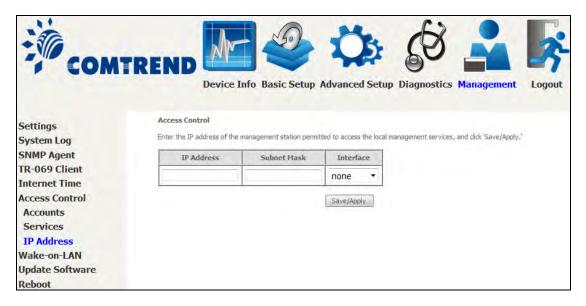

Configure the address and subnet of the management station permitted to access the local management services, and click **Save/Apply**.

**IP Address** – IP address of the management station.

**Subnet Mask** – Subnet address for the management station.

**Interface** – Access permission for the specified address, allowing the address to access the local management service from none/lan/wan/lan&wan interfaces.

### 8.7 Wake-on-LAN

This tool allows you to wake up (power on) computers connected to the Broadband Router LAN interface by sending special "magic packets".

The network interface card in the computer or device that is going to be woken up must support Wake-on-LAN.

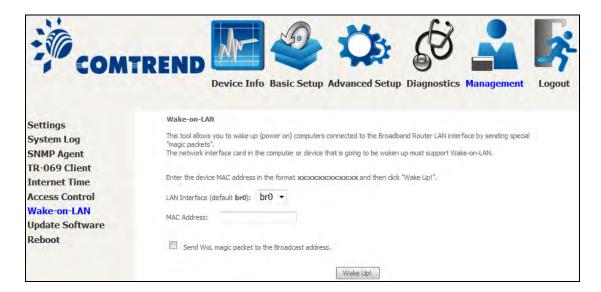

LAN Interface - Select the LAN interface to send the Wake-on-LAN packet.

MAC Address – Specify the MAC address of the device that is going to be woken up.

Click "Send WoL magic packet to the Broadcast address" if the WoL packets should be sent to the broadcast address.

Click the **Wake Up!** button to send the magic packet out to the LAN interface.

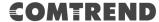

## 8.8 Update Software

This option allows for firmware upgrades from a locally stored file.

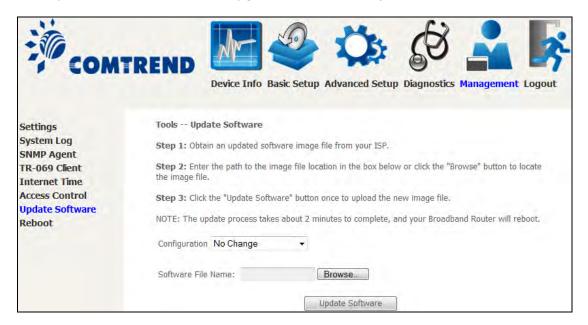

- STEP 1: Obtain an updated software image file from your ISP.
- STEP 2: Select the configuration from the drop-down menu.

#### **Configuration options:**

No change – upgrade software directly.

**Erase current config** – If the router has save\_default configuration, this option will erase the current configuration and restore to save\_default configuration after software upgrade.

**Erase All** – Router will be restored to factory default configuration after software upgrade.

- **STEP 3**: Enter the path and filename of the firmware image file in the **Software File Name** field or click the Browse button to locate the image file.
- **STEP 4**: Click the **Update Software** button once to upload and install the file.

NOTE: The update process will take about 2 minutes to complete. The device will reboot and the browser window will refresh to the default screen upon successful installation. It is recommended that you compare the **Software Version** on the Device Information screen with the firmware version installed, to confirm the installation was successful.

### 8.9 Reboot

To save the current configuration and reboot the router, click **Reboot**.

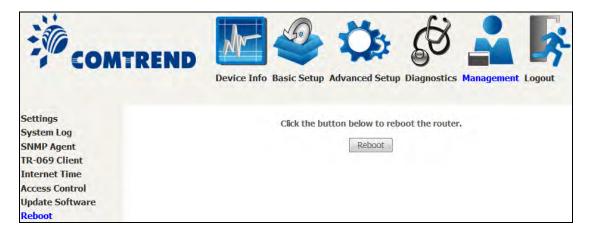

**NOTE:** You may need to close the browser window and wait for 2 minutes before reopening it. It may also be necessary, to reset your PC IP configuration.

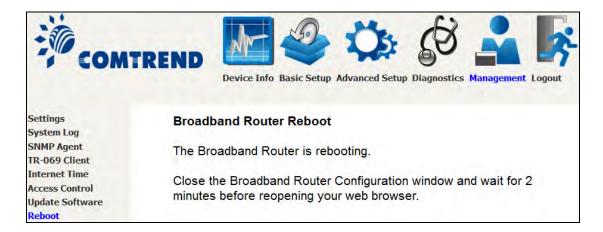

# **Chapter 9 Logout**

To log out from the device simply click the following icon located at the top of your screen.

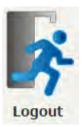

When the following window pops up, click the **OK** button to exit the router.

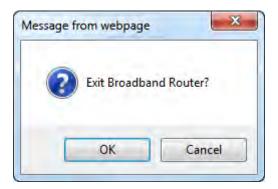

Upon successful exit, the following message will be displayed.

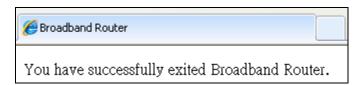

# **Appendix A - Firewall**

#### STATEFUL PACKET INSPECTION

Refers to an architecture, where the firewall keeps track of packets on each connection traversing all its interfaces and makes sure they are valid. This is in contrast to static packet filtering which only examines a packet based on the information in the packet header.

### **DENIAL OF SERVICE ATTACK**

Is an incident in which a user or organization is deprived of the services of a resource they would normally expect to have. Various DoS attacks the device can withstand are ARP Attack, Ping Attack, Ping of Death, Land, SYN Attack, Smurf Attack, and Tear Drop.

#### TCP/IP/PORT/INTERFACE FILTER

These rules help in the filtering of traffic at the Network layer (i.e. Layer 3). When a Routing interface is created, **Enable Firewall** must be checked. Navigate to Advanced Setup  $\rightarrow$  Security  $\rightarrow$  IP Filtering.

#### **OUTGOING IP FILTER**

Helps in setting rules to DROP packets from the LAN interface. By default, if the Firewall is Enabled, all IP traffic from the LAN is allowed. By setting up one or more filters, specific packet types coming from the LAN can be dropped.

**Example 1:** Filter Name : Out\_Filter1

Protocol : TCP

Source IP address : 192.168.1.45 Source Subnet Mask : 255.255.255.0

Source Port : 80
Dest. IP Address : NA
Dest. Subnet Mask : NA
Dest. Port : NA

This filter will Drop all TCP packets coming from the LAN with IP Address/Subnet Mask of 192.168.1.45/24 having a source port of 80 irrespective of the destination. All other packets will be Accepted.

**Example 2:** Filter Name : Out\_Filter2

Protocol : UDP

Source IP Address : 192.168.1.45 Source Subnet Mask : 255.255.255.0 Source Port : 5060:6060 Dest. IP Address : 172.16.13.4 Dest. Subnet Mask : 255.255.255.0 Dest. Port : 6060:7070

This filter will drop all UDP packets coming from the LAN with IP Address / Subnet Mask of 192.168.1.45/24 and a source port range of 5060 to 6060, destined to 172.16.13.4/24 and a destination port range of 6060 to 7070.

### **INCOMING IP FILTER**

Helps in setting rules to Allow or Deny packets from the WAN interface. By default, all incoming IP traffic from the WAN is Blocked, if the Firewall is Enabled. By setting up one or more filters, specific packet types coming from the WAN can be Accepted.

### **COMTREND**

**Example 1:** Filter Name : In\_Filter1

Protocol : TCP Policy : Allow

Source IP Address : 210.168.219.45 Source Subnet Mask : 255.255.0.0

Source Port : 80
Dest. IP Address : NA
Dest. Subnet Mask : NA
Dest. Port : NA
Selected WAN interface : br0

This filter will ACCEPT all TCP packets coming from WAN interface "br0" with IP Address/Subnet Mask 210.168.219.45/16 with a source port of 80, irrespective of the destination. All other incoming packets on this interface are DROPPED.

**Example 2:** Filter Name : In\_Filter2

Protocol : UDP Policy : Allow

Source IP Address : 210.168.219.45
Source Subnet Mask : 255.255.0.0
Source Port : 5060:6060
Dest. IP Address : 192.168.1.45
Dest. Sub. Mask : 255.255.255.0
Dest. Port : 6060:7070

Selected WAN interface: br0

This rule will ACCEPT all UDP packets coming from WAN interface "br0" with IP Address/Subnet Mask 210.168.219.45/16 and a source port in the range of 5060 to 6060, destined to 192.168.1.45/24 and a destination port in the range of 6060 to 7070. All other incoming packets on this interface are DROPPED.

#### **MAC LAYER FILTER**

These rules help in the filtering of Layer 2 traffic. MAC Filtering is only effective in Bridge mode. After a Bridge mode connection is created, navigate to Advanced Setup → Security → MAC Filtering in the WUI.

**Example 1:** Global Policy : Forwarded

Protocol Type : PPPoE

Dest. MAC Address : 00:12:34:56:78:90

Source MAC Address : NA Src. Interface : eth1 Dest. Interface : eth2

Addition of this rule drops all PPPoE frames going from eth1 to eth2 with a Destination MAC Address of 00:12:34:56:78:90 irrespective of its Source MAC Address. All other frames on this interface are forwarded.

**Example 2:** Global Policy : Blocked

Protocol Type : PPPoE

Dest. MAC Address : 00:12:34:56:78:90 Source MAC Address : 00:34:12:78:90:56

Src. Interface : eth1
Dest. Interface : eth2

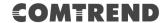

Addition of this rule forwards all PPPoE frames going from eth1 to eth2 with a Destination MAC Address of 00:12:34:56:78 and Source MAC Address of 00:34:12:78:90:56. All other frames on this interface are dropped.

#### **DAYTIME PARENTAL CONTROL**

This feature restricts access of a selected LAN device to an outside Network through the AR-5319 , as per chosen days of the week and the chosen times.

**Example:** User Name : FilterJohn

Browser's MAC Address: 00:25:46:78:63:21

Days of the Week : Mon, Wed, Fri

Start Blocking Time : 14:00 End Blocking Time : 18:00

With this rule, a LAN device with MAC Address of 00:25:46:78:63:21 will have no access to the WAN on Mondays, Wednesdays, and Fridays, from 2pm to 6pm. On all other days and times, this device will have access to the outside Network.

# **Appendix B - Pin Assignments**

# **ETHERNET Ports (RJ45)**

# ETHERNET LAN Ports (10/100Base-T) Table 1

| Pin | Definition      | Pin | Definition    |
|-----|-----------------|-----|---------------|
| 1   | Transmit data+  | 5   | NC            |
| 2   | Transmit data-  | 6   | Receive data- |
| 3   | 3 Receive data+ |     | NC            |
| 4   | NC              | 8   | NC            |

# Signals for ETHERNET WAN port (10/1001000Base-T) Table 2

| Pin | Signal name | Signal definition                       |
|-----|-------------|-----------------------------------------|
| 1   | TRD+(0)     | Transmit/Receive data 0 (positive lead) |
| 2   | TRD-(0)     | Transmit/Receive data 0 (negative lead) |
| 3   | TRD+(1)     | Transmit/Receive data 1 (positive lead) |
| 4   | TRD+(2)     | Transmit/Receive data 2 (positive lead) |
| 5   | TRD-(2)     | Transmit/Receive data 2 (negative lead) |
| 6   | TRD-(1)     | Transmit/Receive data 1 (negative lead) |
| 7   | TRD+(3)     | Transmit/Receive data 3 (positive lead) |
| 8   | TRD-(3)     | Transmit/Receive data 3 (negative lead) |

### DSL Port Table 3

|     | 1 1.11 2          |  |  |
|-----|-------------------|--|--|
| Pin | Signal definition |  |  |
| 1   | LINE2 TIP         |  |  |
| 2   | LINE1 TIP         |  |  |
| 3   | LINE1 RING        |  |  |
| 4   | LINE2 RING        |  |  |

# **Appendix C - Specifications**

#### **Hardware Interface**

- RJ-11 X 1 for ADSL
- RJ-45 X 4 for LAN (10/100 Base-T auto-sense)
- WPS/Wi-Fi Button X 1
- On/Off Button X 1
- Reset Button X 1
- USB Host X 1
- Wi-Fi Antenna X 2

#### **WAN Interface**

- Downstream up to 12M for ADSL, 24 Mbps for ADSL2+; Upstream up to 1.3 Mbps,
- ITU-T G.992.5, ITU-T G.992.3, ITU-T G.992.1, ANSI T1.413 Issue 2, Annex A/L/M

### **LAN Interface**

- Standard IEEE 802.3, IEEE 802.3u
- Support MDI/MDX
- 10/100 Base T Auto-sense

#### **Wireless Interface**

- IEEE802.11b/g/n
- 64, 128-bit Wired Equivalent Privacy (WEP) Data Encryption
- 11 Channels (US, Canada)
- WDS/WEP/WPA2 Yes

### Management

- Remote upgrade
- TFTP/FTP upgrade
- Telnet remote access support
- Support Web based configuration
- Support for backup & restore configuration to/from PC

### **Networking Protocols**

- RFC 2684 VC-MUX, LLC/SNAP encapsulations for bridged or routed packet
- RFC 2364 PPP over AAL5
- IPoA, PPPoA, PPPoE, Multiple PPPoE sessions on single PVC, PPPoE pass-through
- PPPoE filtering of on-PPPoE packets between WAN and LAN
- Transparent bridging between all LAN and WAN interfaces
- 802.1p/802.1q VLAN support
- Spanning Tree Algorithm
- IGMP Proxy V1/V2/V3, IGMP Snooping V1/V2/V3, Fast leave
- Static route, RIP v1/v2, ARP, RARP, SNTP
- DHCP Server/Client/Relay,
- DNS Proxy/Relay, Dynamic DNS,
- UPnP IGD v1.0
- IPv6 subset

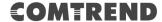

### **Security Functions**

- PAP, CHAP, Packet and MAC address filtering, SSH
- Three level login including local admin, local user and remote technical support access

#### QoS

- · Packet level QoS classification rules,
- Priority queuing using ATM/PTM TX queues,
- IP TOS/Precedence,
- 802.1p marking,
- DiffServ DSCP marking
- Src/dest MAC addresses classification

### Firewall/Filtering

- Stateful Inspection Firewall
- Stateless Packet Filter
- Denial of Service (DOS): ARP attacks, Ping attacks, Ping of Death, LAND, SYNC, Smurf, Unreachable, Teardrop
- TCP/IP/Port/interface filtering rules Support both incoming and outgoing filtering

#### NAT/NAPT

- Support Port Triggering and Port forwarding
- Symmetric port-overloading NAT, Full-Cone NAT
- Dynamic NAPT (NAPT N-to-1)
- Support DMZ host
- Virtual Server (Port forwarding)
- VPN Passthrough (PPTP, L2TP, IPSec)

#### **Application Passthrough**

PPTP, L2TP, IPSec, Yahoo messenger, ICO, RealPlayer, NetMeeting, MSN, X-box, etc.

### **Environment Condition**

Certifications..... CE

### Kit Weight

(1\*AR-5319, 1\*RJ11 cable, 1\*RJ45 cable, 1\*power adapter, 1\*CD-ROM)

**NOTE:** Specifications are subject to change without notice

# **Appendix D - SSH Client**

Unlike Microsoft Windows, Linux OS has a ssh client included. For Windows users, there is a public domain one called "putty" that can be downloaded from here:

http://www.chiark.greenend.org.uk/~sgtatham/putty/download.html

To access the ssh client you must first enable SSH access for the LAN or WAN from the Management  $\rightarrow$  Access Control  $\rightarrow$  Services menu in the web user interface.

To access the router using the Linux ssh client

For LAN access, type: ssh -l root 192.168.1.1

For WAN access, type: ssh -l support WAN IP address

To access the router using the Windows "putty" ssh client

For LAN access, type: putty -ssh -l root 192.168.1.1

For WAN access, type: putty -ssh -l support WAN IP address

**NOTE:** The WAN IP address can be found on the Device Info  $\rightarrow$  WAN screen

# **Appendix E - Connection Setup**

Creating a WAN connection is a two-stage process.

- **1 -** Setup a Layer 2 Interface (ATM, PTM or Ethernet).
- **2 -** Add a WAN connection to the Layer 2 Interface.

The following sections describe each stage in turn.

# E1 ∼ Layer 2 Interfaces

Every layer2 interface operates in Multi-Service Connection (VLAN MUX) mode, which supports multiple connections over a single interface. Note that PPPoA and IPoA connection types are not supported for Ethernet WAN interfaces. After adding WAN connections to an interface, you must also create an Interface Group to connect LAN/WAN interfaces.

# **E1.1 ATM Interfaces**

Follow these procedures to configure an ATM interface.

**NOTE**: The AR-5319 supports up to 16 ATM interfaces.

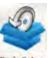

**STEP 1:** Go to Basic Setup → WAN Setup → Select ATM Interface from the drop-down menu.

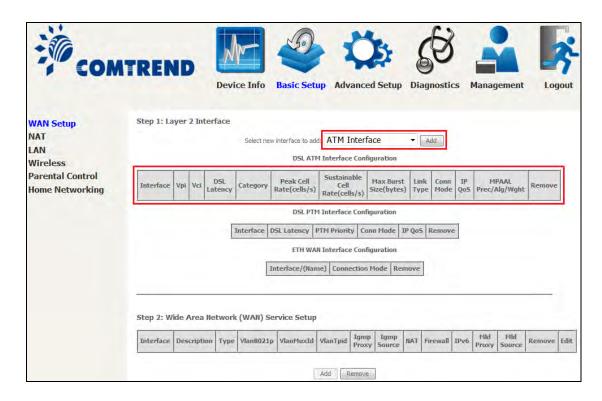

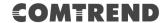

This table is provided here for ease of reference.

| Heading                  | Description                                                                                                    |
|--------------------------|----------------------------------------------------------------------------------------------------|
| Interface                | WAN interface name.                                                                                            |
| VPI                      | ATM VPI (0-255)                                                                                                |
| VCI                      | ATM VCI (32-65535)                                                                                             |
| DSL Latency              | $\{Path0\} \rightarrow portID = 0$                                                                             |
| Category                 | ATM service category                                                                                           |
| Peak Cell Rate           | Maximum allowed traffic rate for the ATM PCR service connection                                                |
| Sustainable Cell<br>Rate | The average allowable, long-term cell transfer rate on the VBR service connection                              |
| Max Burst Size           | The maximum allowable burst size of cells that can be transmitted contiguously on the VBR service connection   |
| Link Type                | Choose EoA (for PPPoE, IPoE, and Bridge), PPPoA, or IPoA.                                                      |
| Connection Mode          | Default Mode – Single service over one connection<br>Vlan Mux Mode – Multiple Vlan service over one connection |
| IP QoS                   | Quality of Service (QoS) status                                                                                |
| MPAAL                    | QoS Scheduler algorithm and queue weight defined for the connection                                            |
| Remove                   | Select items for removal                                                                                       |

**STEP 2:** Click **Add** to proceed to the next screen.

| NOTE: | To add WAN connections to one interface type, you must delete existing    |
|-------|---------------------------------------------------------------------------|
|       | connections from the other interface type using the <b>remove</b> button. |

| ATTA DUG G - C                                |                                                                                              |
|-----------------------------------------------|----------------------------------------------------------------------------------------------|
| ATM PVC Configuration                         |                                                                                              |
| This screen allows you to configure a ATM PV  | C.                                                                                           |
|                                               |                                                                                              |
| VPI: [0-255]                                  |                                                                                              |
| VCI: [32-65535]                               |                                                                                              |
|                                               |                                                                                              |
| Select DSL Link Type (EoA is for PPPoE, IPoE, | and Bridge \                                                                                 |
| © FoA                                         | and bridge.)                                                                                 |
| © PPPoA                                       |                                                                                              |
|                                               |                                                                                              |
| ○ IPoA                                        |                                                                                              |
| Encapsulation Mode:                           | LLC/SNAP-BRIDGING ▼                                                                          |
|                                               |                                                                                              |
| Service Category:                             | UBR Without PCR ▼                                                                            |
| Peak Cell Rate:                               | [cells/s]                                                                                    |
| Sustainable Cell Rate:                        | [cells/s]                                                                                    |
| Maximum Burst Size:                           | [cells]                                                                                      |
|                                               |                                                                                              |
| Minimum Cell Rate:                            | [cells/s] (-1 indicates no shaping)                                                          |
| Select Scheduler for Queues of Equal Precede  | ence as the Default Queue                                                                    |
| Weighted Round Robin                          | -                                                                                            |
| Weighted Fair Queuing                         |                                                                                              |
| · Weighted Fall Queding                       |                                                                                              |
| Default Queue Weight:                         | [1-63]                                                                                       |
| Default Queue Precedence:                     | [1-8] (lower value, higher priority)                                                         |
|                                               | EL and                                                                                       |
| VC WRR Weight:                                | [1-63]                                                                                       |
| VC Precedence:                                | [1-8] (lower value, higher priority)  I precedence VC's and WRR among equal precedence VC's. |
|                                               | edence and weight will be used for arbitration.                                              |
| For multi-queue VC, its VC precedence and w   |                                                                                              |
| Back A                                        | pply/Save                                                                                    |
|                                               |                                                                                              |

There are many settings here including: VPI/VCI, DSL Link Type, Encapsulation Mode, Service Category and Quality of Service.

Here are the available encapsulations for each xDSL Link Type:

- ◆ EoA- LLC/SNAP-BRIDGING, VC/MUX
- ◆ PPPoA- VC/MUX, LLC/ENCAPSULATION
- ◆ IPoA- LLC/SNAP-ROUTING, VC MUX

# **STEP 3:** Click **Apply/Save** to confirm your choices.

On the next screen, check that the ATM interface is added to the list. For example, an ATM interface on PVC 0/35 in Default Mode with an EoA Link type is shown below.

# **COMTREND**

|           |     |     |                |          | DSL                        | ATM Interface                        | Configuration            | ı            |             |         |                        |        |
|-----------|-----|-----|----------------|----------|----------------------------|--------------------------------------|--------------------------|--------------|-------------|---------|------------------------|--------|
| Interface | Vpi | Vci | DSL<br>Latency | Category | Peak Cell<br>Rate(cells/s) | Sustainable<br>Cell<br>Rate(cells/s) | Max Burst<br>Size(bytes) | Link<br>Type | Conn Mode   | IP QoS  | MPAAL<br>Prec/Alg/Wght | Remove |
| atm0      | 0   | 35  | Path0          | UBR      |                            |                                      |                          | EoA          | VlanMuxMode | Support | 8/WRR/1                | Remove |

To add a WAN connection go to  $E2 \sim WAN$  Connections.

# **E1.2 PTM Interfaces**

Follow these procedures to configure a PTM interface.

NOTE: The AR-5319 supports up to four PTM interfaces.

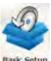

drop-down menu.

**STEP 1:** Go to Basic Setup <sup>Bask Setup</sup> → WAN Setup → Select PTM Interface from the

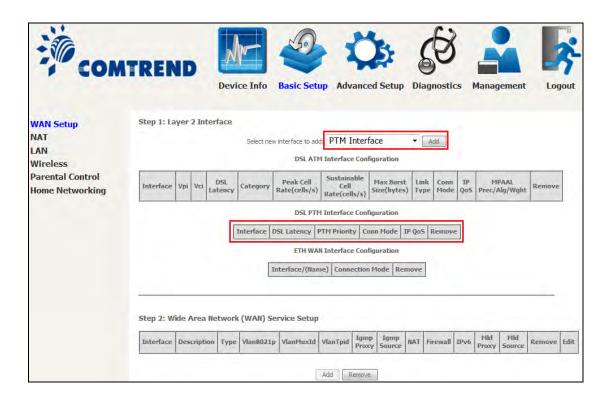

This table is provided here for ease of reference.

| Heading         | Description                                                                                                    |
|-----------------|----------------------------------------------------------------------------------------------------|
| Interface       | WAN interface name.                                                                                             |
| DSL Latency     | ${Path0} \rightarrow portID = 0$                                                                                |
| PTM Priority    | Normal or High Priority (Preemption).                                                                           |
| Connection Mode | Default Mode – Single service over one interface.<br>Vlan Mux Mode – Multiple Vlan services over one interface. |
| IP QoS          | Quality of Service (QoS) status.                                                                                |
| Remove          | Select interfaces to remove.                                                                                    |

**STEP 2:** Click **Add** to proceed to the next screen.

**NOTE:** To add WAN connections to one interface type, you must delete existing connections from the other interface type using the **remove** button.

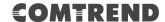

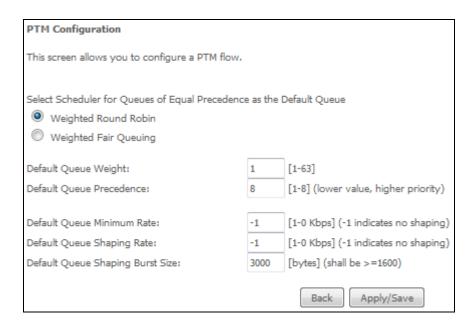

Default PTM interface Quality of Service can be configured here, including Scheduler, Queue Weight and Rate Limit.

# **STEP 3:** Click **Apply/Save** to confirm your choices.

On the next screen, check that the PTM interface is added to the list.

For example, an PTM interface in Default Mode is shown below.

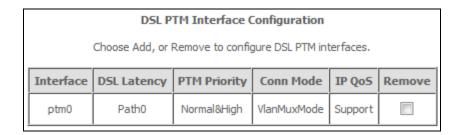

To add a WAN connection go to section E2 WAN Connections.

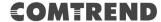

# **E1.3 ETHERNET Interfaces**

Follow these procedures to configure a PTM interface.

**STEP 1:** Go to Basic Setup → WAN Setup → Select ETHERNET Interface from the drop-down menu.

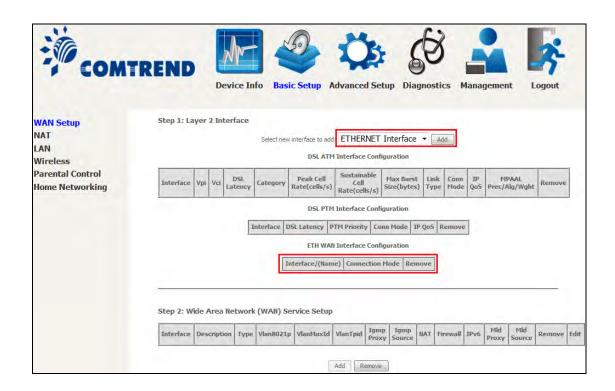

This table is provided here for ease of reference.

| Heading           | Description                                                                                                    |
|-------------------|----------------------------------------------------------------------------------------------------|
| Interface/ (Name) | WAN interface name.                                                                                             |
| Connection Mode   | Default Mode – Single service over one interface.<br>Vlan Mux Mode – Multiple Vlan services over one interface. |
| Remove            | Select interfaces to remove.                                                                                    |

**STEP 2:** Click **Add** to proceed to the next screen.

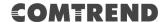

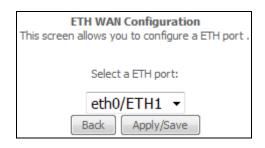

STEP 3: Select an Ethernet port and Click Apply/Save to confirm your choices.

On the next screen, check that the ETHERNET interface is added to the list.

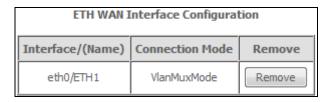

# **E2** ~ WAN Connections

The AR-5319 supports one WAN connection for each interface, up to a maximum of 16 connections.

To setup a WAN connection follow these instructions.

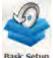

**STEP 1:** Go to Basic Setup Basic Setup → WAN Setup.

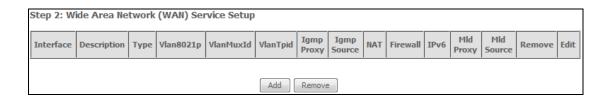

STEP 2: Click Add to create a WAN connection. The following screen will display.

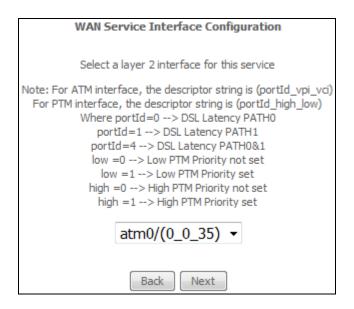

**STEP 3:** Choose a layer 2 interface from the drop-down box and click **Next**. The WAN Service Configuration screen will display as shown below.

| WAN Service Configuration                                            |                 |
|----------------------------------------------------------------------|-----------------|
| Select WAN service type:                                             |                 |
| PPP over Ethernet (PPPoE)                                            |                 |
| ○ IP over Ethernet (DHCP/ Static IP)                                 |                 |
| Bridging                                                             |                 |
|                                                                      |                 |
|                                                                      |                 |
|                                                                      |                 |
| Enter Service Description: pppoe_0_0_35                              |                 |
|                                                                      |                 |
| For tagged service, enter valid 802.1P Priority and 802.1Q VLAN ID.  |                 |
| For untagged service, set -1 to both 802.1P Priority and 802.1Q VLAN | ID.             |
| Enter 802.1P Priority [0-7]:                                         | -1              |
| Enter 802.1Q VLAN ID [0-4094]:                                       | -1              |
| Select VLAN TPID:                                                    | Select a TPID ▼ |
|                                                                      |                 |
| Internet Protocol Selection:                                         |                 |
| IPv4 Only ▼                                                          |                 |
|                                                                      |                 |
|                                                                      | Back Next       |
|                                                                      | TIENT           |

**NOTE**: The WAN services shown here are those supported by the layer 2 interface you selected in the previous step. If you wish to change your selection click the **Back** button and select a different layer 2 interface.

**STEP 4:** For VLAN Mux Connections only, you must enter Priority & VLAN ID tags.

| Enter 802.1P Priority [0-7]:   | -1              |
|--------------------------------|-----------------|
| Enter 802.1Q VLAN ID [0-4094]: | -1              |
| Select VLAN TPID:              | Select a TPID ▼ |

Select a TPID if VLAN tag Q-in-Q is used.

**STEP 5:** You will now follow the instructions specific to the WAN service type you wish to establish. This list should help you locate the correct procedure:

- (1) PPP over ETHERNET (PPPoE) IPv4 (2) IP over ETHERNET (IPoE) – IPv4 (3) Bridging– IPv4 (4) PPP over ATM (PPPoA) – IPv4 (5) IP over ATM (IPoA) – IPv4 (6) PPP over ETHERNET (PPPoE) – IPv6 (7) IP over ETHERNET (IPoE) – IPv6
- (8) Bridging IPv6 (Not Supported)
- (9) PPP over ATM (PPPoA) IPv6

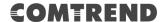

(10) IPoA – IPv6 (Not Supported)

The subsections that follow continue the WAN service setup procedure.

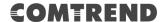

# E2.1 PPP over ETHERNET (PPPoE) - IPv4

**STEP 1:** Select the PPP over Ethernet radio button and click **Next**. You can also enable IPv6 by ticking the checkbox ☑ at the bottom of this screen.

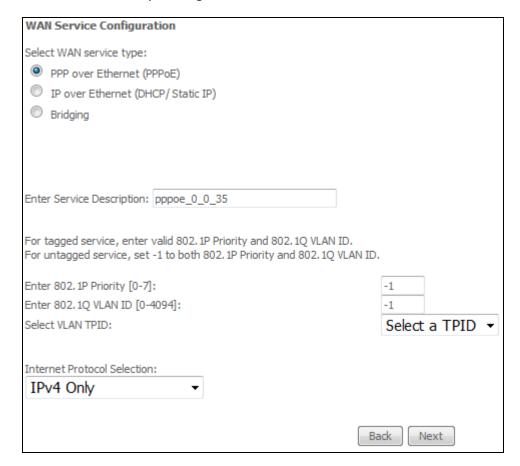

For tagged service, enter valid 802.1P Priority and 802.1Q VLAN ID.

For untagged service, set -1 to both 802.1P Priority and 802.1Q VLAN ID

Select a TPID if VLAN tag Q-in-Q is used.

**STEP 2:** On the next screen, enter the PPP settings as provided by your ISP. Click **Next** to continue or click **Back** to return to the previous step.

| PPP Username and Password                                                                                                    |
|----------------------------------------------------------------------------------------------------|
| PPP usually requires that you have a user name and password to establish your connection. In the boxes below, enter the user name and password that your ISP has provided to you. |
| PPP Username:                                                                                                    |
| PPP Password:                                                                                                    |
| PPPoE Service Name:                                                                                                    |
| Authentication Method: AUTO ▼                                                                                                    |
| Enable Fullcone NAT                                                                                                    |
| Dial on demand (with idle timeout timer)                                                                                                    |
| PPP IP extension                                                                                                    |
| ▼ Enable NAT                                                                                                    |
| Enable Firewall                                                                                                    |
| Use Static IPv4 Address                                                                                                    |
|                                                                                                    |
| ▼ Fixed MTU                                                                                                    |
| MTU: 1492                                                                                                    |
| Enable PPP Debug Mode                                                                                                    |
| ☐ Bridge PPPoE Frames Between WAN and Local Ports                                                                                                    |
| IGMP Multicast Proxy                                                                                                    |
| Enable IGMP Multicast Proxy                                                                                                    |
| Enable IGMP Multicast Source                                                                                                    |
|                                                                                                    |
| WAN interface with base MAC.  Notice: Only one WAN interface can be cloned to base MAC address.                                                                                   |
| Enable WAN interface with base MAC                                                                                                    |
| Back Next                                                                                                    |

The settings shown above are described below.

# **PPP SETTINGS**

The PPP Username, PPP password and the PPPoE Service Name entries are dependent on the particular requirements of the ISP. The user name can be a maximum of 256 characters and the password a maximum of 32 characters in length. For Authentication Method, choose from AUTO, PAP, CHAP, and MSCHAP.

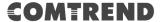

#### **ENABLE FULLCONE NAT**

This option becomes available when NAT is enabled. Known as one-to-one NAT, all requests from the same internal IP address and port are mapped to the same external IP address and port. An external host can send a packet to the internal host, by sending a packet to the mapped external address.

#### **DIAL ON DEMAND**

The AR-5319 can be configured to disconnect if there is no activity for a period of time by selecting the **Dial on demand** checkbox  $\square$ . You must also enter an inactivity timeout period in the range of 1 to 4320 minutes.

| V    | Dial on demand (with idle timeout timer) |  |
|------|------------------------------------------|--|
| Inac | tivity Timeout (minutes) [1-4320]:       |  |

# **PPP IP EXTENSION**

The PPP IP Extension is a special feature deployed by some service providers. Unless your service provider specifically requires this setup, do not select it.

PPP IP Extension does the following:

- Allows only one PC on the LAN.
- Disables NAT and Firewall.
- The device becomes the default gateway and DNS server to the PC through DHCP using the LAN interface IP address.
- The device extends the IP subnet at the remote service provider to the LAN PC. i.e. the PC becomes a host belonging to the same IP subnet.
- The device bridges the IP packets between WAN and LAN ports, unless the packet is addressed to the device's LAN IP address.
- The public IP address assigned by the remote side using the PPP/IPCP protocol is actually not used on the WAN PPP interface. Instead, it is forwarded to the PC LAN interface through DHCP. Only one PC on the LAN can be connected to the remote, since the DHCP server within the device has only a single IP address to assign to a LAN device.

#### **ENABLE NAT**

If the LAN is configured with a private IP address, the user should select this checkbox  $\square$ . The NAT submenu will appear in the Advanced Setup menu after reboot. On the other hand, if a private IP address is not used on the LAN side (i.e. the LAN side is using a public IP), this checkbox  $\square$  should not be selected to free up system resources for better performance.

## **ENABLE FIREWALL**

If this checkbox  $\square$  is selected, the Security submenu will be displayed on the Advanced Setup menu after reboot. If firewall is not necessary, this checkbox  $\square$  should not be selected to free up system resources for better performance.

### **USE STATIC IPv4 ADDRESS**

Unless your service provider specially requires it, do not select this checkbox  $\boxtimes$ . If selected, enter the static IP address in the **IPv4 Address** field. Don't forget to adjust the IP configuration to Static IP Mode as described in section 3.2.

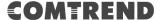

#### **FIXED MTU**

Maximum Transmission Unit. The size (in bytes) of largest protocol data unit which the layer can pass onwards. This value is 1500 for PPPoA.

## **ENABLE PPP DEBUG MODE**

When this option is selected, the system will put more PPP connection information into the system log. This is for debugging errors and not for normal usage.

### **BRIDGE PPPOE FRAMES BETWEEN WAN AND LOCAL PORTS**

(This option is hidden when PPP IP Extension is enabled)

When Enabled, this creates local PPPoE connections to the WAN side. Enable this option only if all LAN-side devices are running PPPoE clients, otherwise disable it. The AR-5319 supports pass-through PPPoE sessions from the LAN side while simultaneously running a PPPoE client from non-PPPoE LAN devices.

### **ENABLE IGMP MULTICAST PROXY**

Tick the checkbox ☑ to enable Internet Group Membership Protocol (IGMP) multicast. This protocol is used by IPv4 hosts to report their multicast group memberships to any neighboring multicast routers.

### **ENABLE IGMP MULTICAST PROXY**

Tick the checkbox ☑ to enable Internet Group Membership Protocol (IGMP) multicast. This protocol is used by IPv4 hosts to report their multicast group memberships to any neighboring multicast routers.

### **ENABLE IGMP MULTICAST SOURCE**

Enable the WAN interface to be used as IGMP multicast source.

# **Enable WAN interface with base MAC**

Enable this option to use the router's base MAC address as the MAC address for this WAN interface.

**STEP 3:** Choose an interface to be the default gateway.

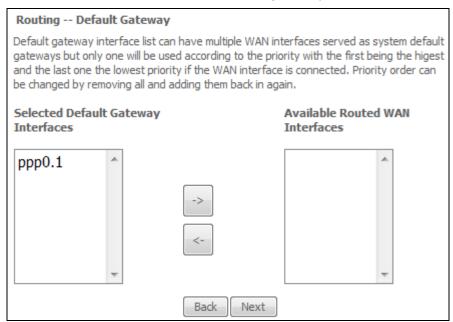

Click **Next** to continue or click **Back** to return to the previous step.

**STEP 4:** Select DNS Server Interface from available WAN interfaces OR enter static DNS server IP addresses for the system. In ATM mode, if only a single PVC with IPoA or static IPoE protocol is configured, Static DNS server IP addresses must be entered.

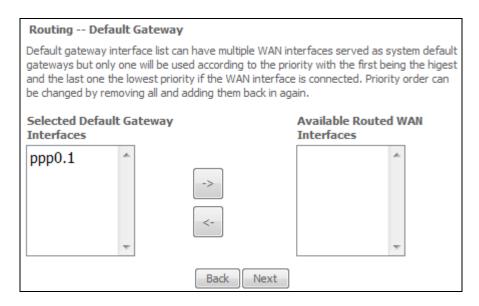

Click **Next** to continue or click **Back** to return to the previous step.

**STEP 5:** The WAN Setup - Summary screen shows a preview of the WAN service you have configured. Check these settings and click **Apply/Save** if they are correct, or click **Back** to modify them.

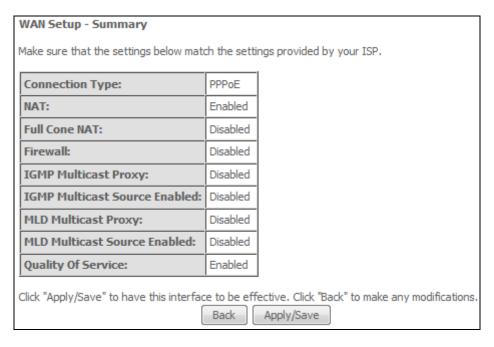

After clicking **Apply/Save**, the new service should appear on the main screen. To activate it you must reboot. Go to Management → Reboot and click **Reboot**.

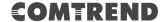

# E2.2 IP over ETHERNET (IPoE) - IPv4

STEP 1: Select the IP over Ethernet radio button and click Next.

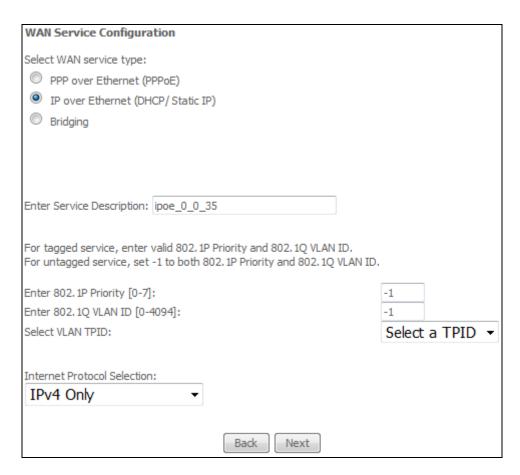

For tagged service, enter valid 802.1P Priority and 802.1Q VLAN ID.

For untagged service, set -1 to both 802.1P Priority and 802.1Q VLAN ID Select a TPID if VLAN tag Q-in-Q is used.

STEP 2: The WAN IP settings screen provides access to the DHCP server settings. You can select the **Obtain an IP address automatically** radio button to enable DHCP (use the DHCP Options only if necessary). However, if you prefer, you can instead use the **Static IP address** method to assign WAN IP address, Subnet Mask and Default Gateway manually.

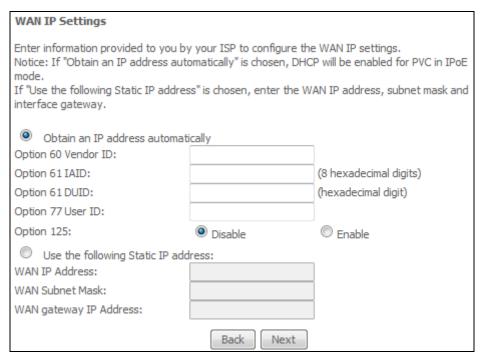

Click **Next** to continue or click **Back** to return to the previous step.

**STEP 3:** This screen provides access to NAT, Firewall and IGMP Multicast settings. Enable each by selecting the appropriate checkbox ☑. Click **Next** to continue or click **Back** to return to the previous step.

| Network Address Translation Settings                                                                                                    |
|----------------------------------------------------------------------------------------------------|
| Network Address Translation (NAT) allows you to share one Wide Area Network (WAN) IP address for multiple computers on your Local Area Network (LAN). |
| ▼ Enable NAT                                                                                                    |
| Enable Fullcone NAT                                                                                                    |
| Enable Firewall                                                                                                    |
| IGMP Multicast                                                                                                    |
| Enable IGMP Multicast Proxy                                                                                                    |
| Enable IGMP Multicast Source                                                                                                    |
| WAN interface with base MAC. Notice: Only one WAN interface can be cloned to base MAC address.                                                        |
| Enable WAN interface with base MAC                                                                                                    |
| Back Next                                                                                                    |

### **ENABLE NAT**

If the LAN is configured with a private IP address, the user should select this checkbox  $\boxtimes$ . The NAT submenu will appear in the Advanced Setup menu after reboot. On the other hand, if a private IP address is not used on the LAN side (i.e. the LAN side is using a public IP), this checkbox  $\boxtimes$  should not be selected, so as to free up system resources for improved performance.

# **ENABLE FULLCONE NAT**

This option becomes available when NAT is enabled. Known as one-to-one NAT, all requests from the same internal IP address and port are mapped to the same external IP address and port. An external host can send a packet to the internal host, by sending a packet to the mapped external address.

### **ENABLE FIREWALL**

If this checkbox  $\square$  is selected, the Security submenu will be displayed on the Advanced Setup menu after reboot. If firewall is not necessary, this checkbox  $\square$  should not be selected so as to free up system resources for better performance.

## **ENABLE IGMP MULTICAST PROXY**

Tick the checkbox  $\boxtimes$  to enable Internet Group Membership Protocol (IGMP) multicast. This protocol is used by IPv4 hosts to report their multicast group memberships to any neighboring multicast routers.

# **Enable IGMP Multicast Source**

Enable the WAN interface to be used as IGMP multicast source.

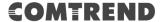

# **Enable WAN interface with base MAC**

Enable this option to use the router's base MAC address as the MAC address for this WAN interface.

**STEP 4:** To choose an interface to be the default gateway.

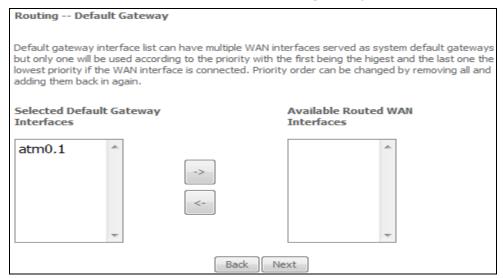

Click **Next** to continue or click **Back** to return to the previous step.

**STEP 5:** Select DNS Server Interface from available WAN interfaces OR enter static DNS server IP addresses for the system. In ATM mode, if only a single PVC with IPoA or static IPoE protocol is configured, Static DNS server IP addresses must be entered.

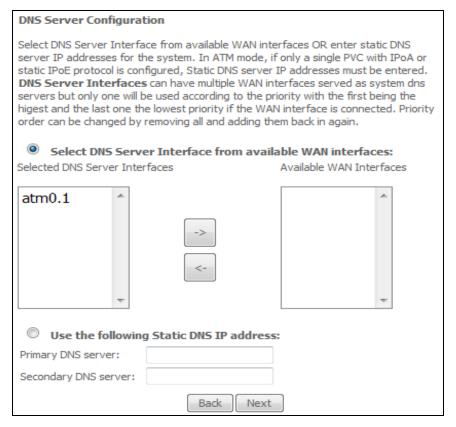

Click **Next** to continue or click **Back** to return to the previous step.

**STEP 6:** The WAN Setup - Summary screen shows a preview of the WAN service you have configured. Check these settings and click **Apply/Save** if they are correct, or click **Back** to modify them.

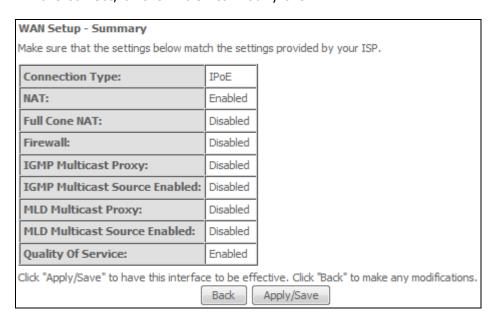

After clicking **Apply/Save**, the new service should appear on the main screen. To activate it you must reboot. Go to Management → Reboot and click **Reboot**.

# E2.3 Bridging- IPv4

**NOTE**: This connection type is not available on the Ethernet WAN interface.

**STEP 1:** Select the Bridging radio button and click **Next**.

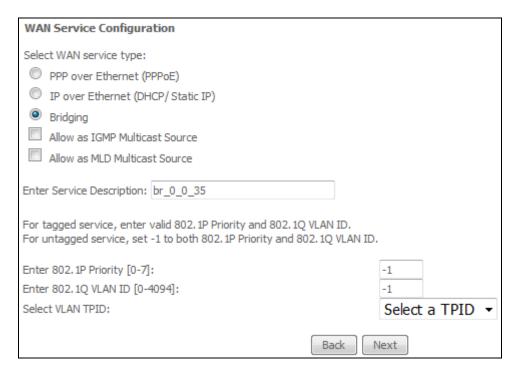

# Allow as IGMP Multicast Source

Click to allow use of this bridge WAN interface as IGMP multicast source.

#### Allow as MLD Multicast Source

Click to allow use of this bridge WAN interface as MLD multicast source.

For tagged service, enter valid 802.1P Priority and 802.1Q VLAN ID. For untagged service, set -1 to both 802.1P Priority and 802.1Q VLAN ID.

For VLAN tag Q-in-Q service, select the TPID from the list.

**STEP 2:** The WAN Setup - Summary screen shows a preview of the WAN service you have configured. Check these settings and click **Apply/Save** if they are correct, or click **Back** to return to the previous screen.

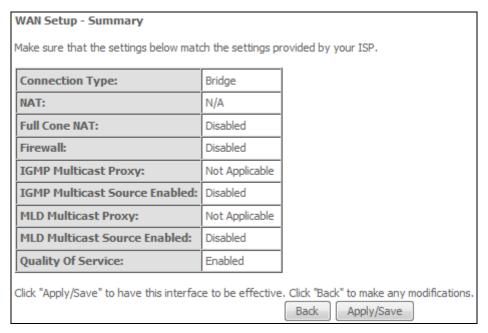

After clicking **Apply/Save**, the new service should appear on the main screen. To activate it you must reboot. Go to Management → Reboot and click **Reboot**.

**NOTE:** If this bridge connection is your only WAN service, the AR-5319 will be inaccessible for remote management or technical support from the WAN.

# E2.4 PPP over ATM (PPPoA) - IPv4

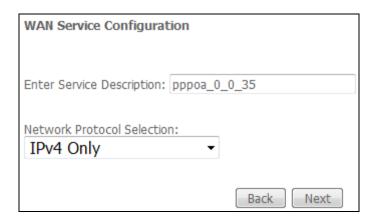

- **STEP 1:** Click **Next** to continue.
- **STEP 2:** On the next screen, enter the PPP settings as provided by your ISP. Click **Next** to continue or click **Back** to return to the previous step.

| PPP Username and Password                                                                                                    |
|----------------------------------------------------------------------------------------------------|
| PPP usually requires that you have a user name and password to establish your connection. In the boxes below, enter the user name and password that your ISP has provided to you. NOTE: IP extension can not be enabled when you enable 3G backup. |
| PPP Username:                                                                                                    |
| PPP Password:                                                                                                    |
| Authentication Method: AUTO ▼                                                                                                    |
|                                                                                                    |
| Enable Fullcone NAT                                                                                                    |
| Dial on demand (with idle timeout timer)                                                                                                    |
| PPP IP extension                                                                                                    |
| ▼ Enable NAT                                                                                                    |
| Enable Firewall                                                                                                    |
| Use Static IPv4 Address                                                                                                    |
|                                                                                                    |
| Fixed MTU                                                                                                    |
| MTU: 1500                                                                                                    |
| Enable PPP Debug Mode                                                                                                    |
|                                                                                                    |
| Multicast Proxy                                                                                                    |
| Enable IGMP Multicast Proxy                                                                                                    |
| No Multicast VLAN Filter                                                                                                    |
|                                                                                                    |
| WAN interface with base MAC. Notice: Only one WAN interface can be cloned to base MAC address.                                                                                                    |
| Enable WAN interface with base MAC                                                                                                    |
| Back Next                                                                                                    |

# **PPP SETTINGS**

The PPP username and password are dependent on the requirements of the ISP. The user name can be a maximum of 256 characters and the password a maximum of 32 characters in length. (Authentication Method: AUTO, PAP, CHAP, or MSCHAP.)

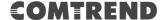

#### **ENABLE FULLCONE NAT**

This option becomes available when NAT is enabled. Known as one-to-one NAT, all requests from the same internal IP address and port are mapped to the same external IP address and port. An external host can send a packet to the internal host, by sending a packet to the mapped external address.

#### **DIAL ON DEMAND**

The AR-5319 can be configured to disconnect if there is no activity for a period of time by selecting the **Dial on demand** checkbox  $\square$ . You must also enter an inactivity timeout period in the range of 1 to 4320 minutes.

| V    | Dial on demand (with idle timeout timer) |
|------|------------------------------------------|
| Inac | tivity Timeout (minutes) [1-4320]:       |

## **PPP IP EXTENSION**

The PPP IP Extension is a special feature deployed by some service providers. Unless your service provider specifically requires this setup, do not select it.

PPP IP Extension does the following:

- Allows only one PC on the LAN.
- Disables NAT and Firewall.
- The device becomes the default gateway and DNS server to the PC through DHCP using the LAN interface IP address.
- The device extends the IP subnet at the remote service provider to the LAN PC. i.e. the PC becomes a host belonging to the same IP subnet.
- The device bridges the IP packets between WAN and LAN ports, unless the packet is addressed to the device's LAN IP address.
- The public IP address assigned by the remote side using the PPP/IPCP protocol is actually not used on the WAN PPP interface. Instead, it is forwarded to the PC LAN interface through DHCP. Only one PC on the LAN can be connected to the remote, since the DHCP server within the device has only a single IP address to assign to a LAN device.

# **ENABLE NAT**

If the LAN is configured with a private IP address, the user should select this checkbox  $\boxtimes$ . The NAT submenu will appear in the Advanced Setup menu after reboot. On the other hand, if a private IP address is not used on the LAN side (i.e. the LAN side is using a public IP), this checkbox  $\boxtimes$  should not be selected to free up system resources for better performance.

# **ENABLE FIREWALL**

If this checkbox  $\square$  is selected, the Security submenu will be displayed on the Advanced Setup menu after reboot. If firewall is not necessary, this checkbox  $\square$  should not be selected to free up system resources for better performance.

# **USE STATIC IPv4 ADDRESS**

Unless your service provider specially requires it, do not select this checkbox  $\square$ . If selected, enter the static IP address in the **IP Address** field. Also, don't forget to adjust the IP configuration to Static IP Mode as described in section 3.2.

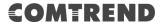

## **Fixed MTU**

Fixed Maximum Transmission Unit. The size (in bytes) of largest protocol data unit which the layer can pass onwards. This value is 1500 for PPPoA.

# **ENABLE PPP DEBUG MODE**

When this option is selected, the system will put more PPP connection information into the system log. This is for debugging errors and not for normal usage.

### **ENABLE IGMP MULTICAST PROXY**

Tick the checkbox ☑ to enable Internet Group Membership Protocol (IGMP) multicast. This protocol is used by IPv4 hosts to report their multicast group memberships to any neighboring multicast routers.

### **ENABLE IGMP MULTICAST SOURCE**

Enable the WAN interface to be used as IGMP multicast source.

### **Enable WAN interface with base MAC**

Enable this option to use the router's base MAC address as the MAC address for this WAN interface.

**STEP 3:** Choose an interface to be the default gateway.

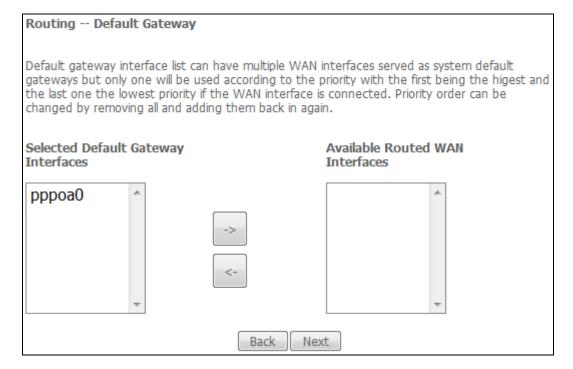

Click **Next** to continue or click **Back** to return to the previous step.

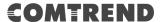

**STEP 4:** Select DNS Server Interface from available WAN interfaces OR enter static DNS server IP addresses for the system. In ATM mode, if only a single PVC with IPoA or static IPoE protocol is configured, Static DNS server IP addresses must be entered.

| DUG G 06                                                                                                    |                          |  |  |  |  |
|----------------------------------------------------------------------------------------------------|--------------------------|--|--|--|--|
| DNS Server Configuration                                                                                                    |                          |  |  |  |  |
| Select DNS Server Interface from available WAN interfaces OR enter static DNS server IP addresses for the system. In ATM mode, if only a single PVC with IPoA or static IPoE protocol is configured, Static DNS server IP addresses must be entered.  DNS Server Interfaces can have multiple WAN interfaces served as system dns servers but only one will be used according to the priority with the first being the higest and the last one the lowest priority if the WAN interface is connected. Priority order can be changed by removing all and adding them back in again. |                          |  |  |  |  |
| Select DNS Server Interface from available WAN interfaces:                                                                                                    |                          |  |  |  |  |
| Selected DNS Server Interfaces                                                                                                    | Available WAN Interfaces |  |  |  |  |
|                                                                                                    |                          |  |  |  |  |
| pppoa0 ^                                                                                                    | ^                        |  |  |  |  |
|                                                                                                    |                          |  |  |  |  |
| ->                                                                                                    |                          |  |  |  |  |
|                                                                                                    |                          |  |  |  |  |
| <-                                                                                                    |                          |  |  |  |  |
|                                                                                                    |                          |  |  |  |  |
| ▼                                                                                                    | ▼                        |  |  |  |  |
|                                                                                                    |                          |  |  |  |  |
| Use the following Static DNS IP address:                                                                                                    |                          |  |  |  |  |
| Primary DNS server:                                                                                                    |                          |  |  |  |  |
| Secondary DNS server:                                                                                                    |                          |  |  |  |  |
| Back                                                                                                    | Next                     |  |  |  |  |

Click **Next** to continue or click **Back** to return to the previous step.

**STEP 5:** The WAN Setup - Summary screen shows a preview of the WAN service you have configured. Check these settings and click **Apply/Save** if they are correct, or click **Back** to modify them.

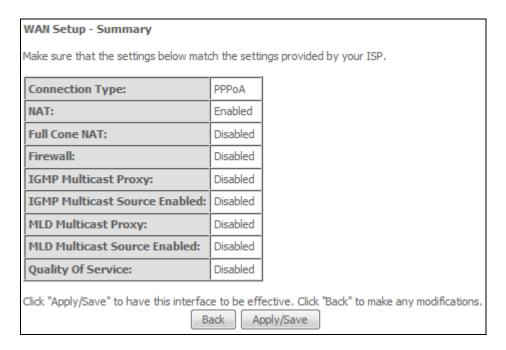

After clicking **Apply/Save**, the new service should appear on the main screen. To activate it you must reboot. Go to Management → Reboot and click **Reboot**.

# E2.5 IP over ATM (IPoA) - IPv4

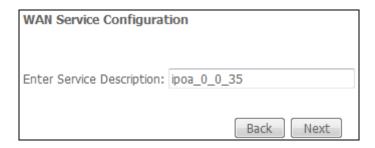

- **STEP 1:** Click **Next** to continue.
- **STEP 2:** Enter the WAN IP settings provided by your ISP. Click **Next** to continue.

| WAN IP Settings                                                                 |           |  |  |  |
|---------------------------------------------------------------------------------|-----------|--|--|--|
| Enter information provided to you by your ISP to configure the WAN IP settings. |           |  |  |  |
| WAN IP Address:                                                                 | 0.0.0.0   |  |  |  |
| WAN Subnet Mask:                                                                | 0.0.0.0   |  |  |  |
|                                                                                 | Back Next |  |  |  |

**STEP 3:** This screen provides access to NAT, Firewall and IGMP Multicast settings. Enable each by selecting the appropriate checkbox ☑. Click **Next** to continue or click **Back** to return to the previous step.

| Network Address Translation Settings                                                                                                    |  |  |  |
|----------------------------------------------------------------------------------------------------|--|--|--|
| Network Address Translation (NAT) allows you to share one Wide Area Network (WAN) IP address for multiple computers on your Local Area Network (LAN). |  |  |  |
| ✓ Enable NAT                                                                                                    |  |  |  |
| Enable Fullcone NAT                                                                                                    |  |  |  |
| Enable Firewall                                                                                                    |  |  |  |
| IGMP Multicast                                                                                                    |  |  |  |
| Enable IGMP Multicast Proxy                                                                                                    |  |  |  |
| Enable IGMP Multicast Source                                                                                                    |  |  |  |
| WAN interface with base MAC. Notice: Only one WAN interface can be cloned to base MAC address.                                                        |  |  |  |
| Enable WAN interface with base MAC                                                                                                    |  |  |  |
| Back Next                                                                                                    |  |  |  |

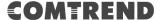

#### **ENABLE NAT**

If the LAN is configured with a private IP address, the user should select this checkbox  $\boxtimes$ . The NAT submenu will appear in the Advanced Setup menu after reboot. On the other hand, if a private IP address is not used on the LAN side (i.e. the LAN side is using a public IP), this checkbox  $\boxtimes$  should not be selected, so as to free up system resources for improved performance.

### **ENABLE FULLCONE NAT**

This option becomes available when NAT is enabled. Known as one-to-one NAT, all requests from the same internal IP address and port are mapped to the same external IP address and port. An external host can send a packet to the internal host by sending a packet to the mapped external address.

#### **ENABLE FIREWALL**

If this checkbox  $\square$  is selected, the Security submenu will be displayed on the Advanced Setup menu after reboot. If firewall is not necessary, this checkbox  $\square$  should not be selected so as to free up system resources for better performance.

# **ENABLE IGMP MULTICAST PROXY**

Tick the checkbox ☑ to enable Internet Group Membership Protocol (IGMP) multicast. This protocol is used by IPv4 hosts to report their multicast group memberships to any neighboring multicast routers.

### **ENABLE IGMP MULTICAST SOURCE**

Enable the WAN interface to be used as IGMP multicast source.

### **Enable WAN interface with base MAC**

Enable this option to use the router's base MAC address as the MAC address for this WAN interface.

## **STEP 4:** Choose an interface to be the default gateway.

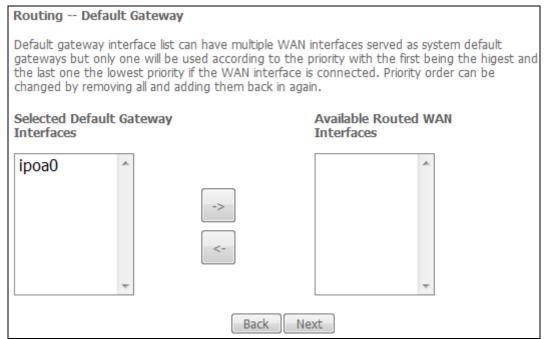

Click **Next** to continue or click **Back** to return to the previous step.

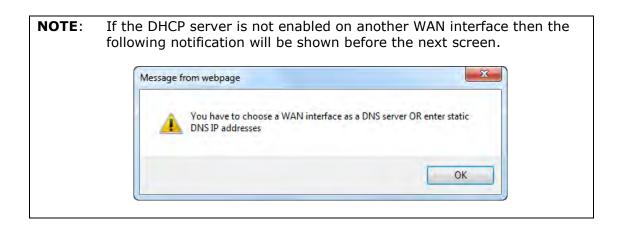

**STEP 5:** Select DNS Server Interface from available WAN interfaces OR enter static DNS server IP addresses for the system. In ATM mode, if only a single PVC with IPoA or static IPoE protocol is configured, Static DNS server IP addresses must be entered.

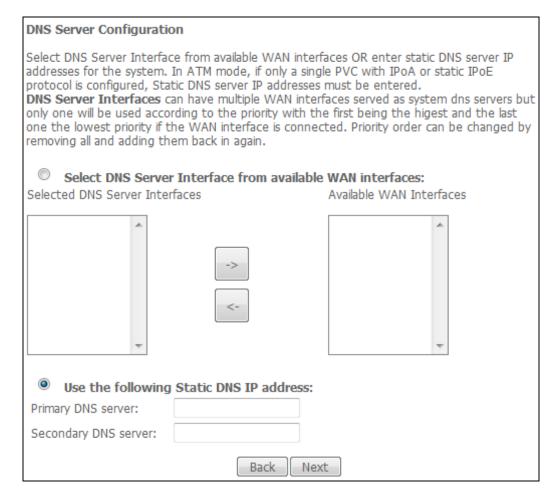

Click **Next** to continue or click **Back** to return to the previous step.

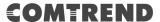

**STEP 6:** The WAN Setup - Summary screen shows a preview of the WAN service you have configured. Check these settings and click **Apply/Save** if they are correct, or click **Back** to modify them.

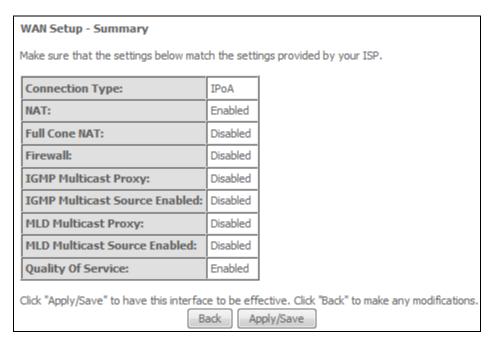

After clicking **Apply/Save**, the new service should appear on the main screen. To activate it you must reboot. Go to Management → Reboot and click **Reboot**.

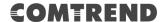

# E2.6 PPP over ETHERNET (PPPoE) - IPv6

**STEP 1:** Select the PPP over Ethernet radio button. Then select IPv6 only from the drop-down box at the bottom off the screen and click **Next**.

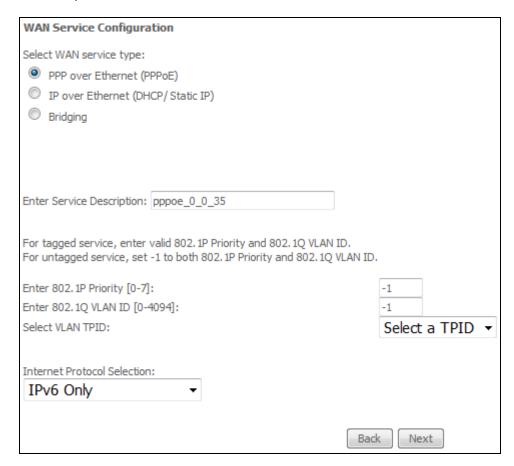

For tagged service, enter valid 802.1P Priority and 802.1Q VLAN ID. For untagged service, set -1 to both 802.1P Priority and 802.1Q VLAN ID.

For VLAN tag Q-in-Q service, select the TPID from the list.

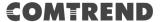

**STEP 2:** On the next screen, enter the PPP settings as provided by your ISP.

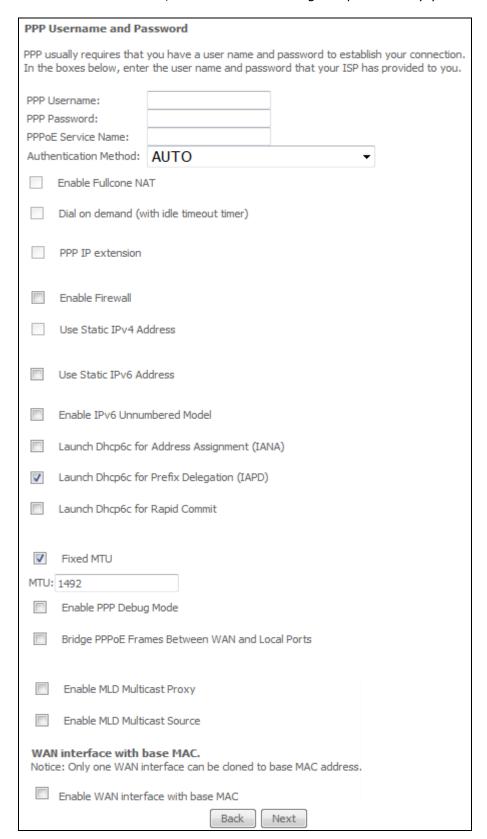

Click **Next** to continue or click **Back** to return to the previous step. The settings shown above are described below.

# **PPP SETTINGS**

The PPP Username, PPP password and the PPPoE Service Name entries are dependent on the particular requirements of the ISP. The user name can be a maximum of 256 characters and the password a maximum of 32 characters in length. For Authentication Method, choose from AUTO, PAP, CHAP, and MSCHAP.

# **ENABLE FULLCONE NAT**

This option becomes available when NAT is enabled. Known as one-to-one NAT, all requests from the same internal IP address and port are mapped to the same external IP address and port. An external host can send a packet to the internal host, by sending a packet to the mapped external address.

# **DIAL ON DEMAND**

The AR-5319 can be configured to disconnect if there is no activity for a period of time by selecting the **Dial on demand** checkbox  $\square$ . You must also enter an inactivity timeout period in the range of 1 to 4320 minutes.

| <b>V</b>                               | Dial on demand (with idle timeout timer) |   |  |  |
|----------------------------------------|------------------------------------------|---|--|--|
| Inactivity Timeout (minutes) [1-4320]: |                                          | 0 |  |  |

#### PPP IP EXTENSION

The PPP IP Extension is a special feature deployed by some service providers. Unless your service provider specifically requires this setup, do not select it.

PPP IP Extension does the following:

- Allows only one PC on the LAN.
- Disables NAT and Firewall.
- The device becomes the default gateway and DNS server to the PC through DHCP using the LAN interface IP address.
- The device extends the IP subnet at the remote service provider to the LAN PC. i.e. the PC becomes a host belonging to the same IP subnet.
- The device bridges the IP packets between WAN and LAN ports, unless the packet is addressed to the device's LAN IP address.
- The public IP address assigned by the remote side using the PPP/IPCP protocol is actually not used on the WAN PPP interface. Instead, it is forwarded to the PC LAN interface through DHCP. Only one PC on the LAN can be connected to the remote, since the DHCP server within the device has only a single IP address to assign to a LAN device.

# **ENABLE FIREWALL**

If this checkbox  $\square$  is selected, the Security submenu will be displayed on the Advanced Setup menu after reboot. If firewall is not necessary, this checkbox  $\square$  should not be selected to free up system resources for better performance.

#### **USE STATIC IPv4 ADDRESS**

Unless your service provider specially requires it, do not select this checkbox  $\boxtimes$ . If selected, enter the static IP address in the **IPv4 Address** field. Don't forget to adjust the IP configuration to Static IP Mode as described in section 3.2 IP Configuration.

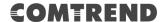

# **USE STATIC IPv6 ADDRESS**

Unless your service provider specially requires it, do not select this checkbox ☑. If selected, enter the static IP address in the **IPv6 Address** field. Don't forget to adjust the IP configuration to Static IP Mode as described in section 3.2 IP Configuration.

# **ENABLE IPv6 UNNUMBERED MODEL**

The IP unnumbered configuration command allows you to enable IP processing on a serial interface without assigning it an explicit IP address. The IP unnumbered interface can "borrow" the IP address of another interface already configured on the router, which conserves network and address space.

# LAUNCH DHCP6C FOR ADDRESS ASSIGNMENT (IANA)

The Internet Assigned Numbers Authority (IANA) is a department of ICANN responsible for coordinating some of the key elements that keep the Internet running smoothly. Whilst the Internet is renowned for being a worldwide network free from central coordination, there is a technical need for some key parts of the Internet to be globally coordinated, and this coordination role is undertaken by IANA.

Specifically, IANA allocates and maintains unique codes and numbering systems that are used in the technical standards ("protocols") that drive the Internet. IANA's various activities can be broadly grouped in to three categories:

- Domain Names
   IANA manages the DNS Root, the .int and .arpa domains, and an IDN practices resource.
- Number Resources
   IANA coordinates the global pool of IP and AS numbers, providing them to Regional Internet Registries.
- Protocol Assignments
   Internet protocols' numbering systems are managed by IANA in conjunction with standards bodies.

# LAUNCH DHCP6C FOR PREFIX DELEGATION (IAPD)

An Identity Association for Prefix Delegation (IAPD) is a collection of prefixes assigned to a requesting device. A requesting device may have more than one IAPD; for example, one for each of its interfaces.

A prefix-delegating router (DHCPv6 server) selects prefixes to be assigned to a requesting router (DHCPv6 client) upon receiving a request from the client. The server can select prefixes for a requesting client by using static and dynamic assignment mechanisms. Administrators can manually configure a list of prefixes and associated preferred and valid lifetimes for an IAPD of a specific client that is identified by its DUID.

When the delegating router receives a request from a client, it checks if there is a static binding configured for the IAPD in the client's message. If a static binding is present, the prefixes in the binding are returned to the client. If no such binding is found, the server attempts to assign prefixes for the client from other sources. An IPv6 prefix delegating router can also select prefixes for a requesting router based on an external authority such as a RADIUS server using the Framed-IPv6-Prefix attribute.

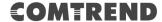

# LAUNCH DHCP6C FOR RAPID COMMIT

Rapid-Commit; is the process (option) in which a Requesting Router (DHCP Client) obtains "configurable information" (configurable parameters) from a Delegating Router (DHCP Server) by using a rapid DHCPv6 two-message exchange. The messages that are exchanged between the two routers (RR and DR) are called the DHCPv6 "SOLICIT" message and the DHCPv6 "REPLY" message.

#### **FIXED MTU**

Maximum Transmission Unit. The size (in bytes) of largest protocol data unit which the layer can pass onwards. This value is 1492 for PPPoE.

# **ENABLE PPP DEBUG MODE**

When this option is selected, the system will put more PPP connection information into the system log. This is for debugging errors and not for normal usage.

# **BRIDGE PPPOE FRAMES BETWEEN WAN AND LOCAL PORTS**

(This option is hidden when PPP IP Extension is enabled)

When Enabled, this creates local PPPoE connections to the WAN side. Enable this option only if all LAN-side devices are running PPPoE clients, otherwise disable it. The AR-5319 supports pass-through PPPoE sessions from the LAN side while simultaneously running a PPPoE client from non-PPPoE LAN devices.

#### **ENABLE MLD MULTICAST PROXY**

Multicast Listener Discovery (MLD) is a component of the Internet Protocol Version 6 (IPv6) suite. MLD is used by IPv6 routers for discovering multicast listeners on a directly attached link, much like IGMP is used in IPv4. The protocol is embedded in ICMPv6 instead of using a separate protocol.

#### **ENABLE MLD MULTICAST SOURCE**

Click to allow use of this WAN interface as Multicast Listener Discovery (MLD) multicast source.

# **WAN interface with base MAC**

Enable this option to use the router's base MAC address as the MAC address for this WAN interface.

**STEP 3:** Choose an interface to be the default gateway. Also, select a preferred WAN interface as the system default IPv6 gateway (from the dropdown box).

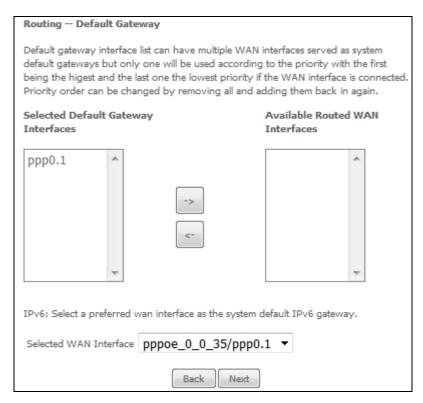

Click **Next** to continue or click **Back** to return to the previous step.

STEP 4: Select DNS Server Interface from available WAN interfaces OR enter static DNS server IP addresses for the system. In ATM mode, if only a single PVC with IPoA or static IPoE protocol is configured, Static DNS server IP addresses must be entered.

Select the configured WAN interface for IPv6 DNS server information OR enter the static IPv6 DNS server Addresses. Note that selecting a WAN interface for IPv6 DNS server will enable DHCPv6 Client on that interface.

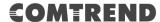

| DNS Server Configuration                                                                                                    |  |  |  |  |  |  |
|----------------------------------------------------------------------------------------------------|--|--|--|--|--|--|
| Select DNS Server Interface from available WAN interfaces OR enter static DNS server IP addresses for the system. In ATM mode, if only a single PVC with IPoA or static IPoE protocol is configured, Static DNS server IP addresses must be entered.  DNS Server Interfaces can have multiple WAN interfaces served as system dns servers but only one will be used according to the priority with the first being the higest and the last one the lowest priority if the WAN interface is connected.  Priority order can be changed by removing all and adding them back in again. |  |  |  |  |  |  |
| Select DNS Server Interface from available WAN interfaces:     Selected DNS Server Interfaces     Available WAN Interfaces                                                                                                    |  |  |  |  |  |  |
| ppp0.1                                                                                                    |  |  |  |  |  |  |
| Use the following Static DNS IP address:  Primary DNS server:  Secondary DNS server:                                                                                                    |  |  |  |  |  |  |
| IPv6: Select the configured WAN interface for IPv6 DNS server information OR enter the static IPv6 DNS server Addresses.  Note that selecting a WAN interface for IPv6 DNS server will enable DHCPv6 Client on that interface.                                                                                                    |  |  |  |  |  |  |
| Obtain IPv6 DNS info from a WAN interface:                                                                                                    |  |  |  |  |  |  |
| WAN Interface selected: pppoe_0_0_35/ppp0.1 ▼                                                                                                    |  |  |  |  |  |  |
| Use the following Static IPv6 DNS address:                                                                                                    |  |  |  |  |  |  |
| Primary IPv6 DNS server:                                                                                                    |  |  |  |  |  |  |
| Secondary IPv6 DNS server:                                                                                                    |  |  |  |  |  |  |
| Back Next                                                                                                    |  |  |  |  |  |  |

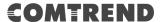

**STEP 5:** The WAN Setup - Summary screen shows a preview of the WAN service you have configured. Check these settings and click **Apply/Save** if they are correct, or click **Back** to modify them.

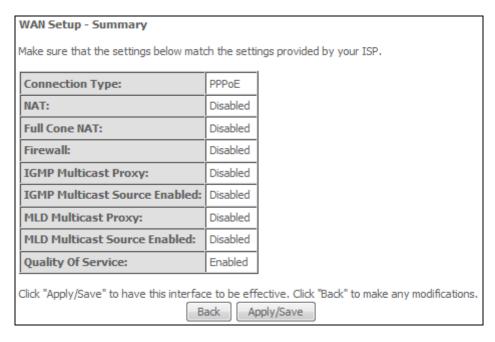

After clicking **Apply/Save**, the new service should appear on the main screen.

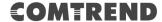

# E2.7 IP over ETHERNET (IPoE) - IPv6

**STEP 1:** Select the IP over Ethernet radio button and click **Next.** Then select IPv6 only from the drop-down box at the bottom off the screen and click **Next.** 

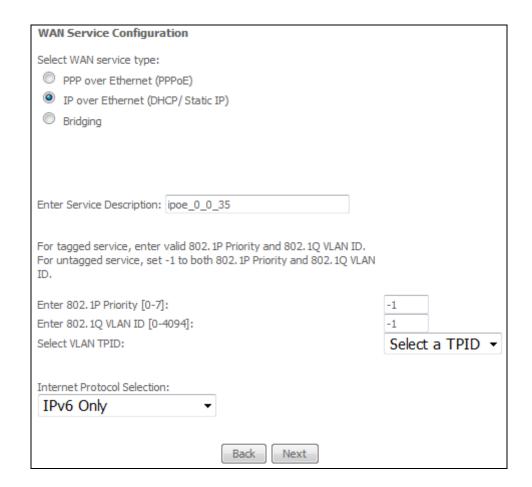

For tagged service, enter valid 802.1P Priority and 802.1Q VLAN ID. For untagged service, set -1 to both 802.1P Priority and 802.1Q VLAN ID.

For VLAN tag Q-in-Q service, select the TPID from the list.

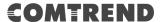

**STEP 2:** The WAN IP settings screen provides access to the DHCP server settings. You can select the **Obtain an IP address automatically** radio button to enable DHCP (use the DHCP Options only if necessary). However, if you prefer, you can use the **Static IP address** method instead to assign WAN IP address, Subnet Mask and Default Gateway manually.

Enter information provided to you by your ISP to configure the WAN IPv6 settings.

Notice: If "Obtain an IPv6 address automatically" is chosen, DHCP client will be enabled on this WAN interface.

If "Use the following Static IPv6 address" is chosen, enter the static WAN IPv6 address. If the address prefix length is not specified, it will be default to /64.

| WAN IP Settings                                                                                                    |  |  |  |  |  |  |
|----------------------------------------------------------------------------------------------------|--|--|--|--|--|--|
| Enter information provided to you by your ISP to configure the WAN IP settings.  Notice: If "Obtain an IP address automatically" is chosen, DHCP will be enabled for PVC in IPoE mode.  If "Use the following Static IP address" is chosen, enter the WAN IP address, subnet mask and interface gateway.                                                                  |  |  |  |  |  |  |
| Obtain an IP address automatically                                                                                                    |  |  |  |  |  |  |
| ption 60 Vendor ID:                                                                                                    |  |  |  |  |  |  |
| ption 61 IAID: (8 hexadecimal digits)                                                                                                    |  |  |  |  |  |  |
| ption 61 DUID: (hexadecimal digit)                                                                                                    |  |  |  |  |  |  |
| ption 77 User ID:                                                                                                    |  |  |  |  |  |  |
| ption 125: Disable Enable                                                                                                    |  |  |  |  |  |  |
| Use the following Static IP address: WAN IP Address:                                                                                                    |  |  |  |  |  |  |
| /AN Subnet Mask:                                                                                                    |  |  |  |  |  |  |
| /AN gateway IP Address:                                                                                                    |  |  |  |  |  |  |
| Enter information provided to you by your ISP to configure the WAN IPv6 settings.  Notice:  If "Obtain an IPv6 address automatically" is chosen, DHCPv6 Client will be enabled on this WAN interface.  If "Use the following Static IPv6 address" is chosen, enter the static WAN IPv6 address. If the address prefix length is not specified, it will be default to /64. |  |  |  |  |  |  |
| Obtain an IPv6 address automatically                                                                                                    |  |  |  |  |  |  |
| Dhcpv6 Address Assignment (IANA)                                                                                                    |  |  |  |  |  |  |
| Dhcpv6 Prefix Delegation (IAPD)                                                                                                    |  |  |  |  |  |  |
| Dhcpv6 Rapid Commit                                                                                                    |  |  |  |  |  |  |
| Use the following Static IPv6 address: 'AN IPv6 Address/Prefix Length:                                                                                                    |  |  |  |  |  |  |
| Specify the Next-Hop IPv6 address for this WAN interface.<br>Notice: This address can be either a link local or a global unicast IPv6 address.                                                                                                    |  |  |  |  |  |  |
| AN Next-Hop IPv6 Address:                                                                                                    |  |  |  |  |  |  |
| Back Next                                                                                                    |  |  |  |  |  |  |

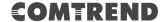

# **DHCP6C FOR ADDRESS ASSIGNMENT (IANA)**

The Internet Assigned Numbers Authority (IANA) is a department of ICANN responsible for coordinating some of the key elements that keep the Internet running smoothly. Whilst the Internet is renowned for being a worldwide network free from central coordination, there is a technical need for some key parts of the Internet to be globally coordinated, and this coordination role is undertaken by IANA.

Specifically, IANA allocates and maintains unique codes and numbering systems that are used in the technical standards ("protocols") that drive the Internet. IANA's various activities can be broadly grouped in to three categories:

- Domain Names
   IANA manages the DNS Root, the .int and .arpa domains, and an IDN practices resource.
- Number Resources
   IANA coordinates the global pool of IP and AS numbers, providing them to Regional Internet Registries.
- Protocol Assignments
   Internet protocols' numbering systems are managed by IANA in conjunction with standards bodies.

# **DHCP6C FOR PREFIX DELEGATION (IAPD)**

An Identity Association for Prefix Delegation (IAPD) is a collection of prefixes assigned to a requesting device. A requesting device may have more than one IAPD; for example, one for each of its interfaces.

A prefix-delegating router (DHCPv6 server) selects prefixes to be assigned to a requesting router (DHCPv6 client) upon receiving a request from the client. The server can select prefixes for a requesting client by using static and dynamic assignment mechanisms. Administrators can manually configure a list of prefixes and associated preferred and valid lifetimes for an IAPD of a specific client that is identified by its DUID.

When the delegating router receives a request from a client, it checks if there is a static binding configured for the IAPD in the client's message. If a static binding is present, the prefixes in the binding are returned to the client. If no such binding is found, the server attempts to assign prefixes for the client from other sources. An IPv6 prefix delegating router can also select prefixes for a requesting router based on an external authority such as a RADIUS server using the Framed-IPv6-Prefix attribute.

# **DHCP6C FOR RAPID COMMIT**

Rapid-Commit; is the process (option) in which a Requesting Router (DHCP Client) obtains "configurable information" (configurable parameters) from a Delegating Router (DHCP Server) by using a rapid DHCPv6 two-message exchange. The messages that are exchanged between the two routers (RR and DR) are called the DHCPv6 "SOLICIT" message and the DHCPv6 "REPLY" message.

# **WAN NEXT-HOP IPv6 ADDRESS**

Specify the Next-Hop IPv6 address for this WAN interface. This address can be either a link local or a global unicast IPv6 address.

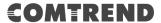

**STEP 3:** This screen provides access to NAT, Firewall and IGMP Multicast settings. Enable each by selecting the appropriate checkbox ☑.

| Network Address Translation Settings                                                                                                    |  |  |  |  |
|----------------------------------------------------------------------------------------------------|--|--|--|--|
| Network Address Translation (NAT) allows you to share one Wide Area Network (WAN) IP address for multiple computers on your Local Area Network (LAN). |  |  |  |  |
| Enable NAT                                                                                                    |  |  |  |  |
| Enable Firewall                                                                                                    |  |  |  |  |
|                                                                                                    |  |  |  |  |
| Enable MLD Multicast Proxy                                                                                                    |  |  |  |  |
| Enable MLD Multicast Source                                                                                                    |  |  |  |  |
| WAN interface with base MAC. Notice: Only one WAN interface can be doned to base MAC address.                                                         |  |  |  |  |
| Enable WAN interface with base MAC                                                                                                    |  |  |  |  |
| Back Next                                                                                                    |  |  |  |  |

Click **Next** to continue or click **Back** to return to the previous step.

# **ENABLE NAT**

If the LAN is configured with a private IP address, the user should select this checkbox  $\square$ . The NAT submenu will appear in the Advanced Setup menu after reboot. On the other hand, if a private IP address is not used on the LAN side (i.e. the LAN side is using a public IP), this checkbox  $\square$  should not be selected, so as to free up system resources for improved performance.

#### **ENABLE FIREWALL**

If this checkbox  $\square$  is selected, the Security submenu will be displayed on the Advanced Setup menu after reboot. If firewall is not necessary, this checkbox  $\square$  should not be selected so as to free up system resources for better performance.

# **ENABLE MLD MULTICAST PROXY**

Multicast Listener Discovery (MLD) is a component of the Internet Protocol Version 6 (IPv6) suite. MLD is used by IPv6 routers for discovering multicast listeners on a directly attached link, much like IGMP is used in IPv4. The protocol is embedded in ICMPv6 instead of using a separate protocol.

# **ENABLE MLD MULTICAST SOURCE**

Click to allow use of this WAN interface as Multicast Listener Discovery (MLD) multicast source.

# **WAN interface with base MAC**

Enable this option to use the router's base MAC address as the MAC address for this WAN interface.

**STEP 4:** To choose an interface to be the default gateway. Also, select a preferred WAN interface as the system default IPv6 gateway (from the drop-down box).

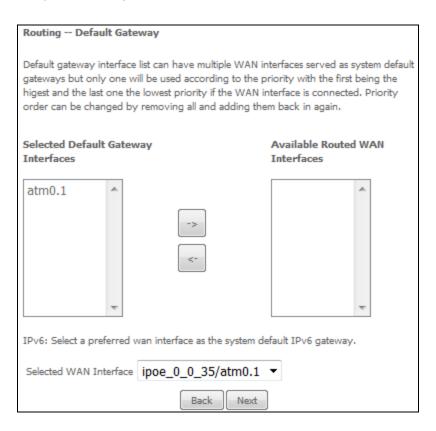

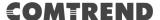

STEP 5: Select DNS Server Interface from available WAN interfaces OR enter Static DNS server IP addresses for the system. In ATM mode, if only a single PVC with IPoA or static IPoE protocol is configured, Static DNS server IP addresses must be entered.

Select the configured WAN interface for IPv6 DNS server information OR enter the static IPv6 DNS server Addresses. Note that selecting a WAN interface for IPv6 DNS server will enable DHCPv6 Client on that interface.

| DNS Server Configuration                                                                                                    |  |  |  |  |  |  |  |
|----------------------------------------------------------------------------------------------------|--|--|--|--|--|--|--|
| Select DNS Server Interface from available WAN interfaces OR enter static DNS server IP addresses for the system. In ATM mode, if only a single PVC with IPoA or static IPoE protocol is configured, Static DNS server IP addresses must be entered. DNS Server Interfaces can have multiple WAN interfaces served as system dns servers but only one will be used according to the priority with the first being the higest and the last one the lowest priority if the WAN interface is connected. Priority order can be changed by removing all and adding them back in again. |  |  |  |  |  |  |  |
| Select DNS Server Interface from available WAN interfaces:                                                                                                    |  |  |  |  |  |  |  |
| Selected DNS Server Interfaces Available WAN Interfaces                                                                                                    |  |  |  |  |  |  |  |
| atm0.1                                                                                                    |  |  |  |  |  |  |  |
| <-                                                                                                    |  |  |  |  |  |  |  |
|                                                                                                    |  |  |  |  |  |  |  |
| Use the following Static DNS IP address:                                                                                                    |  |  |  |  |  |  |  |
| Primary DNS server:                                                                                                    |  |  |  |  |  |  |  |
| Secondary DNS server:                                                                                                    |  |  |  |  |  |  |  |
| IPv6: Select the configured WAN interface for IPv6 DNS server information OR enter the static IPv6 DNS server Addresses.  Note that selecting a WAN interface for IPv6 DNS server will enable DHCPv6 Client on that interface.                                                                                                    |  |  |  |  |  |  |  |
| Obtain IPv6 DNS info from a WAN interface:                                                                                                    |  |  |  |  |  |  |  |
| WAN Interface selected: ipoe_0_0_35/atm0.1 ▼                                                                                                    |  |  |  |  |  |  |  |
| Use the following Static IPv6 DNS address:                                                                                                    |  |  |  |  |  |  |  |
| Primary IPv6 DNS server:                                                                                                    |  |  |  |  |  |  |  |
| Secondary IPv6 DNS server:                                                                                                    |  |  |  |  |  |  |  |
| Back Next                                                                                                    |  |  |  |  |  |  |  |

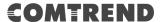

**STEP 6:** The WAN Setup - Summary screen shows a preview of the WAN service you have configured. Check these settings and click **Apply/Save** if they are correct, or click **Back** to modify them.

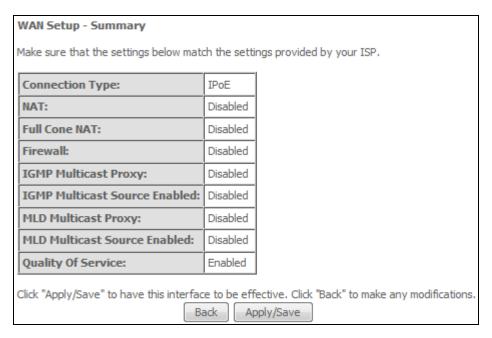

After clicking **Apply/Save**, the new service should appear on the main screen.

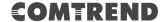

# E2.8 PPP over ATM (PPPoA) - IPv6

**STEP 1:** Select IPv6 Only from the drop-down box at the bottom of this screen and click **Next**.

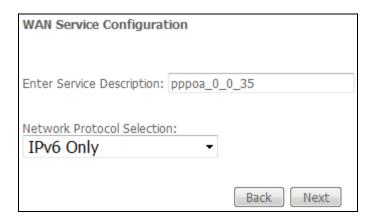

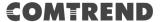

**STEP 2:** On the next screen, enter the PPP settings as provided by your ISP.

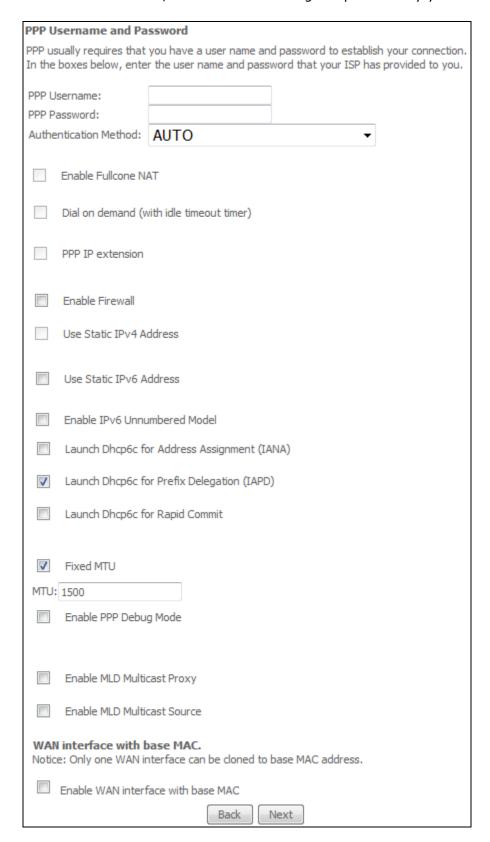

# **PPP SETTINGS**

The PPP username and password are dependent on the requirements of the ISP. The user name can be a maximum of 256 characters and the password a maximum of 32 characters in length. (Authentication Method: AUTO, PAP, CHAP, or MSCHAP.)

# **ENABLE FULLCONE NAT**

This option becomes available when NAT is enabled. Known as one-to-one NAT, all requests from the same internal IP address and port are mapped to the same external IP address and port. An external host can send a packet to the internal host, by sending a packet to the mapped external address.

# **DIAL ON DEMAND**

The AR-5319 can be configured to disconnect if there is no activity for a period of time by selecting the **Dial on demand** checkbox  $\square$ . You must also enter an inactivity timeout period in the range of 1 to 4320 minutes.

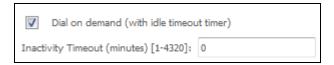

# **PPP IP EXTENSION**

The PPP IP Extension is a special feature deployed by some service providers. Unless your service provider specifically requires this setup, do not select it.

PPP IP Extension does the following:

- Allows only one PC on the LAN.
- Disables NAT and Firewall.
- The device becomes the default gateway and DNS server to the PC through DHCP using the LAN interface IP address.
- The device extends the IP subnet at the remote service provider to the LAN PC. i.e. the PC becomes a host belonging to the same IP subnet.
- The device bridges the IP packets between WAN and LAN ports, unless the packet is addressed to the device's LAN IP address.
- The public IP address assigned by the remote side using the PPP/IPCP protocol is actually not used on the WAN PPP interface. Instead, it is forwarded to the PC LAN interface through DHCP. Only one PC on the LAN can be connected to the remote, since the DHCP server within the device has only a single IP address to assign to a LAN device.

# **ENABLE FIREWALL**

If this checkbox  $\square$  is selected, the Security submenu will be displayed on the Advanced Setup menu after reboot. If firewall is not necessary, this checkbox  $\square$  should not be selected to free up system resources for better performance.

# **USE STATIC IPv4 ADDRESS**

Unless your service provider specially requires it, do not select this checkbox  $\boxtimes$ . If selected, enter the static IP address in the **IP Address** field. Also, don't forget to adjust the IP configuration to Static IP Mode as described in 3.2 IP Configuration.

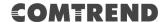

# **USE STATIC IPv6 ADDRESS**

Unless your service provider specially requires it, do not select this checkbox ☑. If selected, enter the static IP address in the **IPv6 Address** field. Don't forget to adjust the IP configuration to Static IP Mode as described in section 3.2 IP Configuration.

# **ENABLE IPv6 UNNUMBERED MODEL**

The IP unnumbered configuration command allows you to enable IP processing on a serial interface without assigning it an explicit IP address. The IP unnumbered interface can "borrow" the IP address of another interface already configured on the router, which conserves network and address space.

# LAUNCH DHCP6C FOR ADDRESS ASSIGNMENT (IANA)

The Internet Assigned Numbers Authority (IANA) is a department of ICANN responsible for coordinating some of the key elements that keep the Internet running smoothly. Whilst the Internet is renowned for being a worldwide network free from central coordination, there is a technical need for some key parts of the Internet to be globally coordinated, and this coordination role is undertaken by IANA.

Specifically, IANA allocates and maintains unique codes and numbering systems that are used in the technical standards ("protocols") that drive the Internet. IANA's various activities can be broadly grouped in to three categories:

- Domain Names
   IANA manages the DNS Root, the .int and .arpa domains, and an IDN practices resource.
- Number Resources
   IANA coordinates the global pool of IP and AS numbers, providing them to Regional Internet Registries.
- Protocol Assignments
   Internet protocols' numbering systems are managed by IANA in conjunction with standards bodies.

# LAUNCH DHCP6C FOR PREFIX DELEGATION (IAPD)

An Identity Association for Prefix Delegation (IAPD) is a collection of prefixes assigned to a requesting device. A requesting device may have more than one IAPD; for example, one for each of its interfaces.

A prefix-delegating router (DHCPv6 server) selects prefixes to be assigned to a requesting router (DHCPv6 client) upon receiving a request from the client. The server can select prefixes for a requesting client by using static and dynamic assignment mechanisms. Administrators can manually configure a list of prefixes and associated preferred and valid lifetimes for an IAPD of a specific client that is identified by its DUID.

When the delegating router receives a request from a client, it checks if there is a static binding configured for the IAPD in the client's message. If a static binding is present, the prefixes in the binding are returned to the client. If no such binding is found, the server attempts to assign prefixes for the client from other sources. An IPv6 prefix delegating router can also select prefixes for a requesting router based on an external authority such as a RADIUS server using the Framed-IPv6-Prefix attribute.

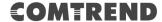

# LAUNCH DHCP6C FOR RAPID COMMIT

Rapid-Commit; is the process (option) in which a Requesting Router (DHCP Client) obtains "configurable information" (configurable parameters) from a Delegating Router (DHCP Server) by using a rapid DHCPv6 two-message exchange. The messages that are exchanged between the two routers (RR and DR) are called the DHCPv6 "SOLICIT" message and the DHCPv6 "REPLY" message.

#### **FIXED MTU**

Fixed Maximum Transmission Unit. The size (in bytes) of largest protocol data unit which the layer can pass onwards. This value is 1500 for PPPoA.

# **ENABLE PPP DEBUG MODE**

When this option is selected, the system will put more PPP connection information into the system log. This is for debugging errors and not for normal usage.

# **ENABLE MLD MULTICAST PROXY**

Multicast Listener Discovery (MLD) is a component of the Internet Protocol Version 6 (IPv6) suite. MLD is used by IPv6 routers for discovering multicast listeners on a directly attached link, much like IGMP is used in IPv4. The protocol is embedded in ICMPv6 instead of using a separate protocol.

# **ENABLE MLD MULTICAST SOURCE**

Click to allow use of this WAN interface as Multicast Listener Discovery (MLD) multicast source.

# **WAN interface with base MAC**

Enable this option to use the router's base MAC address as the MAC address for this WAN interface.

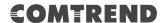

**STEP 3:** Choose an interface to be the default gateway.

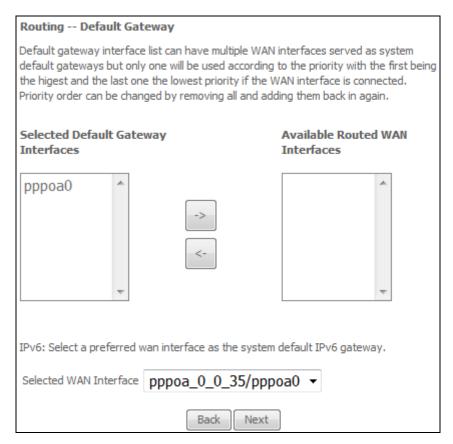

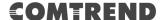

STEP 4: Select DNS Server Interface from available WAN interfaces OR enter Static DNS server IP addresses for the system. In ATM mode, if only a single PVC with IPoA or static IPoE protocol is configured, Static DNS server IP addresses must be entered.

Select the configured WAN interface for IPv6 DNS server information OR enter the static IPv6 DNS server Addresses. Note that selecting a WAN interface for IPv6 DNS server will enable DHCPv6 Client on that interface.

| DNS Server Configuration                                                                                                    | DNS Server Configuration |                    |         |  |  |  |  |
|----------------------------------------------------------------------------------------------------|--------------------------|--------------------|---------|--|--|--|--|
| Select DNS Server Interface from available WAN interfaces OR enter static DNS server IP addresses for the system. In ATM mode, if only a single PVC with IPoA or static IPoE protocol is configured, Static DNS server IP addresses must be entered. <b>DNS Server Interfaces</b> can have multiple WAN interfaces served as system dns servers but only one will be used according to the priority with the first being the higest and the last one the lowest priority if the WAN interface is connected. Priority order can be changed by removing all and adding them back in again. |                          |                    |         |  |  |  |  |
| Select DNS Server Interface from available WAN interfaces:                                                                                                    |                          |                    |         |  |  |  |  |
| Selected DNS Server Interface                                                                                                    | es                       | Available WAN Inte | erfaces |  |  |  |  |
| pppoa0 ^                                                                                                    |                          |                    | ^       |  |  |  |  |
| *                                                                                                    | ->                       |                    | Ψ.      |  |  |  |  |
| Use the following St                                                                                                    | atic DNS IP address      | 5:                 |         |  |  |  |  |
| Primary DNS server:                                                                                                    |                          |                    |         |  |  |  |  |
| Secondary DNS server:                                                                                                    |                          |                    |         |  |  |  |  |
| IPv6: Select the configured WAN interface for IPv6 DNS server information OR enter the static IPv6 DNS server Addresses.  Note that selecting a WAN interface for IPv6 DNS server will enable DHCPv6 Client on that interface.                                                                                                    |                          |                    |         |  |  |  |  |
| Obtain IPv6 DNS info from a WAN interface:                                                                                                    |                          |                    |         |  |  |  |  |
| WAN Interface selected:                                                                                                    | pppoa_0_0_35             | /pppoa0 ▼          |         |  |  |  |  |
| Use the following Static IPv6 DNS address:                                                                                                    |                          |                    |         |  |  |  |  |
| Primary IPv6 DNS server:                                                                                                    |                          |                    |         |  |  |  |  |
| Secondary IPv6 DNS server:                                                                                                    |                          |                    |         |  |  |  |  |
| Back Next                                                                                                    |                          |                    |         |  |  |  |  |

**STEP 5:** The WAN Setup - Summary screen shows a preview of the WAN service you have configured. Check these settings and click **Apply/Save** if they are correct, or click **Back** to modify them.

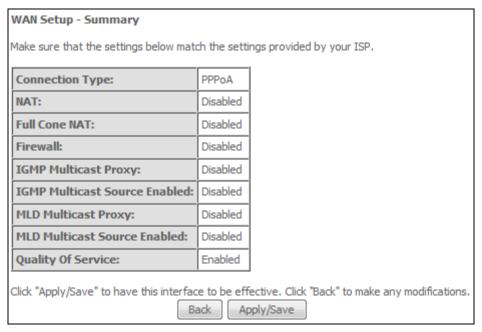

After clicking **Apply/Save**, the new service should appear on the main screen.

# **Appendix F - Printer Server**

These steps explain the procedure for enabling the Printer Server.

**NOTE:** This function only applies to models with an USB host port.

**STEP 1:** Enable Print Server from Web User Interface. Select the Enable on-board print server checkbox ☑ and input Printer name & Make and model. Click the **Apply/Save** button.

**NOTE**: The **Printer name** can be any text string up to 40 characters. The **Make and model** can be any text string up to 128 characters.

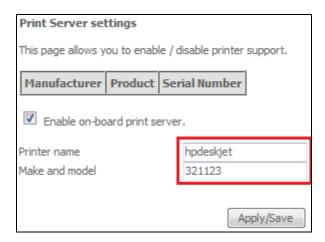

# COMTREND

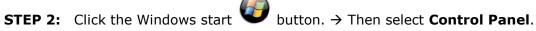

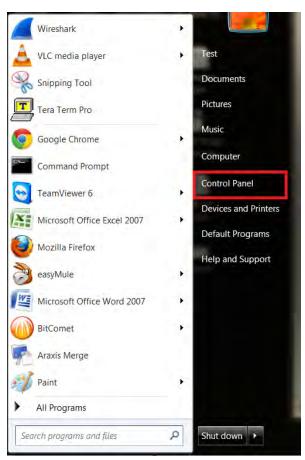

**STEP 3:** Select **Devices and Printers**.

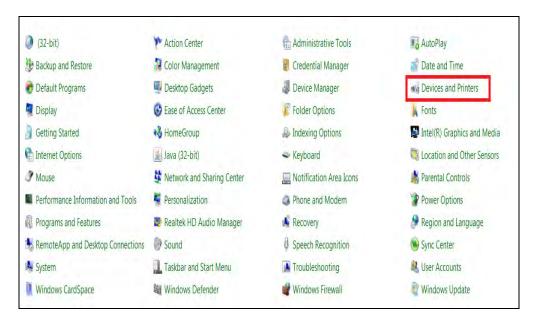

**STEP 4:** Select **Add a printer**.

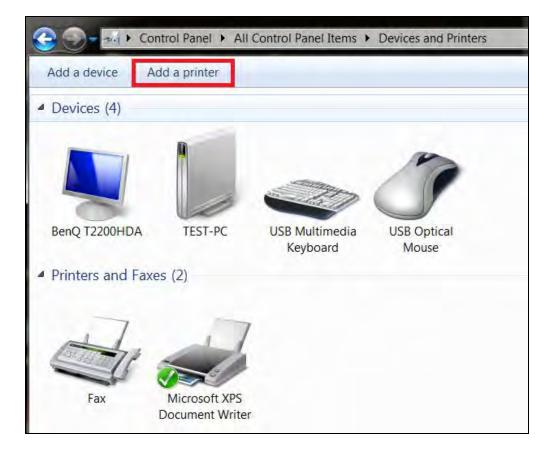

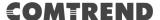

**STEP 5:** Select **Add a network, wireless or Bluetooth printer**.

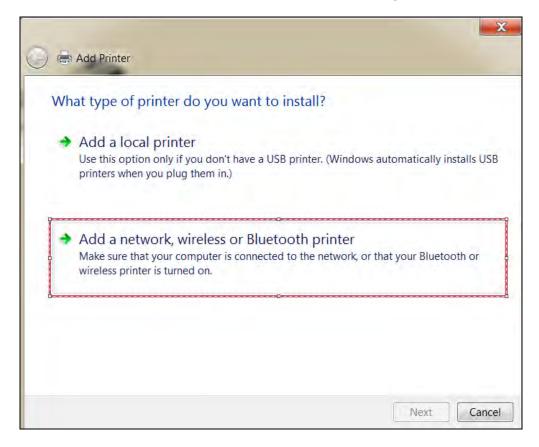

**STEP 6:** Click the **Stop** button. → Select **The printer that I want isn't listed**.

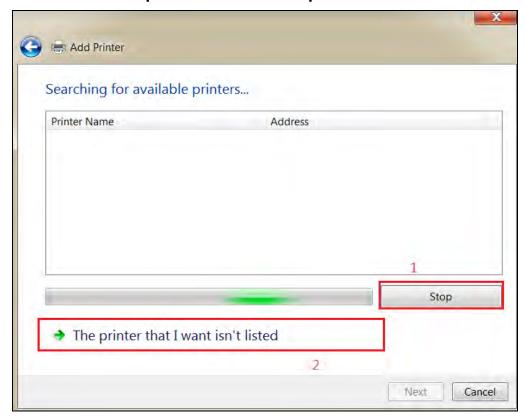

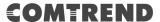

**STEP 7:** Choose **Select a shared printer by name**. Then input the printer link and click **Next**.

http://LAN IP:631/printers/the name of the printer

**NOTE**: The printer name must be the same name inputted in the WEB UI "printer server settings" as in step 1.

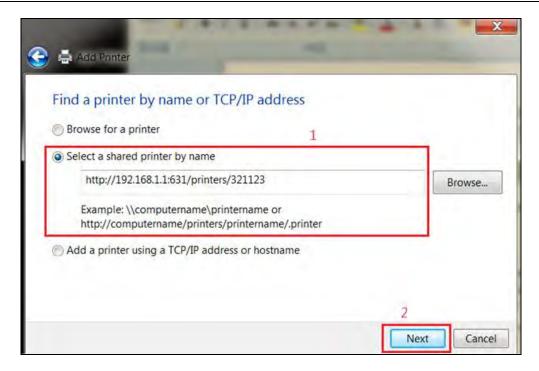

**STEP 8:** Select the manufacturer  $\rightarrow$  and model of your printer  $\rightarrow$  then, click **OK**.

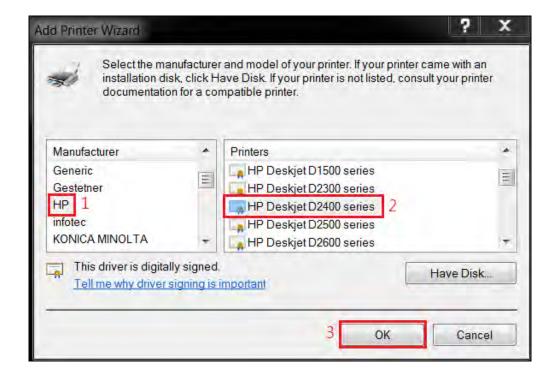

**STEP 9:** The printer has been successfully installed. Click the **Next** button.

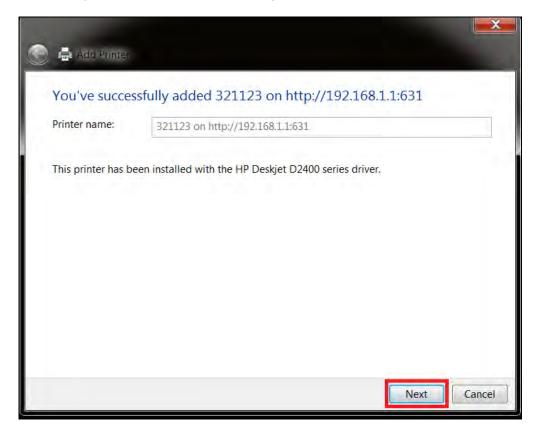

**STEP 10:** Click Finish (or print a test page if required).

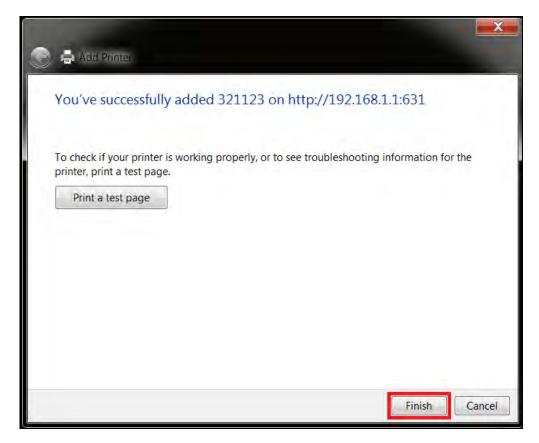

# COMTREND

**STEP 11:** Go to  $\rightarrow$  **Control Panel**  $\rightarrow$  **All Control Panel Items**  $\rightarrow$  **Devices and Printers** to confirm that the printer has been configured.

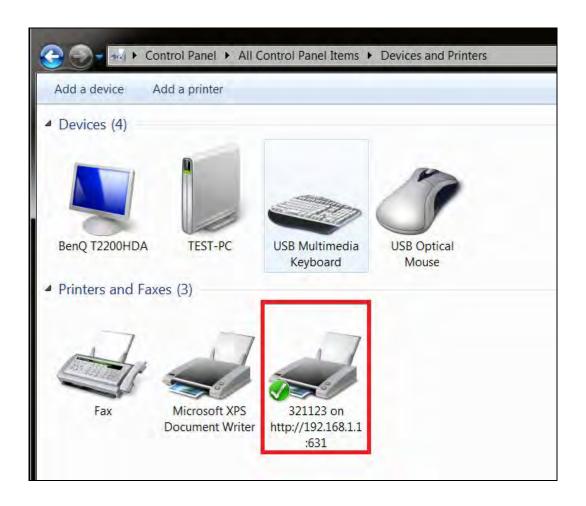